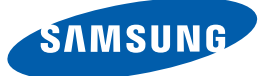

# Gebruiksaanwijzing S22D390Q

De kleur en het uiterlijk kunnen afwijken, afhankelijk van het product. Ook kunnen de specificaties zonder voorafgaand bericht worden gewijzigd om de prestaties te verbeteren.

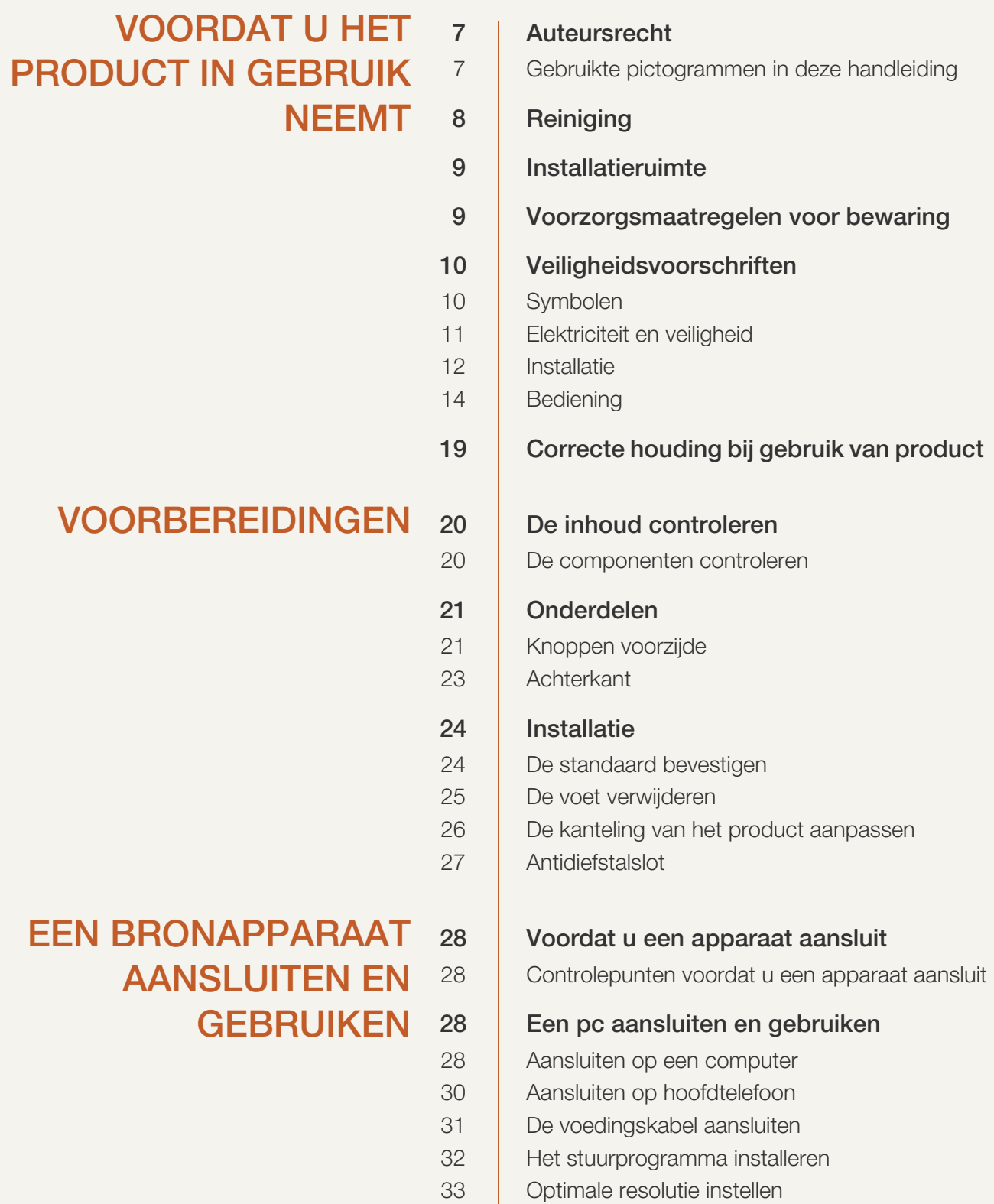

## HET SCHERM INSTELLEN 34

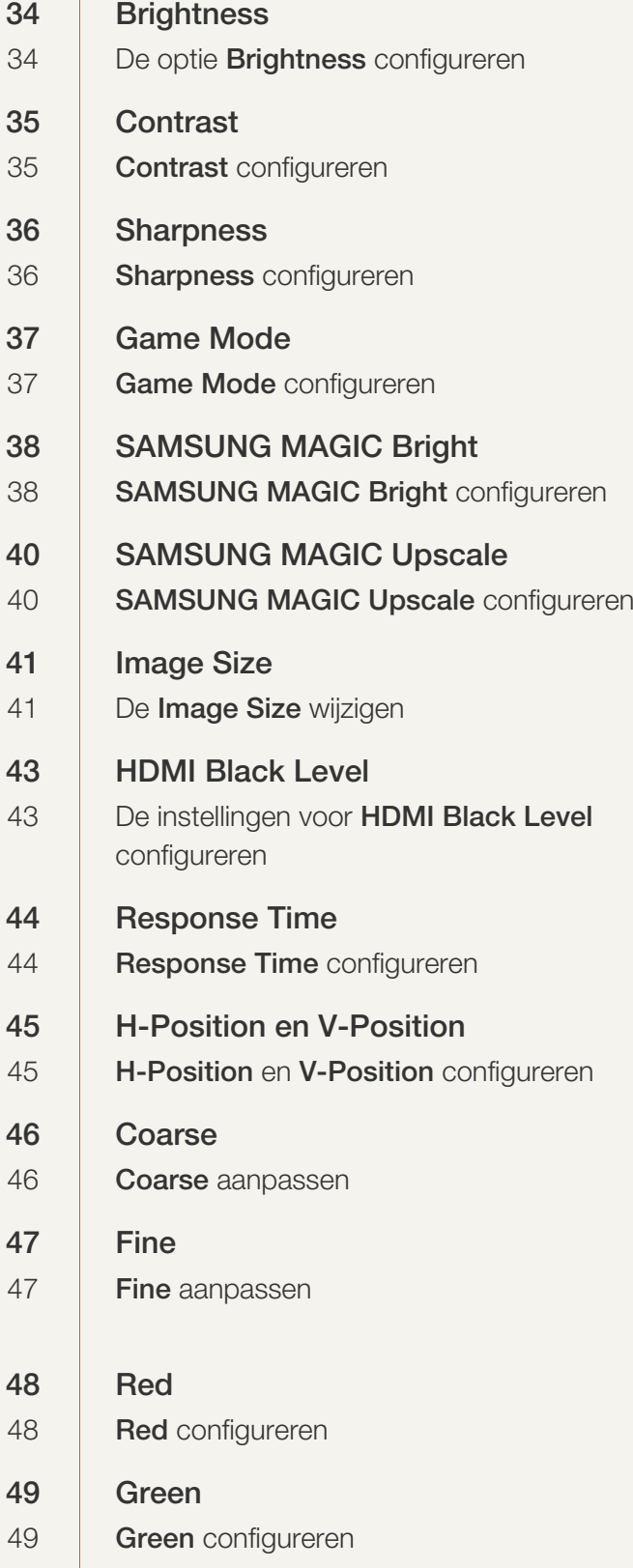

# TINT CONFIGUREREN 48

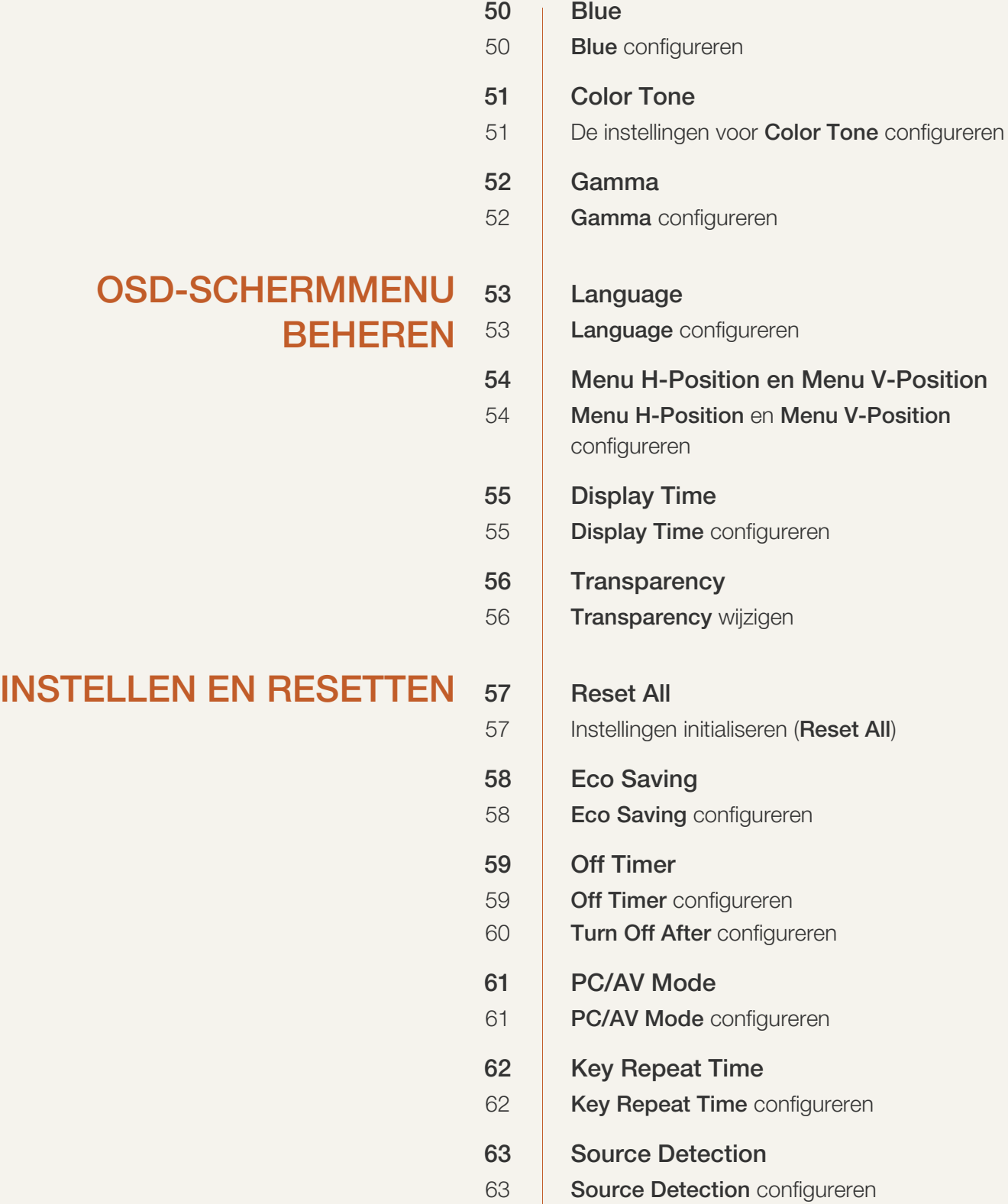

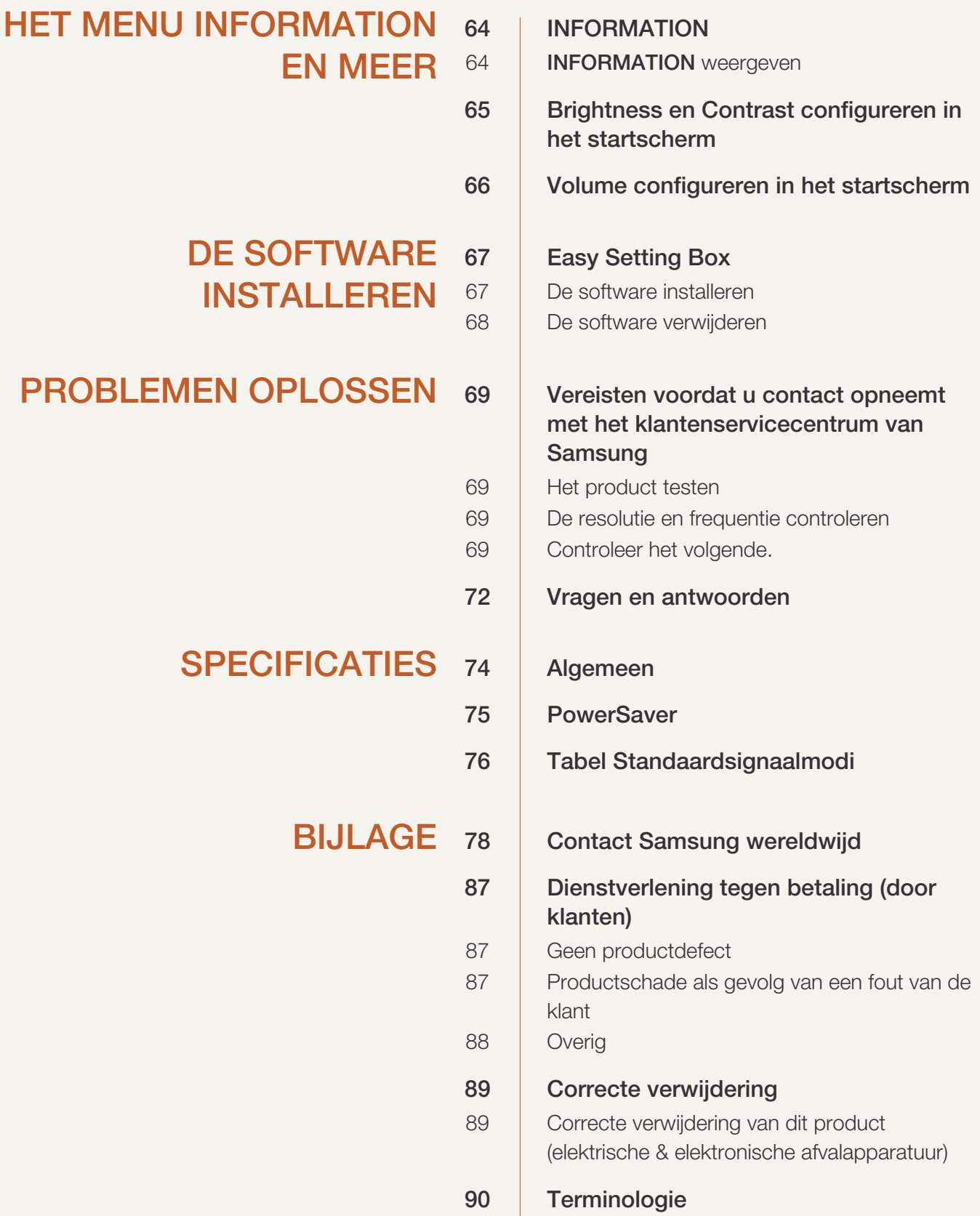

INDEX

### Auteursrecht

Wijzigingen voorbehouden.

© 2014 Samsung Electronics

Het auteursrecht op deze handleiding is eigendom van Samsung Electronics.

Gebruik of vermenigvuldiging van deze handleiding, geheel of gedeeltelijk, zonder toestemming van Samsung Electronics niet toegestaan.

Microsoft en Windows zijn wettig gedeponeerde handelsmerken van Microsoft Corporation.

VESA, DPM en DDC zijn wettig gedeponeerde handelsmerken van de Video Electronics Standards Association.

- In de volgende gevallen kunnen administratiekosten in rekening worden gebracht:
	- (a) Er wordt op uw verzoek een engineer gestuurd, maar het product is niet defect. (wanneer u deze gebruikershandleiding niet hebt gelezen).
	- (b) U brengt het apparaat naar een reparatiecentrum, maar het product is niet defect. (wanneer u deze gebruikershandleiding niet hebt gelezen).
- U wordt op de hoogte gesteld van deze administratiekosten voordat een dergelijke reparatie of bezoek wordt uitgevoerd.

#### Gebruikte pictogrammen in deze handleiding

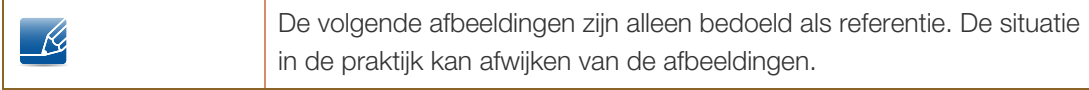

### **Reiniging**

Wees voorzichtig bij het reinigen. De behuizing en het scherm van geavanceerde LCD-panelen zijn gevoelig voor krassen.

Ga bij het reinigen als volgt te werk.

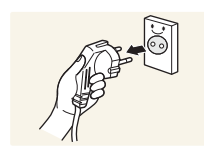

- 1. Zet het beeldscherm en de computer uit.
- 2. Koppel de voedingskabel los van de monitor.

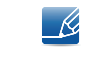

Pak het netsnoer vast aan de stekker en kom niet met natte handen aan de kabel. Anders kan een elektrische schok worden veroorzaakt.

3. Veeg het monitorscherm schoon met een schone, zachte en droge doek.

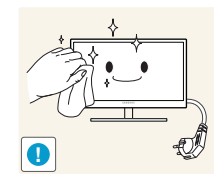

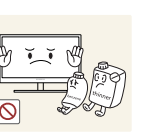

 Gebruik op het beeldscherm geen reinigingsmiddelen die alcohol, oplosmiddelen of middelen die de oppervlaktespanning verlagen, bevatten.

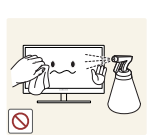

 Spuit geen water of reinigingsmiddel rechtstreeks op het product.

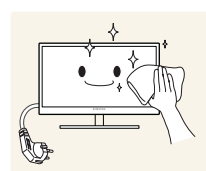

4. Maak een zachte doek nat met water en wring de doek goed uit, voordat u daarmee de behuizing van de monitor reinigt.

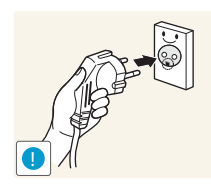

- 5. Sluit de voedingskabel opnieuw aan op het product nadat u het product hebt schoongeveegd.
- 6. Zet het beeldscherm en de computer aan.

### Installatieruimte

 Zorg voor een beetje ruimte rond het product voor de ventilatie. Wanneer de interne temperatuur oploopt, kan er brand of schade aan het product ontstaan. Houdt bij het installeren van het product minimaal een ruimte aan zoals hieronder wordt weergegeven.

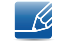

De buitenkant kan afwijken, afhankelijk van het product.

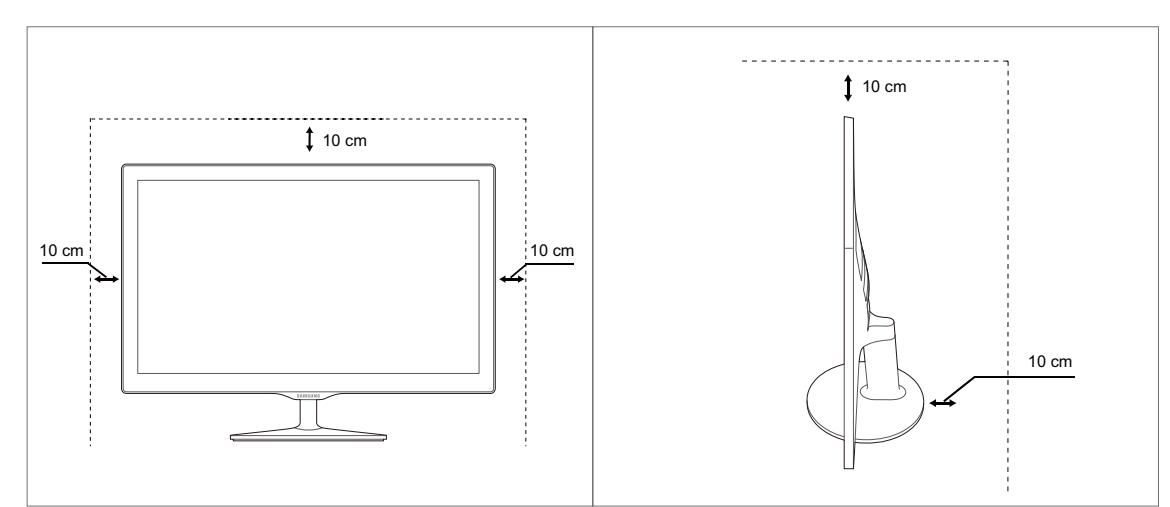

### Voorzorgsmaatregelen voor bewaring

Op het oppervlak van hoogglansmodellen kunnen witte vlekken ontstaan als in de buurt een ultrasone luchtbevochtiger wordt gebruikt.

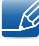

Neem contact op met een Samsung-servicecentrum (pagina 78) als de binnenkant van de monitor moet worden gereinigd. (Niet gratis.)

### Veiligheidsvoorschriften

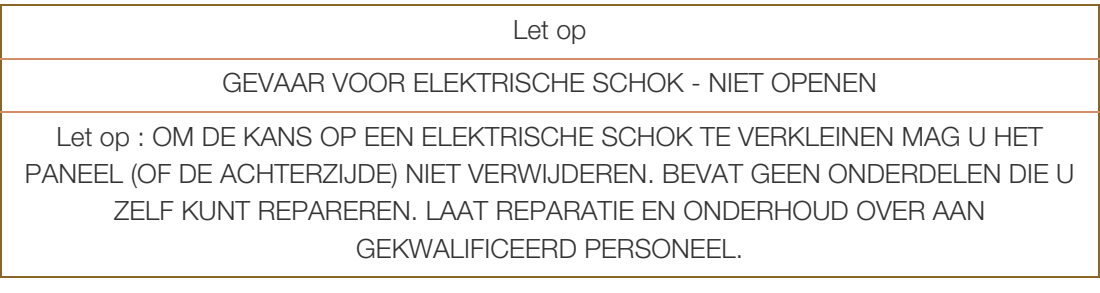

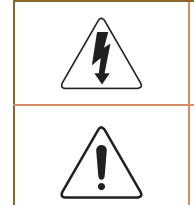

Dit symbool wil zeggen dat er hoogspanning aanwezig is binnenin. Het is gevaarlijk om onderdelen binnen in het product aan te raken.

Dit symbool wil zeggen dat er belangrijke documentatie over de bediening en het onderhoud van dit product bestaat.

#### Symbolen

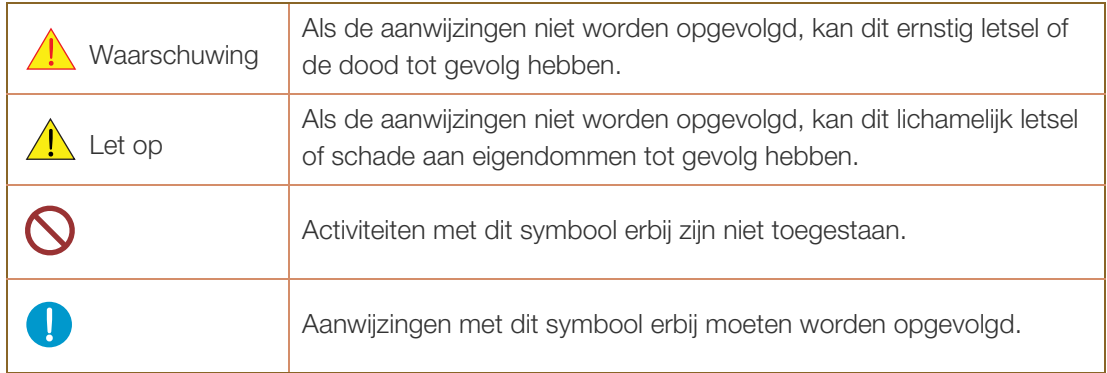

#### Elektriciteit en veiligheid

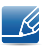

De volgende afbeeldingen zijn alleen bedoeld als referentie. De situatie in de praktijk kan afwijken van de afbeeldingen.

### **Waarschuwing**

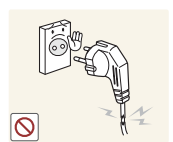

Gebruik geen beschadigd netsnoer of beschadigde stekker en gebruik geen loszittend stopcontact.

Dit zou een elektrische schok of brand kunnen veroorzaken.

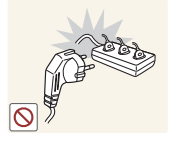

Sluit niet te veel producten tegelijk aan op hetzelfde stopcontact.

Anders kan er door oververhitting van het stopcontact brand ontstaan.

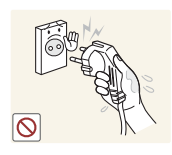

Kom niet met natte handen aan de stekker.

Anders kan een elektrische schok worden veroorzaakt.

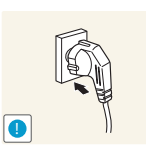

Steek de stekker helemaal in het stopcontact (moet goed vastzitten).

Een losse verbinding kan brand veroorzaken.

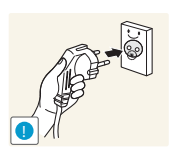

Steek de stekker in een geaard stopcontact (alleen voor apparaten met isolatie van type 1).

Dit zou een elektrische schok of letsel kunnen veroorzaken.

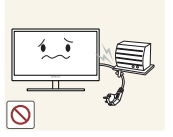

Buig het netsnoer niet te sterk en trek nooit te hard aan het snoer. Zet geen zware voorwerpen op het netsnoer.

Een beschadigd netsnoer kan een elektrische schok of brand veroorzaken.

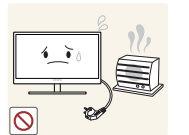

Houd het netsnoer en product uit de buurt van warmtebronnen.

Dit zou een elektrische schok of brand kunnen veroorzaken.

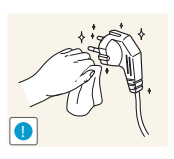

Als de pennen van de stekker of het stopcontact onder het stof zitten of anderszins vies zijn, maak ze dan schoon met een droge doek.

Anders kan er brand ontstaan.

## $\bigwedge$  Let op

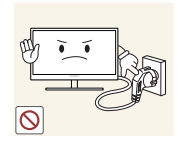

Trek de stekker niet uit het stopcontact wanneer het product in gebruik is.

Het product kan schade oplopen door een elektrische schok.

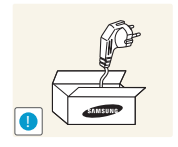

Gebruik het netsnoer alleen voor officiële producten van Samsung.

Dit zou een elektrische schok of brand kunnen veroorzaken.

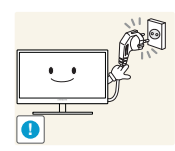

Houd voldoende ruimte vrij rond het stopcontact waarop het netsnoer is aangesloten.

 Als er een probleem is met het product, moet u de stekker uit het stopcontact trekken zodat het product geen stroom meer krijgt. Met de aan-uitknop wordt het product niet volledig zonder stroom gezet.

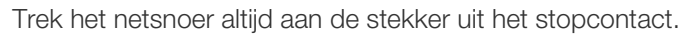

Dit zou een elektrische schok of brand kunnen veroorzaken.

#### **Installatie**

### **Waarschuwing**

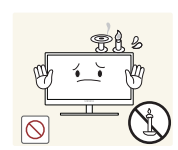

Zet geen kaarsen, insectenwerende middelen of sigaretten boven op het product. Plaats het product niet in de buurt van een warmtebron.

Anders kan er brand ontstaan.

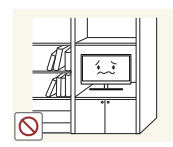

Plaats het product niet in een beperkte ruimte met een slechte ventilatie, zoals in een (boeken)kast.

 Anders kan er brand ontstaan als gevolg van een te hoge binnentemperatuur.

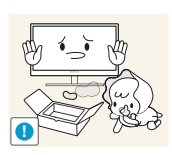

Bewaar het plastic verpakkingsmateriaal van het product buiten bereik van kinderen.

Kinderen kunnen stikken.

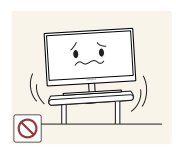

Plaats het product niet op een instabiele of trillende ondergrond (bijvoorbeeld een plank die niet goed vastzit of een tafel die niet goed recht staat).

- Het product kan vallen, schade oplopen of lichamelijk letsel veroorzaken.
- Wanneer het product wordt gebruikt in een ruimte met erg veel trillingen, kan het product schade oplopen of brand veroorzaken.

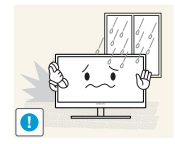

Plaats het product niet in een voertuig of op een locatie waar het blootstaat aan stof, vocht (waterdruppels bijvoorbeeld), olie of rook.

Dit zou een elektrische schok of brand kunnen veroorzaken.

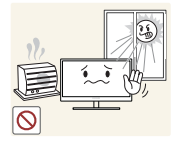

Stel het product niet bloot aan direct zonlicht, warmte of warme voorwerpen, zoals een kachel.

 Anders kan de levensduur van het product korter worden of kan er brand ontstaan.

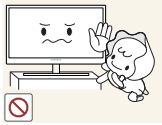

Zorg ervoor dat jonge kinderen niet bij het product kunnen.

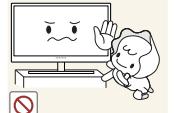

Het product kan omvallen en letsel veroorzaken bij kinderen.

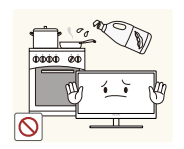

Eetbare oliën (zoals sojaolie) kunnen het product beschadigen of storen. Bescherm het product tegen vervuiling door olie. En installeer of gebruik het product niet in de keuken of in de buurt van een keukenoven.

### $\bigwedge$  Let op

**!**

Laat het product niet vallen wanneer u het verplaatst.

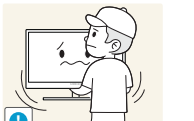

Anders kan het product defect raken of kan er lichamelijk letsel ontstaan.

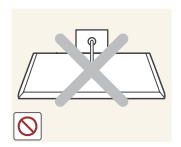

Leg het product niet op de voorkant.

U zou het scherm kunnen beschadigen.

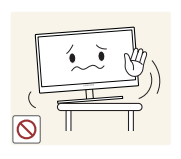

Zorg er bij plaatsing van het product in een kast of op een plank voor dat de onderrand van de voorkant van het product niet uitsteekt.

- Het product kan vallen, schade oplopen of lichamelijk letsel veroorzaken.
- Plaats het product alleen in een kast of op een plank van het juiste formaat.

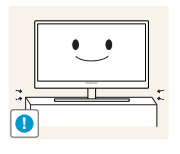

Zet het product voorzichtig neer.

Het product kan vallen, schade oplopen of lichamelijk letsel veroorzaken.

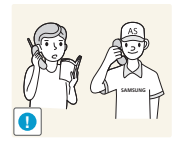

Als u het product op een ongebruikelijke plek plaatst (blootgesteld aan veel fijne stofdeeltjes, chemische stoffen, extreme temperaturen, veel vocht of een plek waar het product lange tijd achter elkaar continu in gebruik is), kan dit ernstige gevolgen hebben voor de prestaties.

 Neem vóór installatie contact op met een Samsung-servicecentrum (pagina 78) als u het product op een dergelijke plek wilt plaatsen.

#### **Bediening**

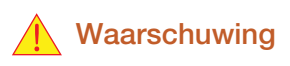

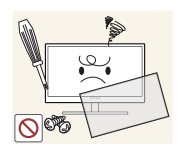

In het product is hoogspanning aanwezig. Haal het product niet uit elkaar en repareer of wijzig het product niet zelf.

- Dit zou een elektrische schok of brand kunnen veroorzaken.
- Neem voor reparatie contact op met een Samsung-servicecentrum (pagina 78).

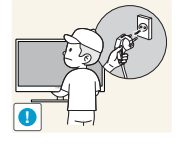

Als u het product wilt verplaatsen, moet u eerst alle kabels, waaronder de voedingskabel, van het product losmaken.

 Anders kan het netsnoer schade oplopen met brand of een elektrische schok tot gevolg.

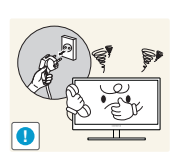

Als het product vreemde geluiden, een brandgeur of rook produceert, moet u onmiddellijk de stekker uit het stopcontact trekken en contact opnemen met een Samsung-servicecentrum (pagina 78).

Dit zou een elektrische schok of brand kunnen veroorzaken.

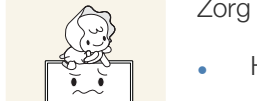

Zorg ervoor dat kinderen het product niet als klimrek kunnen gebruiken.

Het product kan omvallen en uw kind kan ernstig letsel oplopen.

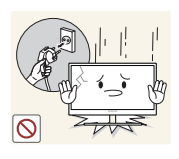

Als het product valt of als de behuizing schade oploopt, moet u het product uitzetten, de stekker uit het stopcontact trekken en contact opnemen met een Samsung-servicecentrum (pagina 78).

Anders kan een elektrische schok of brand worden veroorzaakt.

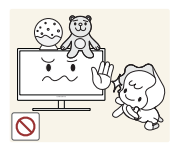

Leg geen zware voorwerpen, speelgoed of snoep boven op het product.

 Het product of de zware voorwerpen kunnen vallen wanneer kinderen dat speelgoed of snoep proberen te pakken, met mogelijk ernstig letsel tot gevolg.

Schakel het product uit en trek de stekker uit het stopcontact bij onweer.

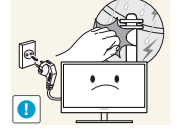

Dit zou een elektrische schok of brand kunnen veroorzaken.

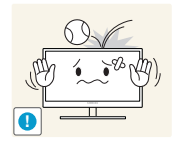

Laat geen voorwerpen op het product vallen en stoot niet tegen het product.

Dit zou een elektrische schok of brand kunnen veroorzaken.

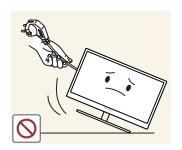

Verplaats het product niet door aan het netsnoer of ander kabels te trekken.

 Anders kan het netsnoer schade oplopen of kan het product defect raken, met een elektrische schok of brand tot gevolg.

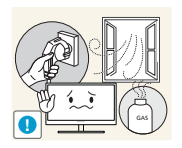

Raak het product of de stekker niet aan als er een gaslek is. Laat de ruimte onmiddellijk goed luchten.

Vonken kunnen een explosie of brand veroorzaken.

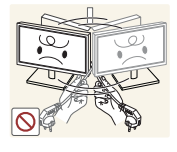

Verplaats het product niet en til het niet op door aan het netsnoer of andere kabels te trekken.

 Anders kan het netsnoer schade oplopen of kan het product defect raken, met een elektrische schok of brand tot gevolg.

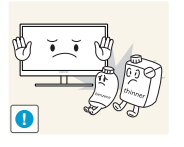

Gebruik en bewaar geen brandbare sprays of ontvlambare stoffen in de buurt van het product.

Dit zou een explosie of brand kunnen veroorzaken.

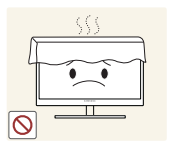

Zorg ervoor dat de ventilatieopeningen niet worden geblokkeerd door een tafelkleed of gordijn.

 Anders kan er brand ontstaan als gevolg van een te hoge binnentemperatuur.

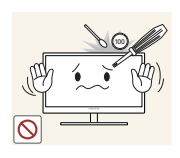

Steek geen metalen voorwerpen (een mes, muntstuk of haarspeld bijvoorbeeld) of ontvlambare voorwerpen (papier, lucifers en dergelijke) in de ventilatieopeningen van het product.

- Als er water of vreemde substanties in het product komen, moet u het product uitzetten, de stekker uit het stopcontact trekken en contact opnemen met een Samsung-servicecentrum (pagina 78).
- Een defect in het product, een elektrische schok of brand kan het gevolg zijn.

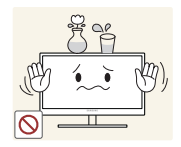

Zet geen voorwerpen met een vloeistof erin, zoals een vaas, bloempot of fles, boven op het product.

- Als er water of vreemde substanties in het product komen, moet u het product uitzetten, de stekker uit het stopcontact trekken en contact opnemen met een Samsung-servicecentrum (pagina 78).
- Een defect in het product, een elektrische schok of brand kan het gevolg zijn.

### $\bigwedge$  Let op

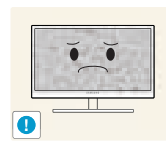

Wanneer er langere tijd een statisch beeld op het scherm wordt weergegeven, kan het beeld op het scherm inbranden of kunnen er pixels beschadigd raken.

 Als u het product langere tijd niet gaat gebruiken, schakel dan de energiebesparingsfunctie in of gebruik een schermbeveiliging met een bewegend beeld.

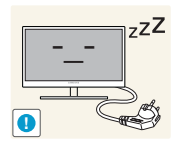

Trek de stekker uit het stopcontact als u van plan bent het product lang niet te gebruiken (tijdens een vakantie bijvoorbeeld).

 Anders kan er brand ontstaan als gevolg van een teveel aan stof, oververhitting, een elektrische schok of een stroomlek.

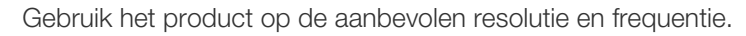

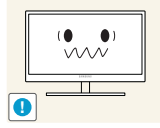

Anders kan uw zicht achteruitgaan.

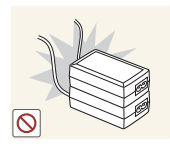

Plaats geen gelijkstroomadapters bij elkaar.

Anders kan er brand ontstaan.

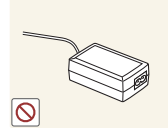

Verwijder de plastic verpakking van de gelijkstroomadapter voordat u de adapter in gebruik neemt.

Anders kan er brand ontstaan.

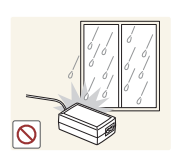

Laat geen water in of op de gelijkstroomadapter komen.

- Dit zou een elektrische schok of brand kunnen veroorzaken.
- Gebruik het product niet buitenshuis, waar het kan worden blootgesteld aan regen of sneeuw.
- Zorg er bij het dweilen van de vloer voor dat de gelijkstroomadapter niet nat wordt.

Plaats de gelijkstroomadapter niet in de buurt van de verwarming.

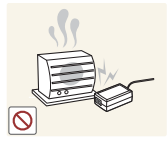

Anders kan er brand ontstaan.

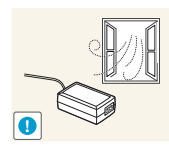

Bewaar de gelijkstroomadapter in een goed geventileerde ruimte.

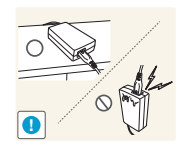

Als u de stroomadapter laat hangen met de netsnoeraansluiting omhoog, kan er water of een andere stof in binnendringen. Dit kan leiden tot storingen van de adapter.

Leg de stroomadapter plat neer op een tafel of de vloer.

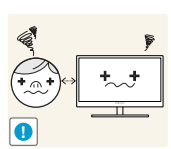

Te lang van te dichtbij naar het scherm kijken kan slecht zijn voor de ogen.

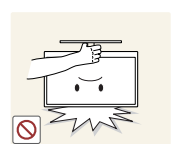

Houd het product niet op zijn kop en verplaats het product niet aan de voet alleen.

Het product kan vallen, schade oplopen of lichamelijk letsel veroorzaken.

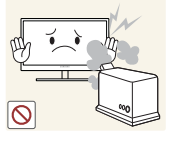

Gebruik geen luchtbevochtiger of waterkoker in de buurt van het product.

Dit zou een elektrische schok of brand kunnen veroorzaken.

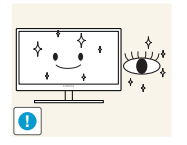

Laat uw ogen minstens vijf minuten rusten na elk uur dat u de monitor hebt gebruikt.

Zo geeft u uw ogen rust.

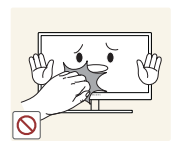

Het product wordt na verloop van tijd warm. Raak het beeldscherm niet aan wanneer het product al geruime tijd is ingeschakeld.

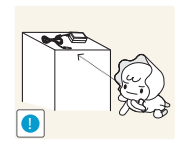

Houd kleine onderdelen die u voor het product gebruikt, buiten bereik van kinderen.

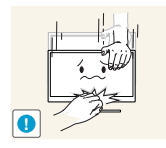

Wees voorzichtig bij het aanpassen van de hoek of hoogte van het product.

- Anders kunnen kleine vingertjes of handjes vast komen te zitten en letsel oplopen.
- Wanneer u het product te ver kantelt, kan het omvallen en lichamelijk letsel veroorzaken.

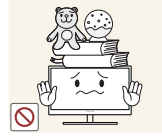

Zet geen zware voorwerpen op het product.

Het product kan defect raken of er kan lichamelijk letsel ontstaan.

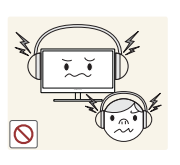

Zet bij het gebruik van een koptelefoon het volume niet te hard.

Dit kan uw gehoor beschadigen.

## Correcte houding bij gebruik van product

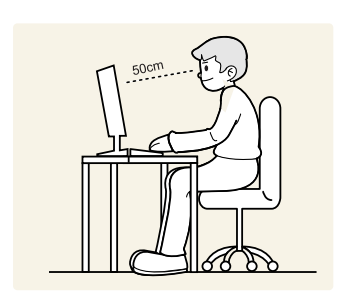

Gebruik het product in de juiste houding:

- Houd uw rug recht.
- Houd een afstand van 45 tot 50 cm aan tussen uw ogen en het scherm. Kijk licht omlaag naar het scherm.

Houd uw ogen recht voor het scherm.

- Pas de hoek van het product zo aan dat er geen licht op het scherm wordt gereflecteerd.
- Houd uw onderarmen in een rechte hoek ten opzichte van uw bovenarmen en houd uw polsen recht.
- Houd uw ellebogen in een rechte hoek.
- Pas de hoogte van het product aan, zodat u uw knieën in een hoek van minstens 90 graden gebogen kunt houden, met uw hielen plat op de grond en uw armen lager dan uw hart.

### 1.1 De inhoud controleren

#### 1.1.1 De componenten controleren

- Neem contact op met de winkel waar u het product hebt gekocht als er een onderdeel ontbreekt. K
	- Het uiterlijk van de componenten kan enigszins afwijken van de getoonde afbeelding.

#### Componenten

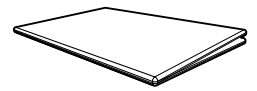

Handleiding voor snelle installatie

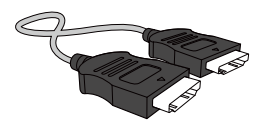

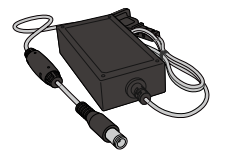

DC-voedingsadapter (geïntegreerd) (optioneel)

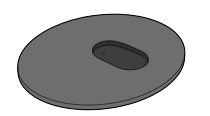

Voet van standaard Standaardconnector

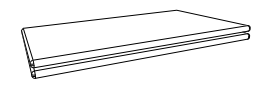

Garantiekaart (Niet overal beschikbaar)

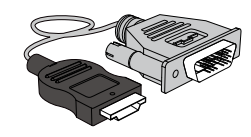

HDMI-kabel (optioneel) HDMI-DVI-kabel (optioneel) D-SUB-kabel (optioneel)

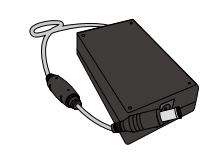

DC-voedingsadapter (afneembaar) (optioneel)

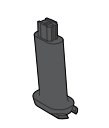

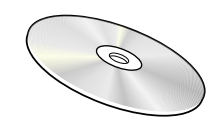

Gebruiksaanwijzing (optioneel)

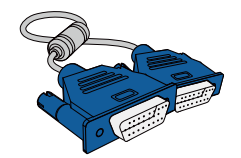

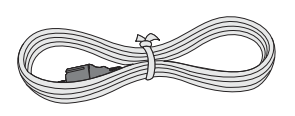

Voedingskabel (alleen meegeleverd met de afneembare DCvoedingsadapter)

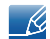

De componenten kunnen verschillen, afhankelijk van de locatie.

### 1.2 Onderdelen

#### 1.2.1 Knoppen voorzijde

 $\mathscr R$ De kleur en vorm van de onderdelen kan afwijken van de afbeelding. De specificaties kunnen zonder voorafgaande kennisgeving worden gewijzigd ter verbetering van de kwaliteit.

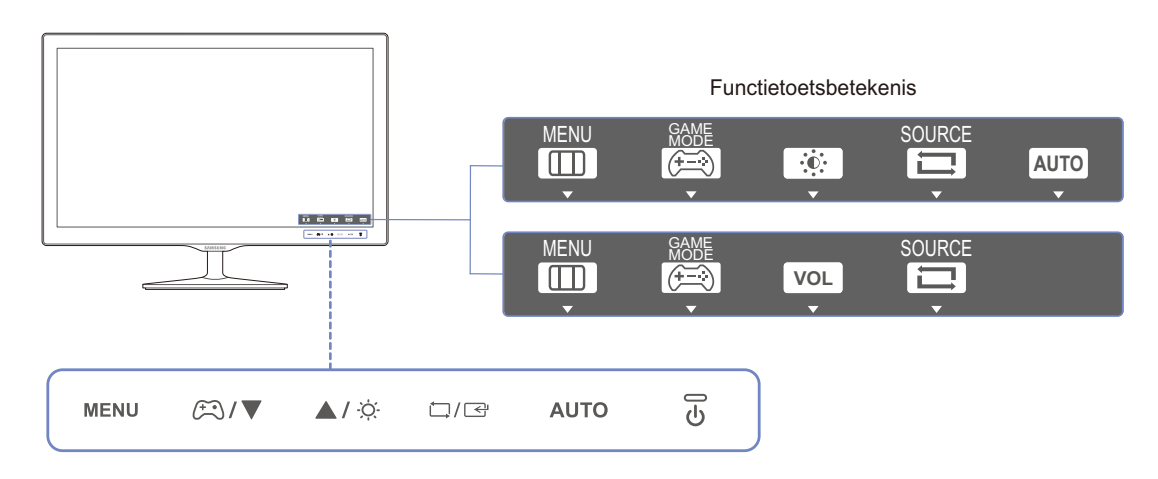

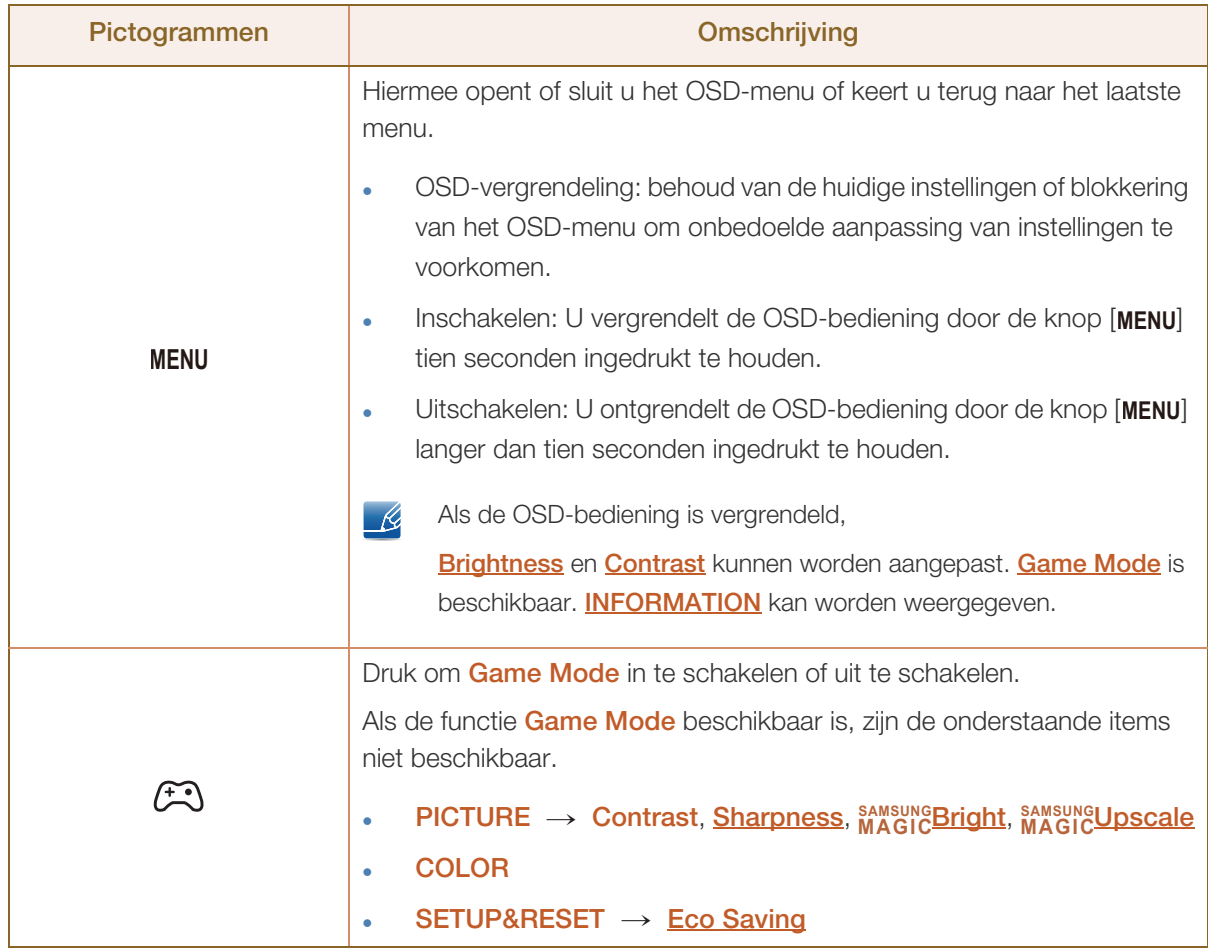

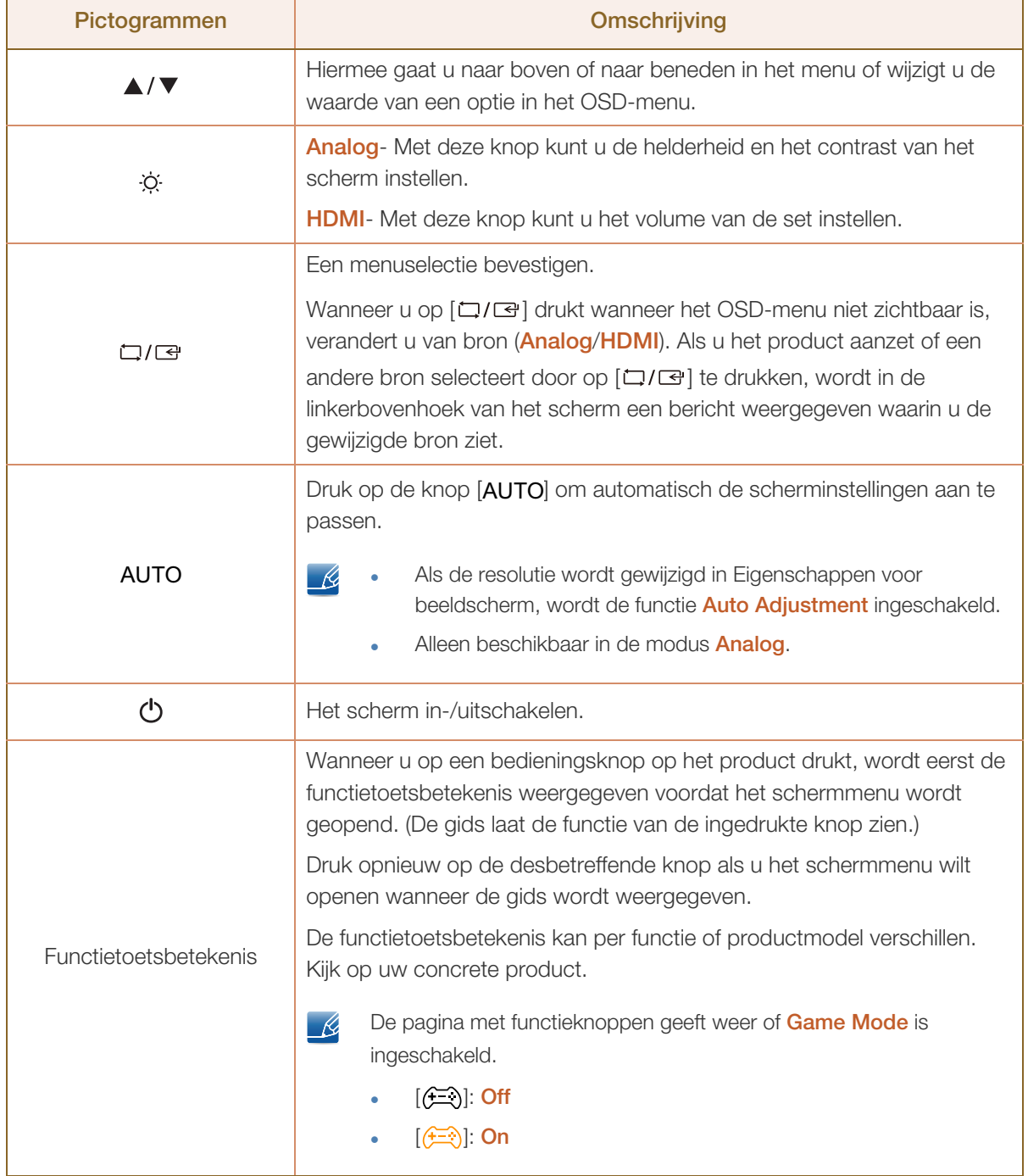

#### 1.2.2 Achterkant

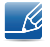

WM.

De kleur en vorm van de onderdelen kan afwijken van de afbeelding. De specificaties kunnen zonder voorafgaande kennisgeving worden gewijzigd ter verbetering van de kwaliteit.

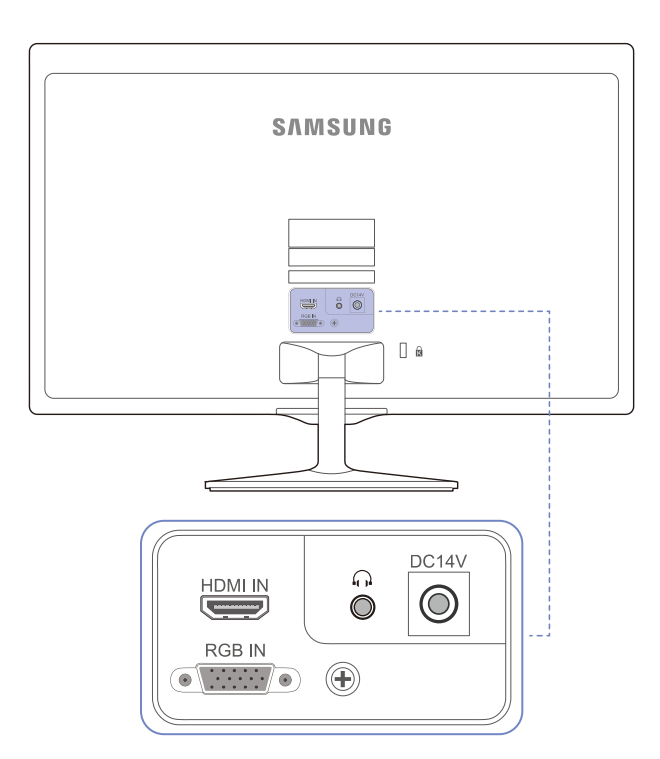

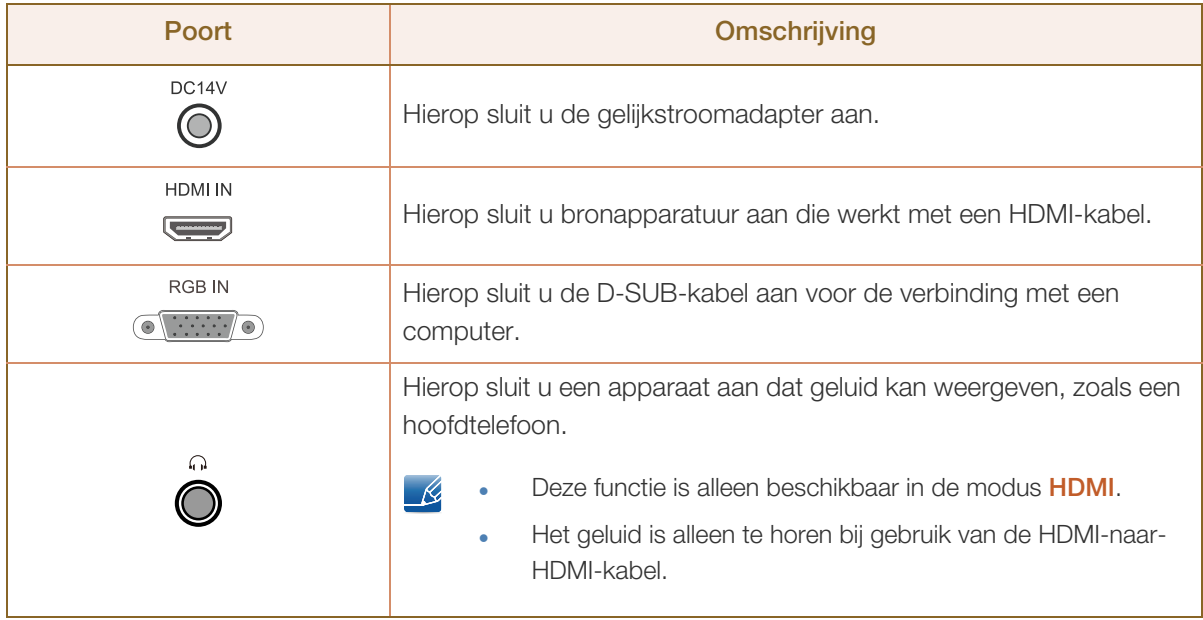

### 1.3 Installatie

#### 1.3.1 De standaard bevestigen

- Voordat u het product gaat monteren, plaatst u het product op een plat en stabiel oppervlak met .KI het scherm naar beneden.
	- De buitenkant kan afwijken, afhankelijk van het product.

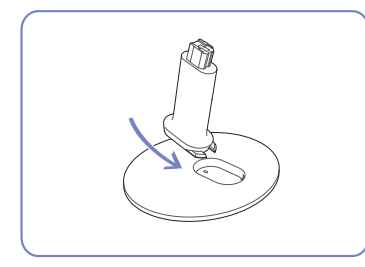

Steek de voetverbinding in de voet in de richting aangegeven in de afbeelding.

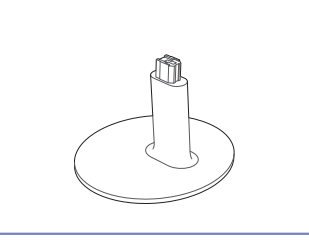

Controleer of de voetverbinding goed vast zit.

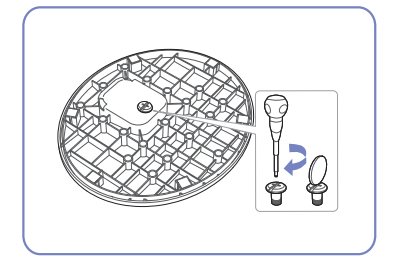

Draai de verbindingsschroef onder in de voet helemaal zodat hij volledig vast zit.

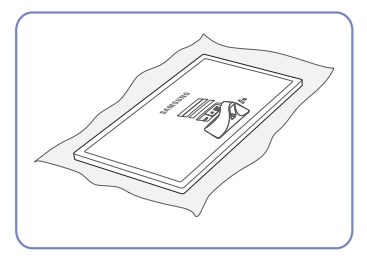

Plaats een zachte doek over de Houd de behuizing van het tafel om het product te beschermen en plaats het product op de doek met de voorkant van het product naar beneden.

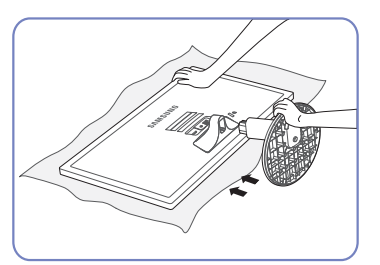

product vast met uw handen zoals weergegeven in de afbeelding.

Duw de gemonteerde voet in de behuizing in de richting van de pijl, zoals weergegeven in de afbeelding.

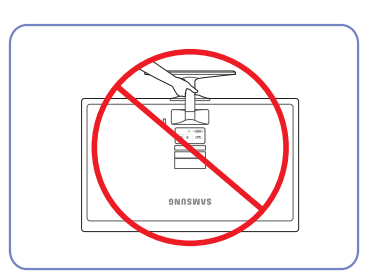

- Let op

Houd het product niet ondersteboven aan alleen de standaard.

#### 1.3.2 De voet verwijderen

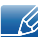

De buitenkant kan afwijken, afhankelijk van het product.

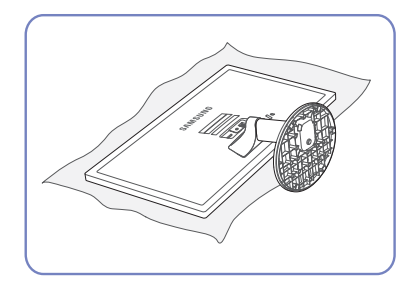

Plaats een zachte doek over de tafel om het product te beschermen en plaats het product op de doek met de voorkant van het product naar beneden.

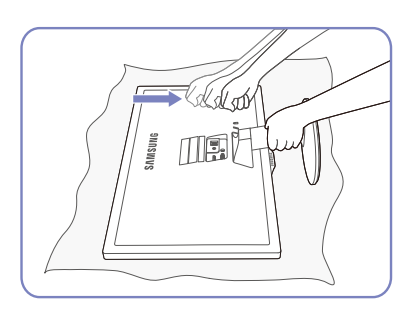

Houd de hals van de standaard met één hand vast en sla met de vuist van uw andere hand op de bovenzijde van de voet van de standaard in de richting van de pijl om de voet van de standaard te verwijderen.

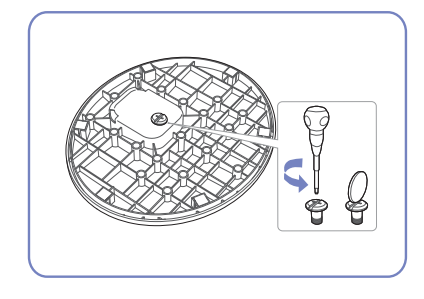

Draai de verbindingsschroef onder in de voet om hem los te maken.

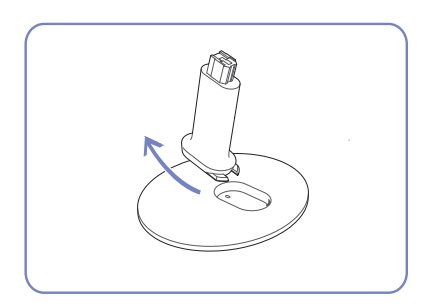

Neem de voetverbinding uit de voet door te trekken in de richting aangegeven in de afbeelding.

### 1.3.3 De kanteling van het product aanpassen

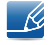

De kleur en vorm van de onderdelen kan afwijken van de afbeelding. De specificaties kunnen zonder voorafgaande kennisgeving worden gewijzigd ter verbetering van de kwaliteit.

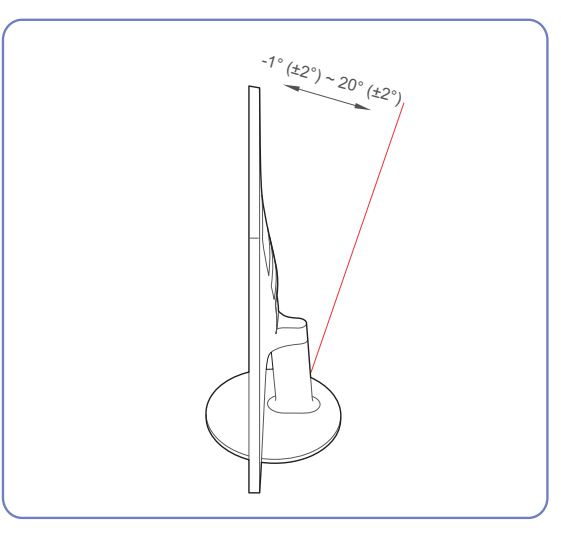

- U kunt het beeldscherm kantelen.
- Houd het product vast aan de onderkant en pas de kantelhoek voorzichtig aan.

#### 1.3.4 Antidiefstalslot

Dankzij het antidiefstalslot kunt u het product veilig gebruiken, zelfs in openbare ruimten. De vorm van het slot en de vergendelingsmethode zijn afhankelijk van de fabrikant. Raadpleeg de gebruikershandleiding bij het antidiefstalslot voor meer informatie. Het vergrendelingsapparaat wordt apart verkocht.

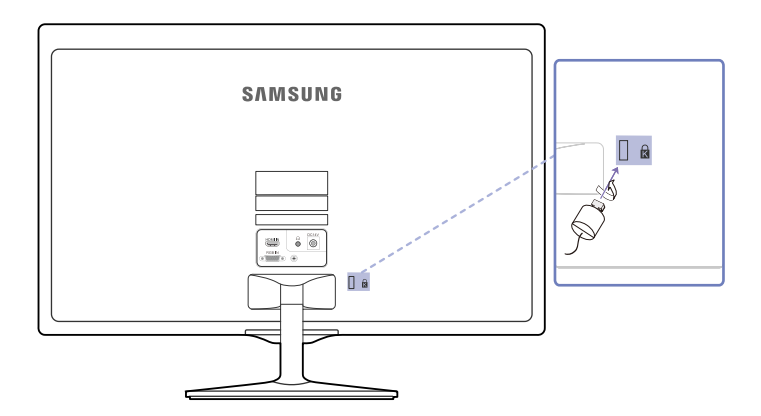

De kleur en vorm van de onderdelen kan afwijken van de afbeelding. De specificaties kunnen zonder  $\overline{\mathcal{R}}$ voorafgaande kennisgeving worden gewijzigd ter verbetering van de kwaliteit.

#### Een antidiefstalapparaat vergrendelen:

- *1* Bevestig de kabel van uw antidiefstalslot aan een zwaar object, bijvoorbeeld een bureau.
- *2* Steek een uiteinde van de kabel door de lus aan het andere eind.
- *3* Steek het Kensington-slot in de beveiligingssleuf aan de achterkant van het beeldscherm.
- *4* Sluit het slot.
- Een antidiefstalslot kan afzonderlijk worden aangeschaft. - 14
	- Raadpleeg de gebruikershandleiding bij het antidiefstalslot voor meer informatie.
	- Antidiefstalsloten zijn verkrijgbaar bij elektronicazaken of online.

### 2 Een bronapparaat aansluiten en gebruiken

### 2.1 Voordat u een apparaat aansluit

#### 2.1.1 Controlepunten voordat u een apparaat aansluit

- Lees de gebruikershandleiding die bij het bronapparaat is geleverd voordat u het apparaat aansluit. Het aantal poorten en de locatie van de poorten kan op bronapparaten kan per apparaat verschillen.
- Sluit het netsnoer niet aan totdat alle aansluitingen zijn voltooid. Wanneer u het netsnoer aansluit tijden het aansluiten, kan het product beschadigd raken.
- Controleer het type poorten aan de achterzijde van het product dat u wilt aansluiten.

### 2.2 Een pc aansluiten en gebruiken

#### 2.2.1 Aansluiten op een computer

- Selecteer een verbindingsmethode die geschikt is voor uw computer.
	- De aansluitingen kunnen per product verschillen.
		- De buitenkant kan afwijken, afhankelijk van het product.

#### Aansluiten met de D-SUB-kabel (analoog)

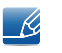

Sluit de voedingskabel pas aan wanneer alle andere kabels zijn aangesloten. Sluit eerst een bronapparaat aan voordat u de voedingskabel aansluit.

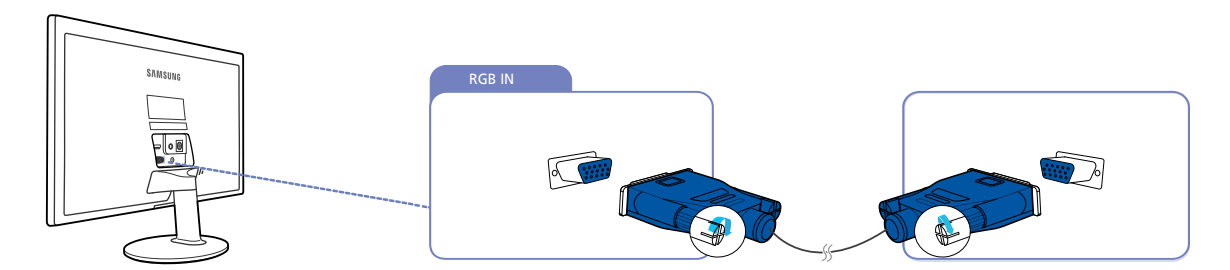

- *1* Sluit de D-SUB-kabel aan op de [RGB IN]-poort aan de achterkant van het product en de RGBpoort op de pc.
- *2* Sluit de gelijkstroomadapter aan op het product en een stopcontact. Schakel vervolgens de aan/uitschakelaar op de pc in. (Zie "2.2.3 De voedingskabel aansluiten" voor nadere details.)
- **3** Druk op  $\left[\Box\right]$  om de bron te wijzigen in **Analog**.

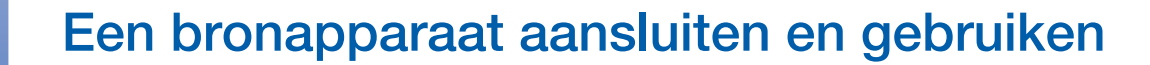

#### Aansluiten met een HDMI-kabel

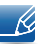

Sluit de voedingskabel pas aan wanneer alle andere kabels zijn aangesloten. Sluit eerst een bronapparaat aan voordat u de voedingskabel aansluit.

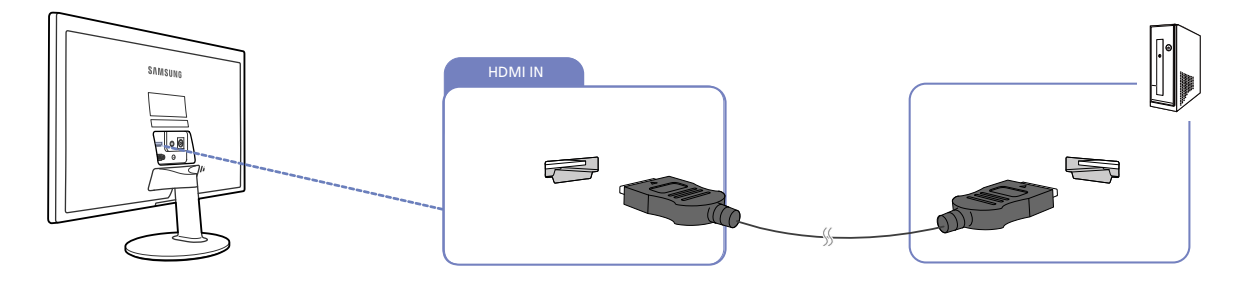

- *1* Sluit de HDMI-kabel aan op de [HDMI IN]-poort aan de achterzijde van het product en de HDMIpoort op de computer.
- 2 Sluit de gelijkstroomadapter aan op het product en een stopcontact. Schakel vervolgens de aan/uitschakelaar op de pc in. (Zie "2.2.3 De voedingskabel aansluiten" voor nadere details.)
- $3$  Druk op  $\lceil \square / \square \rceil$  om de bron te wijzigen in **HDMI**.

#### Een verbinding tot stand brengen met een HDMI-DVI-kabel

Sluit de voedingskabel pas aan wanneer alle andere kabels zijn aangesloten. Sluit eerst een  $\mathscr{B}$ bronapparaat aan voordat u de voedingskabel aansluit.

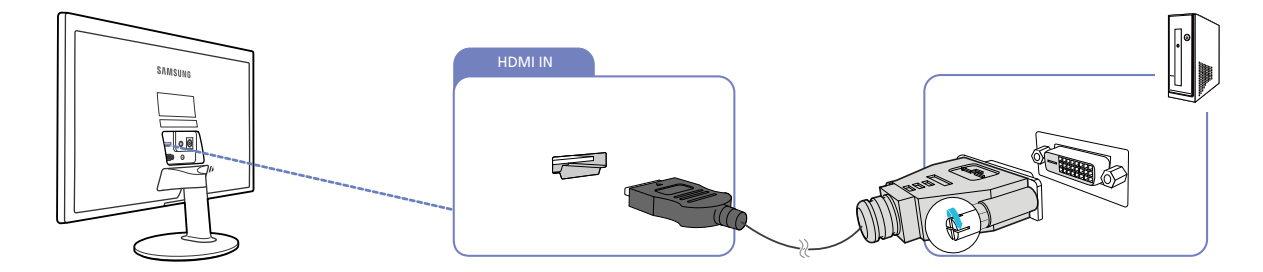

- *1* Sluit de HDMI-DVI-kabel aan op de [HDMI IN]-poort aan de achterzijde van het product en de DVIpoort op de computer.
- *2* Sluit de gelijkstroomadapter aan op het product en een stopcontact. Schakel vervolgens de aan/uitschakelaar op de pc in. (Zie "2.2.3 De voedingskabel aansluiten" voor nadere details.)
- $3$  Druk op  $[\square/\square]$  om de bron te wijzigen in **HDMI**.

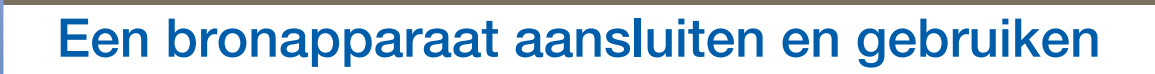

#### 2.2.2 Aansluiten op hoofdtelefoon

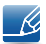

Sluit de voedingskabel pas aan wanneer alle andere kabels zijn aangesloten. Sluit eerst een bronapparaat aan voordat u de voedingskabel aansluit.

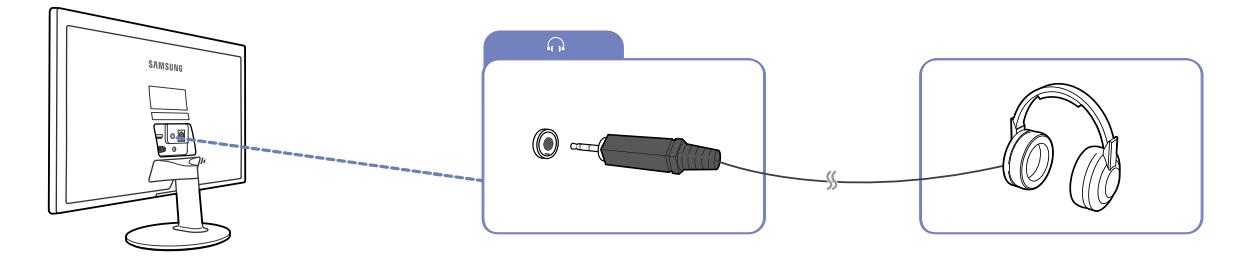

- 1 Sluit een apparaat dat geluid kan weergeven, zoals een hoofdtelefoon, aan op de [net]-poort op het product.
- 19
- Deze functie is alleen beschikbaar in de modus HDMI.
- Het geluid is alleen te horen bij gebruik van de HDMI-naar-HDMI-kabel.

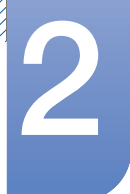

#### 2.2.3 De voedingskabel aansluiten

- De aansluitingen kunnen per product verschillen. - 14
	- De buitenkant kan afwijken, afhankelijk van het product.

#### Voeding via een geïntegreerde DC-voedingsadapter

 Sluit de gelijkstroomadapter aan op de [DC14V]-poort aan de achterzijde van het product en het stopcontact.

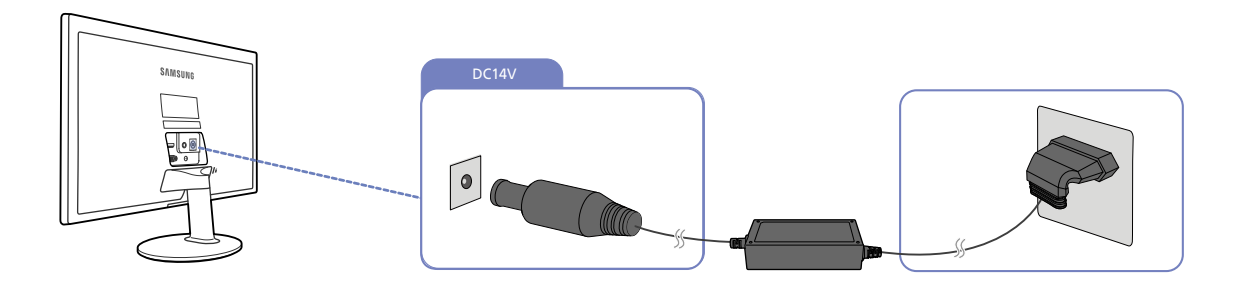

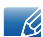

De invoerspanning wordt automatisch omgeschakeld.

#### Voeding via een afneembare DC-voedingsadapter

 Sluit de voedingskabel aan op de gelijkstroomadapter. Steek vervolgens de gelijkstroomadapter in de [DC14V]-poort aan de achterkant van het product. Steek vervolgens de voedingskabel in het stopcontact.

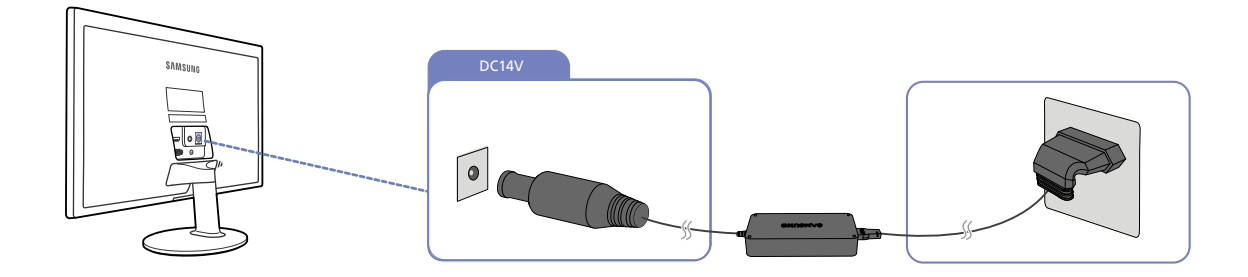

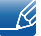

De invoerspanning wordt automatisch omgeschakeld.

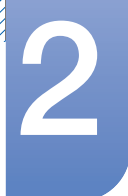

#### 2.2.4 Het stuurprogramma installeren

- U kunt de optimale resolutie en frequentie voor dit product instellen door de bijbehorende  $\mathcal{R}$ stuurprogramma's voor dit product te installeren.
	- Het installatiestuurprogramma staat op de cd die bij het product is geleverd.
	- Als het bestand niet werkt, kijk dan op de website van Samsung (http://www.samsung.com/) en download daar het bestand.
- *1* Plaats de cd met de gebruikershandleiding die bij het product is geleverd in het cd-romstation.
- *2* Klik op "Windows Driver".
- *3* Volg de instructies op het scherm om de installatie uit te voeren.
- *4* Selecteer uw productmodel in de lijst met modellen.

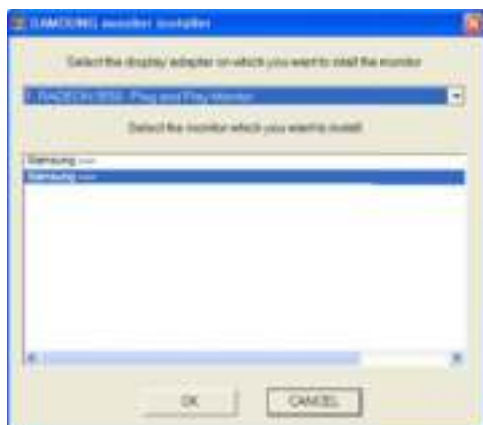

*5* Ga naar Eigenschappen beeldscherm en controleer of de resolutie en vernieuwingsfrequentie correct zijn.

Raadpleeg de handleiding van het Windows-besturingssysteem voor meer informatie.

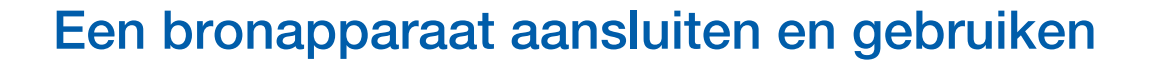

#### 2.2.5 Optimale resolutie instellen

Als u het product voor de eerste keer na aanschaf aanzet, wordt een bericht over het instellen van de optimale resolutie weergegeven.

Selecteer een taal op het product en zet de resolutie op de pc op de optimale instelling.

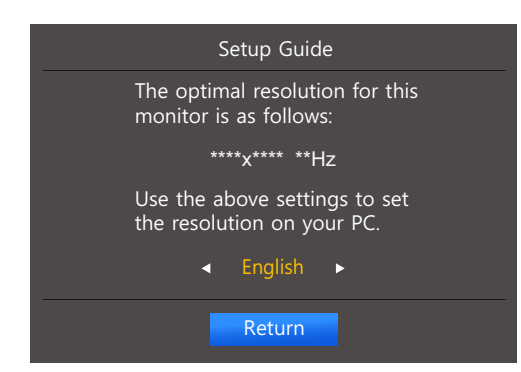

- *1* Druk op  $[\triangle / \blacktriangledown]$  om naar de gewenste taal te gaan en druk  $[\square / \square]$ .
- **2** Druk op [MENU] of [<del>□/□</del>] om het bericht te verbergen.
- Als u niet de optimale resolutie selecteert, wordt het bericht gedurende een bepaalde tijd maximaal  $\overline{\mathcal{R}}$ driemaal weergegeven, ook als u het product uit- en weer aanzet.
	- De optimale resolutie kan ook worden geselecteerd in het Configuratiescherm op uw computer.

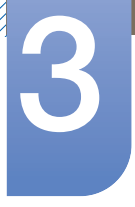

### 3 Het scherm instellen

Configureer de scherminstellingen, zoals de helderheid.

Van elke functie wordt een gedetailleerde beschrijving gegeven. Zie uw product voor details.

### 3.1 Brightness

Hiermee kunt u de algemene helderheid van het beeld aanpassen. (Bereik: 0~100)

Een hogere waarde resulteert in een helderder beeld.

- **SAMSUNG EXECUTE IN THE CONTRANT OF DEAMSUNG DEPENDIATION COntrast staat.**  $\mathscr{R}$ 
	- Dit menu is niet beschikbaar wanneer is ingeschakeld. Eco Saving
	- Welke functies op de monitor beschikbaar zijn, kan per model verschillen. Kijk op uw concrete product.

#### 3.1.1 De optie Brightness configureren

- *1* Druk op een knop voor op het product om de toetsbetekenis weer te geven. Druk vervolgens op [MENU] om het bijbehorende menuscherm weer te geven.
- 2 Druk op [▲/▼] om naar PICTURE te gaan en druk op [<del>□/□</del>] op het product.
- **3** Druk op [▲/▼] om naar Brightness te gaan en druk op [<del>□/□</del>] op het product. Het volgende scherm verschijnt:

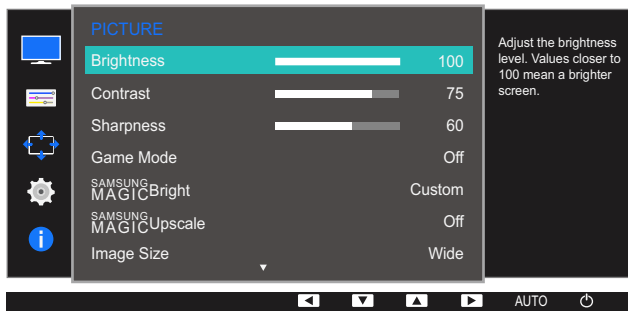

- **4** Pas **Brightness** aan met de knop  $\left[\triangle/\blacktriangledown\right]$ .
- *5* De geselecteerde optie wordt toegepast.

### 3.2 Contrast

Hiermee past u het contrast tussen de objecten en de achtergrond aan. (Bereik: 0~100)

Een hogere waarde resulteert in een groter contrast, zodat het object helderder wordt weergegeven.

- **•** Deze optie is niet beschikbaar wanneer **MAGIC Bright** op **Cinema** of **Dynamic Contrast** staat.  $\mathscr A$ 
	- Dit menu is niet beschikbaar wanneer **Game Mode** is ingeschakeld.
	- Welke functies op de monitor beschikbaar zijn, kan per model verschillen. Kijk op uw concrete product.

#### 3.2.1 Contrast configureren

- *1* Druk op een knop voor op het product om de toetsbetekenis weer te geven. Druk vervolgens op [MENU] om het bijbehorende menuscherm weer te geven.
- 2 Druk op  $[$ **A**/ $\blacktriangledown$ ] om naar **PICTURE** te gaan en druk op  $[$  $\Box$ / $\blacktriangledown$ ] op het product.
- **3** Druk op [▲/▼] om naar **Contrast** te gaan en druk op [<del>□</del>/□] op het product. Het volgende scherm verschijnt:

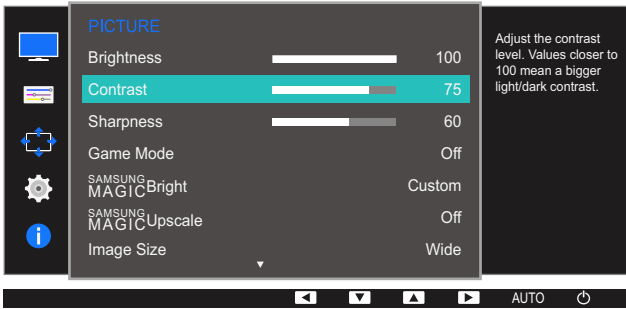

- **4** Pas **Contrast** aan met de knop  $\left[\triangle/\blacktriangledown\right]$ .
- *5* De geselecteerde optie wordt toegepast.

### 3.3 Sharpness

Hiermee maakt u de randen van objecten scherper of vager. (Bereik: 0~100)

Een hogere waarde resulteert in scherpere contouren.

- **•** Deze optie is niet beschikbaar wanneer **MAGIC Bright** op **Cinema** of **Dynamic Contrast** staat.  $\mathscr A$ 
	- **•** Dit menu is niet beschikbaar wanneer **MAGICUpscale** op **Mode1** of **Mode2** staat.
	- Dit menu is niet beschikbaar wanneer **Game Mode** is ingeschakeld.
	- Welke functies op de monitor beschikbaar zijn, kan per model verschillen. Kijk op uw concrete product.

#### 3.3.1 Sharpness configureren

- *1* Druk op een knop voor op het product om de toetsbetekenis weer te geven. Druk vervolgens op [MENU] om het bijbehorende menuscherm weer te geven.
- 2 Druk op [▲/▼] om naar PICTURE te gaan en druk op [<del>□/□</del>] op het product.
- **3** Druk op [▲/▼] om naar **Sharpness** te gaan en druk op [<del>□/□</del>] op het product. Het volgende scherm verschijnt:

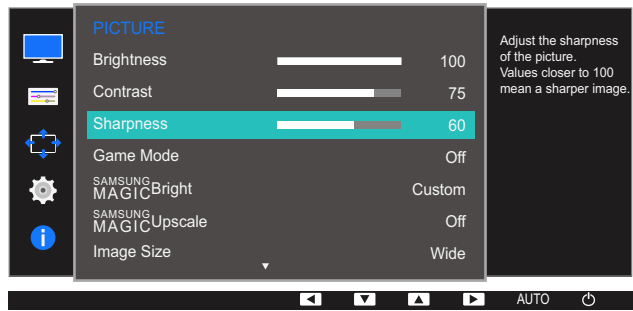

- **4** Pas **Sharpness** aan met de knop  $[\triangle / \blacktriangledown]$ .
- **5** De geselecteerde optie wordt toegepast.
### 3.4 Game Mode

De productscherminstellingen configureren voor de spelmodus. Gebruik deze functie wanneer u spellen speelt op een computer of wanneer een spelconsole, zoals een PlayStation™ of Xbox™, is aangesloten.

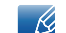

Welke functies op de monitor beschikbaar zijn, kan per model verschillen. Kijk op uw concrete product.

#### 3.4.1 Game Mode configureren

- *1* Druk op een knop voor op het product om de toetsbetekenis weer te geven. Druk vervolgens op [MENU] om het bijbehorende menuscherm weer te geven.
- $2$  Druk op  $[$ **A/** $\blacktriangledown$ ] om naar **PICTURE** te gaan en druk op  $[$  $\Box$ / $\Box$ g] op het product.
- *3* Druk op  $[$   $\land$  / $\blacktriangledown$ ] om naar **Game Mode** te gaan en druk op  $[$  $\Box$ / $\Box$  $\triangledown$ ] op het product. Het volgende scherm verschijnt:

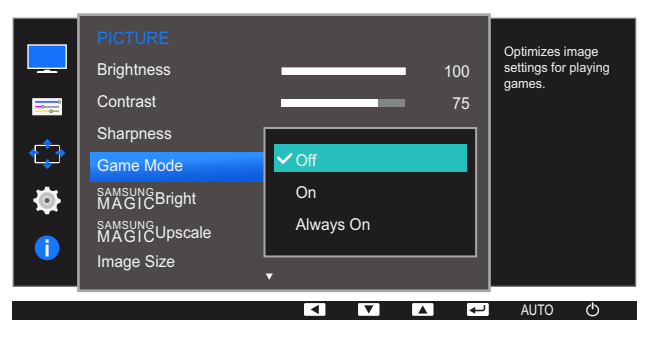

- *4* Druk op  $[\triangle / \blacktriangledown]$  om naar de gewenste optie te gaan en druk op  $[\square / \square]$ .
- **5** De geselecteerde optie wordt toegepast.
	- Wanneer de monitor wordt uitgeschakeld, in de energiebesparingsmodus overgaat of van invoerbron wisselt, schakelt Game Mode naar Off, zelfs wanneer de instelling On is gekozen.
		- Als u Game Mode te allen tijde ingeschakeld wilt houden, selecteert u Always On.

### 3.5 SAMSUNG MAGIC Bright

Dit menu maakt een optimale beeldkwaliteit mogelijk voor de omgeving waarin het product wordt gebruikt.

- Dit menu is niet beschikbaar wanneer **Eco Saving** is ingeschakeld.  $\overline{\mathcal{R}}$ 
	- Dit menu is niet beschikbaar wanneer **Game Mode** is ingeschakeld.
	- Welke functies op de monitor beschikbaar zijn, kan per model verschillen. Kijk op uw concrete product.

U kunt de helderheid aanpassen aan uw voorkeuren.

#### 3.5.1 SAMSUNG MAGIC Bright configureren

- *1* Druk op een knop voor op het product om de toetsbetekenis weer te geven. Druk vervolgens op [MENU] om het bijbehorende menuscherm weer te geven.
- *2* Druk op  $[A/v]$  om naar **PICTURE** te gaan en druk op  $[\square/\square]$  op het product.
- **3** Druk op [▲/▼] om naar **MAGIC**Bright te gaan en druk op [<del>□/□</del>] op het product. Het volgende scherm verschijnt:

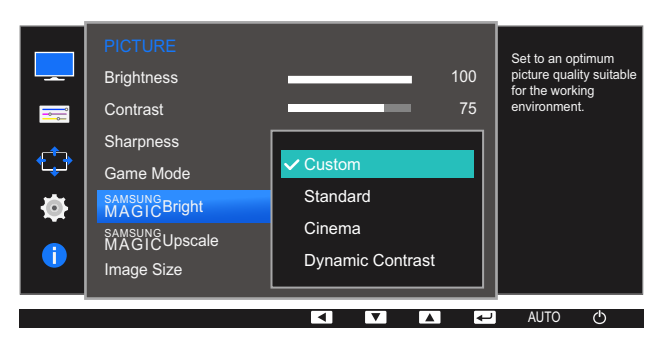

- Custom: Pas het contrast en de helderheid naar wens aan.
- Standard: Hiermee krijgt u een beeldkwaliteit die geschikt is voor het bewerken van documenten of het gebruik van internet.
- Cinema: Hiermee worden de helderheid en scherpte aangepast voor een optimale weergave van video en dvd's.
- Dynamic Contrast: Hiermee krijgt u een evenwichtige helderheid door automatische aanpassing van het contrast.

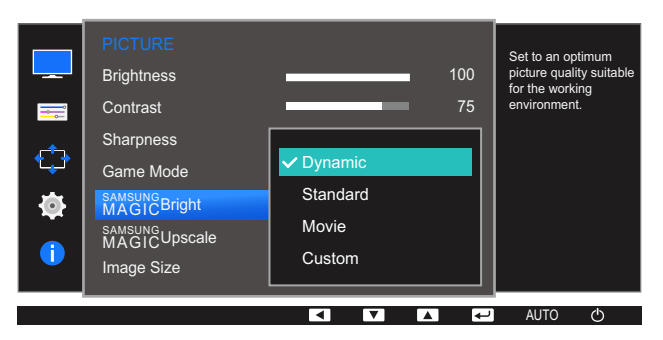

Wanneer de externe invoer is aangesloten via HDMI en de **PC/AV Mode** is ingesteld op AV, samsung Bright heeft vier automatische beeldinstellingen (Dynamic, Standard, Movie en Custom) die op de fabriek zijn ingesteld. U kunt de modus Dynamic, Standard, Movie of Custom activeren. U kunt **Custom** selecteren om uw gepersonaliseerde beeldinstellingen automatisch opnieuw op te roepen.

- Dynamic: Selecteer deze modus om een scherper beeld te verkrijgen dan in de Standard modus.
- Standard: Selecteer deze modus ingeval de achtergrond licht is. Dit levert tevens een scherper beeld op.
- Movie: Selecteer deze modus ingeval de achtergrond donker is. Dit is energiebesparend en is prettiger voor de ogen.
- Custom: Selecteer deze modus als u het beeld aan eigen wens wilt aanpassen.
- *4* Druk op  $[\triangle / \blacktriangledown]$  om naar de gewenste optie te gaan en druk op  $[\square / \square]$ .
- **5** De geselecteerde optie wordt toegepast.

### 3.6 SAMSUNG MAGIC Upscale

De functie **MAGICUpscale** kan voor meer details en een grotere levendigheid in het beeld zorgen.

- Het resultaat van deze functie is duidelijker zichtbaar in beelden met een lage resolutie. - 19
	- **•** Dit menu is niet beschikbaar wanneer **MAGIC Bright** op **Cinema** of Dynamic Contrast staat.
	- Dit menu is niet beschikbaar wanneer **Game Mode** is ingeschakeld.
	- Welke functies op de monitor beschikbaar zijn, kan per model verschillen. Kijk op uw concrete product.

#### 3.6.1 SAMSUNG MAGIC Upscale configureren

- *1* Druk op een knop voor op het product om de toetsbetekenis weer te geven. Druk vervolgens op [MENU] om het bijbehorende menuscherm weer te geven.
- *2* Druk op  $[A/v]$  om naar **PICTURE** te gaan en druk op  $[\square/\square]$  op het product.
- 3 Druk op [▲/▼] om naar **MAGICUpscale** te gaan en druk op [<del>□/□</del>] op het product. Het volgende scherm verschiint:

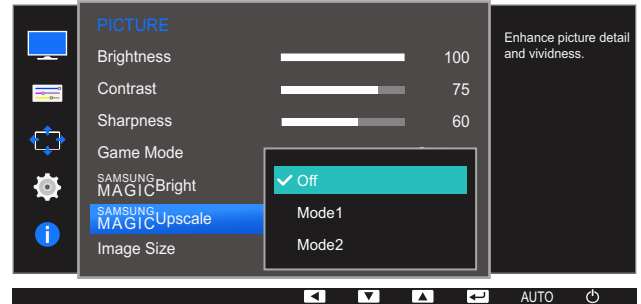

Vergeleken met Mode1 is het effect van Mode2 sterker.

- *4* Druk op  $[\triangle / \blacktriangledown]$  om naar de gewenste optie te gaan en druk op  $[\square / \square]$ .
- **5** De geselecteerde optie wordt toegepast.

### 3.7 Image Size

De beeldgrootte wijzigen.

 $\overline{\mathcal{R}}$ 

Welke functies op de monitor beschikbaar zijn, kan per model verschillen. Kijk op uw concrete product.

#### 3.7.1 De Image Size wijzigen

- *1* Druk op een knop voor op het product om de toetsbetekenis weer te geven. Druk vervolgens op [MENU] om het bijbehorende menuscherm weer te geven.
- 2 Druk op [▲/▼] om naar PICTURE te gaan en druk op [<del>□/□</del>] op het product.
- 3 Druk op [▲/▼] om naar Image Size te gaan en druk op [<del>□/□</del>] op het product. Het volgende scherm verschijnt:

Choose the size and 100 aspect ratio of the **Brightness** picture displayed on **Contrast** screen.60 Sharpness Off Game Mode SAMSUNG MAGICBright samsung<br>MAGICUpscale **Auto**  $\vee$  Wie Image Size  $\blacksquare$  $\overline{\phantom{0}}$ AUTO

#### In de modus PC

- Auto: Hiermee wordt het beeld weergegeven met de beeldverhouding van de gebruikte bron.
- Wide: Hiermee wordt het beeld schermvullend weergegeven, ongeacht de beeldverhouding van de gebruikte bron.

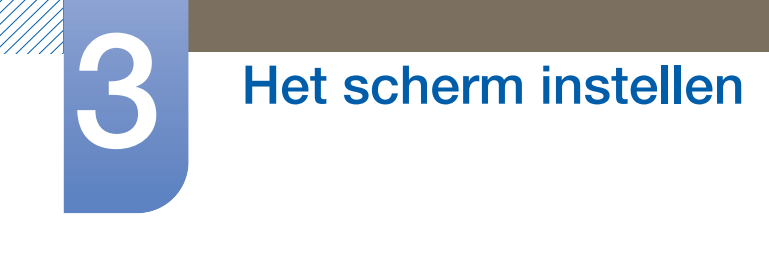

#### In de modus AV

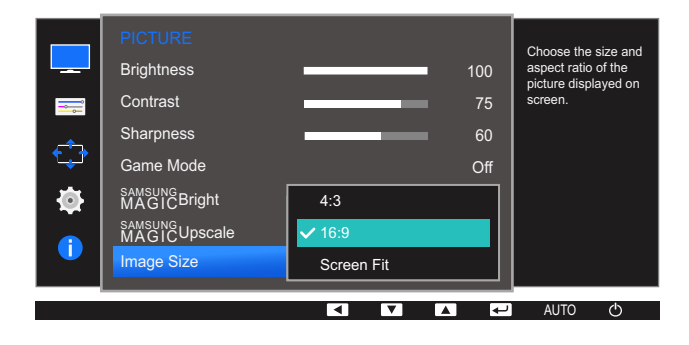

- 4:3: Hiermee wordt het beeld weergegeven met een beeldverhouding van 4:3. Geschikt voor video's en standaardmateriaal.
- 16:9: Hiermee wordt het beeld weergegeven met een beeldverhouding van 16:9.
- Screen Fit: Hiermee wordt het beeld weergegeven met de oorspronkelijke beeldverhouding zonder dat er beeld wegvalt.
- De schermgrootte kan worden gewijzigd wanneer aan de volgende voorwaarden is voldaan.  $\overline{\mathcal{R}}$ 
	- De functie wordt mogelijk niet ondersteund, afhankelijk van de poorten die op het product aanwezig zijn.
		- Er is een digitaal uitvoerapparaat aangesloten met de HDMI-kabel.
		- Ingangssignaal is 480p, 576p, 720p of 1080p en de monitor kan dit normaal weergeven (niet elk model ondersteunt al deze signalen.).
		- Dit kan alleen worden ingesteld als de externe invoer is aangesloten via HDMI en **PC/AV** Mode (audio/videomodus) is ingesteld op AV.
- $\overline{4}$  Druk op  $[\triangle / \blacktriangledown]$  om naar de gewenste optie te gaan en druk op  $[\square / \square]$ .
- *5* De geselecteerde optie wordt toegepast.

### 3.8 HDMI Black Level

Al er een dvd-speler of settopbox via HDMI is aangesloten op het product, kan dit ten koste gaan van de beeldkwaliteit (verslechtering van het contrast/de kleur, het zwartniveau enzovoort), afhankelijk van het aangesloten bronapparaat. In dat geval kunt u HDMI Black Level gebruik om de beeldkwaliteit aan te passen. In dat geval kunt u de beeldkwaliteit corrigeren met de functie HDMI Black Level.

- Deze functie is alleen beschikbaar in de modus HDMI. - 19
	- Welke functies op de monitor beschikbaar zijn, kan per model verschillen. Kijk op uw concrete product.

#### 3.8.1 De instellingen voor HDMI Black Level configureren

- *1* Druk op een knop voor op het product om de toetsbetekenis weer te geven. Druk vervolgens op [MENU] om het bijbehorende menuscherm weer te geven.
- *2* Druk op  $[A/v]$  om naar **PICTURE** te gaan en druk op  $[\square/\square]$  op het product.
- *3* Druk op  $[\triangle / \blacktriangledown]$  om naar **HDMI Black Level** te gaan en druk op  $[\square / \square]$  op het product. Het volgende scherm verschijnt:

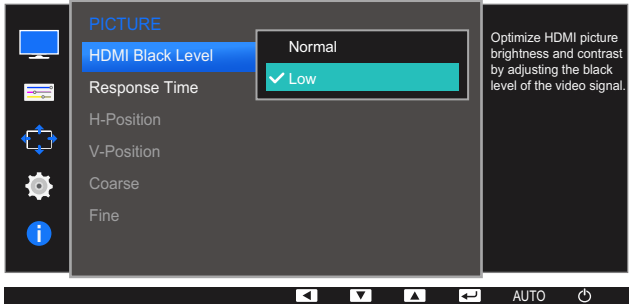

- Normal: Selecteer deze modus wanneer er geen verslechtering van de contrastverhouding optreedt.
- Low: Selecteer deze modus om het zwartniveau te reduceren en het witniveau te verhogen wanneer er geen verslechtering van de contrastverhouding optreedt.
- *4* Druk op  $[\triangle / \triangledown]$  om naar de gewenste optie te gaan en druk op  $[\square / \square]$ .
- **5** De geselecteerde optie wordt toegepast.
- HDMI Black Level is mogelijk niet compatibel met bepaalde bronapparaten.  $-\kappa$

### 3.9 Response Time

Hiermee vergroot u de responstijd, waardoor bewegende beelden levendiger en natuurlijker lijken.

- Wanneer u niet naar films kijkt, kunt u Response Time het beste op Standard of Faster zetten.  $\mathcal{R}$ 
	- Welke functies op de monitor beschikbaar zijn, kan per model verschillen. Kijk op uw concrete product.

#### 3.9.1 Response Time configureren

- *1* Druk op een knop voor op het product om de toetsbetekenis weer te geven. Druk vervolgens op [MENU] om het bijbehorende menuscherm weer te geven.
- *2* Druk op  $[A/V]$  om naar **PICTURE** te gaan en druk op  $[\square / \square]$  op het product.
- **3** Druk op [▲/▼] om naar Response Time te gaan en druk op [<del>□/□</del>] op het product. Het volgende scherm verschijnt:

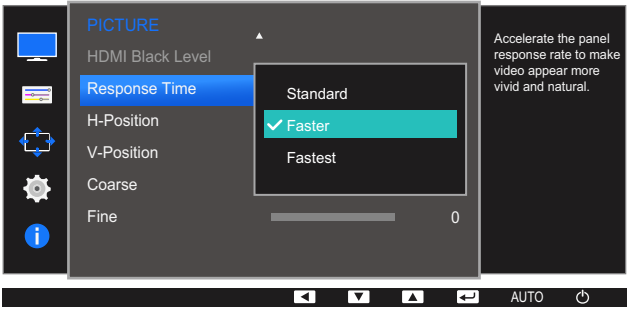

- **4** Druk op  $[\triangle / \blacktriangledown]$  om naar de gewenste optie te gaan en druk op  $[\square / \square]$ .
- **5** De geselecteerde optie wordt toegepast.

### 3.10 H-Position en V-Position

H-Position: Hiermee beweegt u het beeld naar links of rechts.

V-Position: Hiermee beweegt u het beeld omhoog of omlaag.

Alleen beschikbaar in de modus Analog.  $\mathscr{R}$ 

- Dit menu is alleen beschikbaar wanneer *Image Size* op Screen Fit staat in de modus AV. Wanneer in de modus AV een 480P-, 576P-, 720P- of 1080P-ingangssignaal binnenkomt en de monitor dit normaal kan weergegeven, selecteer dan **Screen Fit** voor een aanpassing van de horizontale positie in stappen van 0-6.
- Welke functies op de monitor beschikbaar zijn, kan per model verschillen. Kijk op uw concrete product.

#### 3.10.1 H-Position en V-Position configureren

- *1* Druk op een knop voor op het product om de toetsbetekenis weer te geven. Druk vervolgens op [MENU] om het bijbehorende menuscherm weer te geven.
- 2 Druk op [▲/▼] om naar PICTURE te gaan en druk op [<del>□/□</del>] op het product.
- *3* Druk op  $[$ **A**/ $\blacktriangledown$ ] om naar **H-Position** of **V-Position** te gaan en druk op  $[$  $\sqsubset$  $\sqcap$  $\lhd$  $\sqcap$ .

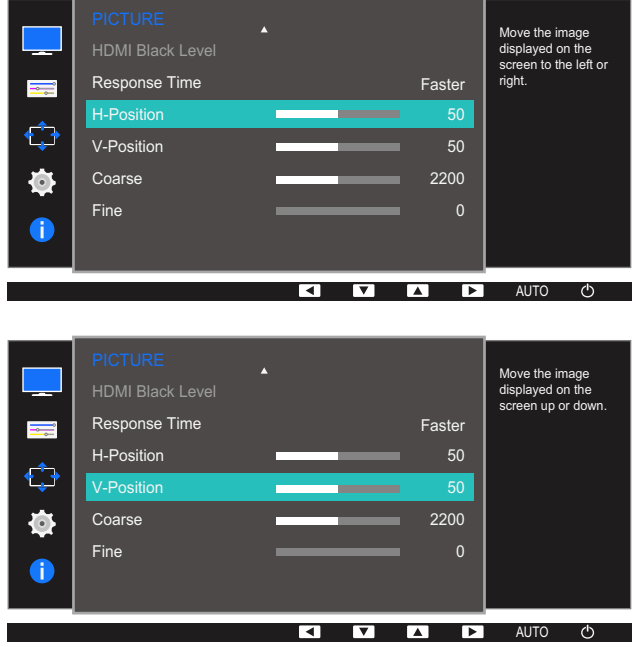

- 4 Druk op [▲/▼] om H-Position of V-Position te configureren.
- *5* De geselecteerde optie wordt toegepast.

### 3.11 Coarse

Hiermee wijzigt u de frequentie van het scherm.

- Alleen beschikbaar in de modus **Analog**.  $\mathcal{R}$ 
	- Welke functies op de monitor beschikbaar zijn, kan per model verschillen. Kijk op uw concrete product.

#### 3.11.1 Coarse aanpassen

- *1* Druk op een knop voor op het product om de toetsbetekenis weer te geven. Druk vervolgens op [MENU] om het bijbehorende menuscherm weer te geven.
- 2 Druk op [▲/▼] om naar PICTURE te gaan en druk op [□/□] op het product.
- *3* Druk op  $[A/v]$  om naar **Coarse** te gaan en druk op  $[\square/\square]$  op het product. Het volgende scherm verschijnt:

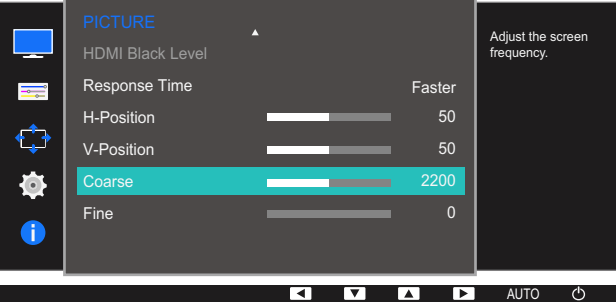

- 4 Pas **Coarse** aan met de knop [▲/▼].
- **5** De geselecteerde optie wordt toegepast.

### 3.12 Fine

Hiermee kunt u het scherm heel nauwkeurig bijregelen voor een levendig beeld.

- Alleen beschikbaar in de modus **Analog**.  $\mathcal{R}$ 
	- Welke functies op de monitor beschikbaar zijn, kan per model verschillen. Kijk op uw concrete product.

#### 3.12.1 Fine aanpassen

- *1* Druk op een knop voor op het product om de toetsbetekenis weer te geven. Druk vervolgens op [MENU] om het bijbehorende menuscherm weer te geven.
- 2 Druk op [▲/▼] om naar PICTURE te gaan en druk op [□/□] op het product.
- *3* Druk op  $[A/\nabla]$  om naar Fine te gaan en druk op  $[\Box / \Box]$  op het product. Het volgende scherm verschijnt:

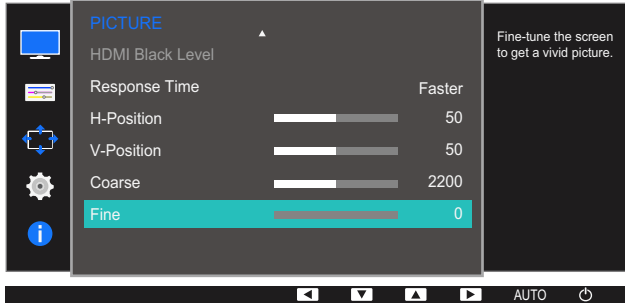

- **4** Pas Fine aan met de knop  $[\triangle / \blacktriangledown]$ .
- **5** De geselecteerde optie wordt toegepast.

# **Tint configureren**

Van elke functie wordt een gedetailleerde beschrijving gegeven. Zie uw product voor details.

Hiermee wijzigt u de tint van het scherm. Dit menu is niet beschikbaar wanneer <mark>§amsungBright</mark> op Cinema of Dynamic Contrast staat. Dit menu is niet beschikbaar wanneer Game Mode is ingeschakeld.

### 4.1 Red

Hiermee past u de waarde van de kleur rood in het beeld aan. (Bereik: 0~100)

Een hogere waarde betekent dat die kleur intenser wordt.

#### 4.1.1 Red configureren

- *1* Druk op een knop voor op het product om de toetsbetekenis weer te geven. Druk vervolgens op [MENU] om het bijbehorende menuscherm weer te geven.
- *2* Druk op  $[$   $\angle$  / $\blacktriangledown$ ] om naar **COLOR** te gaan en druk op  $[$  $\Box$ / $\Box$ ] op het product.
- *3* Druk op  $\left[\right]\right]$  om naar Red te gaan en druk op  $\left[\right]\right]$  op het product.

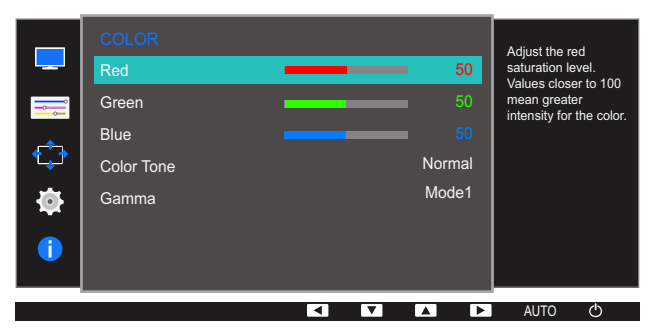

- **4** Pas **Red** aan met de knop  $\left[\triangle/\blacktriangledown\right]$ .
- **5** De geselecteerde optie wordt toegepast.

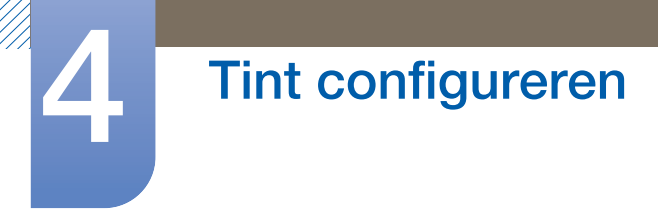

### 4.2 Green

Hiermee past u de waarde van de kleur groen in het beeld aan. (Bereik: 0~100)

Een hogere waarde betekent dat die kleur intenser wordt.

#### 4.2.1 Green configureren

- *1* Druk op een knop voor op het product om de toetsbetekenis weer te geven. Druk vervolgens op [MENU] om het bijbehorende menuscherm weer te geven.
- 2 Druk op  $[$ **A**/ $\blacktriangledown$ ] om naar **COLOR** te gaan en druk op  $[$  $\Box$ / $\Box$ g] op het product.
- *3* Druk op  $\left[\right]\right]$  om naar Green te gaan en druk op  $\left[\right]\right]$  op het product.

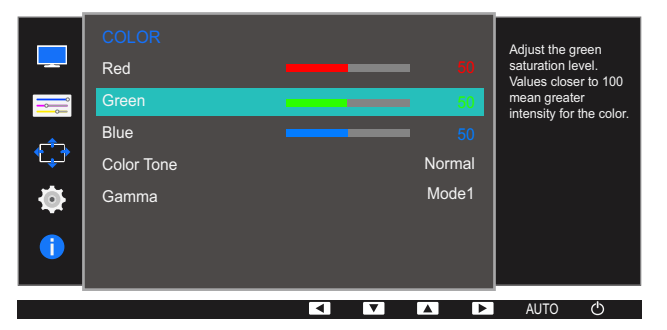

- 4 Pas Green aan met de knop  $[$ **A** $/$  $\blacktriangledown$ ].
- **5** De geselecteerde optie wordt toegepast.

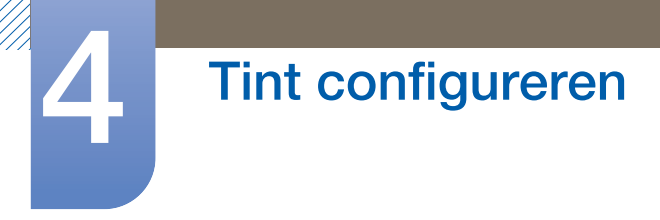

### 4.3 Blue

Hiermee past u de waarde van de kleur blauw in het beeld aan. (Bereik: 0~100)

Een hogere waarde betekent dat die kleur intenser wordt.

#### 4.3.1 Blue configureren

- *1* Druk op een knop voor op het product om de toetsbetekenis weer te geven. Druk vervolgens op [MENU] om het bijbehorende menuscherm weer te geven.
- **2** Druk op  $[\triangle / \blacktriangledown]$  om naar **COLOR** te gaan en druk op  $[\square / \square]$  op het product.
- *3* Druk op  $\left[\right]\right]$  om naar **Blue** te gaan en druk op  $\left[\right]\right]$  op het product.

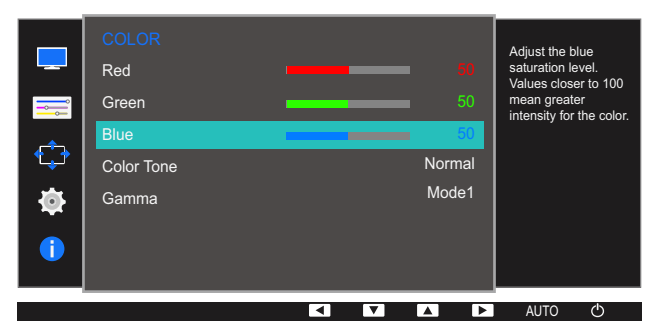

- **4** Pas **Blue** aan met de knop  $[\triangle / \blacktriangledown]$ .
- **5** De geselecteerde optie wordt toegepast.

### 4.4 Color Tone

Hiermee kunt u de algemene kleurtoon van het beeld aanpassen.

- **•** Deze optie is niet beschikbaar wanneer **MAGIC Bright** op Cinema of Dynamic Contrast staat. - 19
	- Dit menu is niet beschikbaar wanneer **Game Mode** is ingeschakeld.
	- Welke functies op de monitor beschikbaar zijn, kan per model verschillen. Kijk op uw concrete product.

#### 4.4.1 De instellingen voor Color Tone configureren

- *1* Druk op een knop voor op het product om de toetsbetekenis weer te geven. Druk vervolgens op [MENU] om het bijbehorende menuscherm weer te geven.
- 2 Druk op  $[$ **/V**] om naar **COLOR** te gaan en druk op  $[\square / \square]$  op het product.
- *3* Druk op  $\lfloor \blacktriangle / \blacktriangledown \rfloor$  om naar **Color Tone** te gaan en druk op  $\lfloor \square / \square \rfloor$  op het product. Het volgende scherm verschijnt:

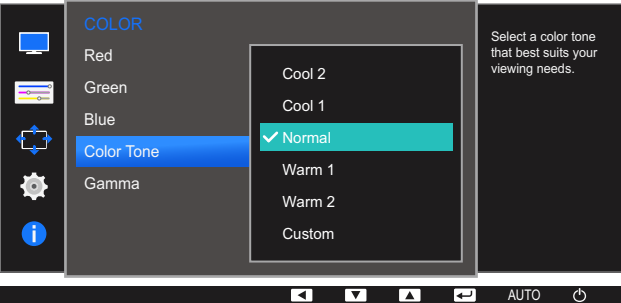

- Cool 2: Hiermee stelt u een koelere kleurtemperatuur in dan Cool 1.
- Cool 1: Hiermee stelt u een koelere kleurtemperatuur in dan Normal.
- Normal: Hiermee krijgt u de standaardkleuren.
- Warm 1: Hiermee stelt u een warmere kleurtemperatuur in dan Normal.
- Warm 2: Hiermee stelt u een warmere kleurtemperatuur in dan Warm 1.
- Custom: Hiermee past u de tint aan.

Wanneer de externe invoer is aangesloten via HDMI en de **PC/AV Mode** is ingesteld op AV, heeft  $\mathscr{L}$ Color Tone vier instellingen voor kleurtemperatuur (Cool, Normal, Warm en Custom).

- *4* Druk op  $[\triangle / \blacktriangledown]$  om naar de gewenste optie te gaan en druk op  $[\square / \square]$ .
- **5** De geselecteerde optie wordt toegepast.

### 4.5 Gamma

Hiermee kunt u de helderheid van het middenbereik (Gamma) van het beeld aanpassen.

- **•** Deze optie is niet beschikbaar wanneer **MAGIC Bright** op Cinema of Dynamic Contrast staat.  $\mathcal{R}$ 
	- Dit menu is niet beschikbaar wanneer **Game Mode** is ingeschakeld.
	- Welke functies op de monitor beschikbaar zijn, kan per model verschillen. Kijk op uw concrete product.

#### 4.5.1 Gamma configureren

- *1* Druk op een knop voor op het product om de toetsbetekenis weer te geven. Druk vervolgens op [MENU] om het bijbehorende menuscherm weer te geven.
- **2** Druk op  $[\triangle / \blacktriangledown]$  om naar **COLOR** te gaan en druk op  $[\square / \square]$  op het product.
- *3* Druk op  $[A/\nabla]$  om naar Gamma te gaan en druk op  $[\Box / \Box]$  op het product. Het volgende scherm verschijnt:

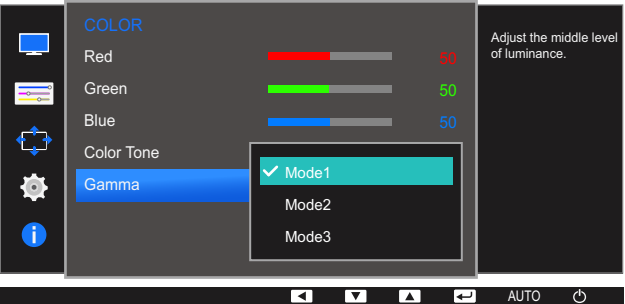

- *4* Druk op  $[A / \nabla]$  om naar de gewenste optie te gaan en druk op  $[\Box / \Box]$ .
- **5** De geselecteerde optie wordt toegepast.

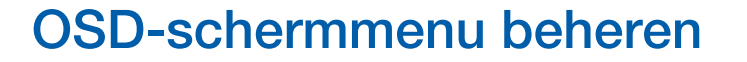

Van elke functie wordt een gedetailleerde beschrijving gegeven. Zie uw product voor details.

### 5.1 Language

Stel de menutaal in.

- Wanneer u de taalinstellingen wijzigt, worden de wijzigingen alleen toegepast op de  $\mathscr{B}$ schermmenu's.
	- Ze worden niet toegepast op andere functies op uw computer.

#### 5.1.1 Language configureren

- *1* Druk op een knop voor op het product om de toetsbetekenis weer te geven. Druk vervolgens op [MENU] om het bijbehorende menuscherm weer te geven.
- *2* Druk op  $[A/\nabla]$  om naar **MENU SETTINGS** te gaan en druk op  $[\Box / \Box]$  op het product.
- 3 Druk op [▲/▼] om naar Language te gaan en druk op [<del>□/□</del>] op het product. Het volgende scherm verschijnt:

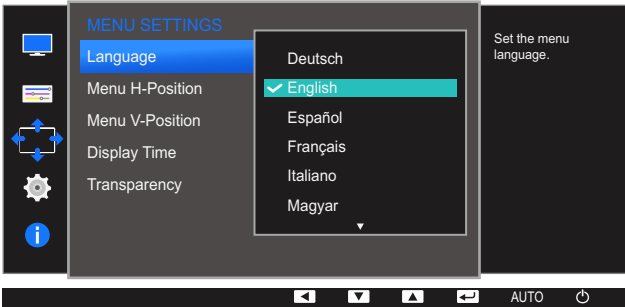

- *4* Druk op  $[\triangle / \blacktriangledown]$  om naar de gewenste taal te gaan en druk  $[\square / \square]$ .
- **5** De geselecteerde optie wordt toegepast.

### 5.2 Menu H-Position en Menu V-Position

Menu H-Position: Hiermee beweegt u het menu naar links of rechts.

Menu V-Position: Hiermee beweegt u het menu omhoog of omlaag.

#### 5.2.1 Menu H-Position en Menu V-Position configureren

- *1* Druk op een knop voor op het product om de toetsbetekenis weer te geven. Druk vervolgens op [MENU] om het bijbehorende menuscherm weer te geven.
- *2* Druk op  $[A/\nabla]$  om naar **MENU SETTINGS** te gaan en druk op  $[\Box / \Box]$  op het product.
- **3** Druk op  $[\triangle / \blacktriangledown]$  om naar **Menu H-Position** of **Menu V-Position** te gaan en druk op  $[\square / \square]$  op het product. Het volgende scherm verschijnt:

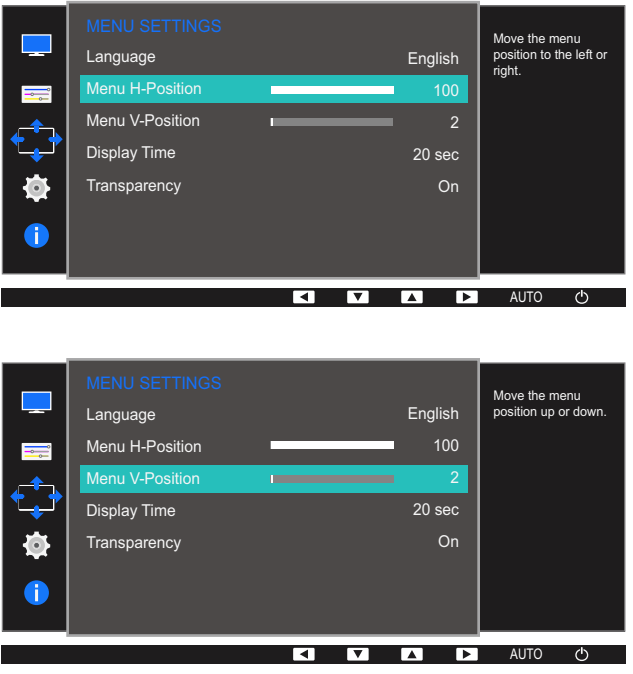

- 4 Druk op [▲/▼] om Menu H-Position of Menu V-Position te configureren.
- *5* De geselecteerde optie wordt toegepast.

### 5.3 Display Time

Hiermee wordt het OSD-menu automatisch verborgen als het menu een bepaalde tijd niet is gebruikt.

Met Display Time bepaalt u na hoeveel tijd het OSD-menu verdwijnt.

#### 5.3.1 Display Time configureren

- *1* Druk op een knop voor op het product om de toetsbetekenis weer te geven. Druk vervolgens op [MENU] om het bijbehorende menuscherm weer te geven.
- *2* Druk op  $[A/\nabla]$  om naar **MENU SETTINGS** te gaan en druk op  $[\Box / \Box]$  op het product.
- **3** Druk op [▲/▼] om naar **Display Time** te gaan en druk op [<del>□/□</del>] op het product.

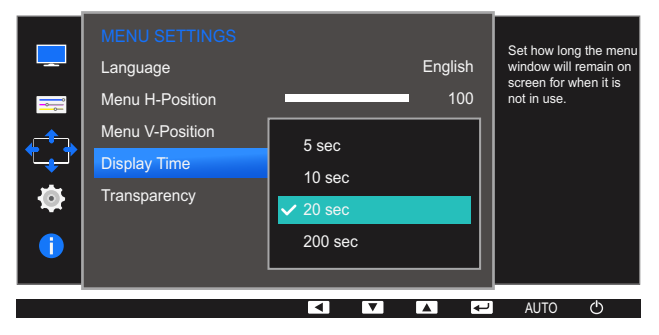

- *4* Druk op  $[A/\nabla]$  om naar de gewenste optie te gaan en druk op  $[\Box/\Box]$ .
- **5** De geselecteerde optie wordt toegepast.

### 5.4 Transparency

De transparantie voor de menuvensters instellen.

#### 5.4.1 Transparency wijzigen

- *1* Druk op een knop voor op het product om de toetsbetekenis weer te geven. Druk vervolgens op [MENU] om het bijbehorende menuscherm weer te geven.
- *2* Druk op  $\lfloor \blacktriangle / \blacktriangledown \rfloor$  om naar **MENU SETTINGS** te gaan en druk op  $\lfloor \square / \square \rfloor$  op het product.
- 3 Druk op [▲/▼] om naar Transparency te gaan en druk op [□/□] op het product. Het volgende scherm verschijnt:

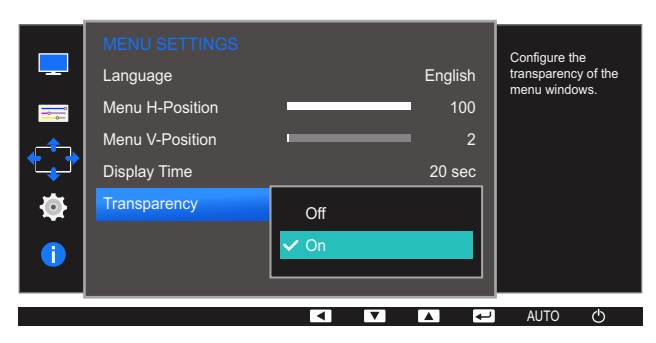

- *4* Druk op  $[\triangle / \blacktriangledown]$  om naar de gewenste optie te gaan en druk op  $[\square / \square]$ .
- **5** De geselecteerde optie wordt toegepast.

### Instellen en resetten

Van elke functie wordt een gedetailleerde beschrijving gegeven. Zie uw product voor details.

### 6.1 Reset All

Hiermee zet u alle instellingen van het product terug op de fabrieksinstellingen.

#### 6.1.1 Instellingen initialiseren (Reset All)

- *1* Druk op een knop voor op het product om de toetsbetekenis weer te geven. Druk vervolgens op [MENU] om het bijbehorende menuscherm weer te geven.
- *2* Druk op  $\left[\right]\right]$  om naar **SETUP&RESET** te gaan en druk op  $\left[\right]\right]$  op het product.
- **3** Druk op [▲/▼] om naar Reset All te gaan en druk op [<del>□/□</del>] op het product.

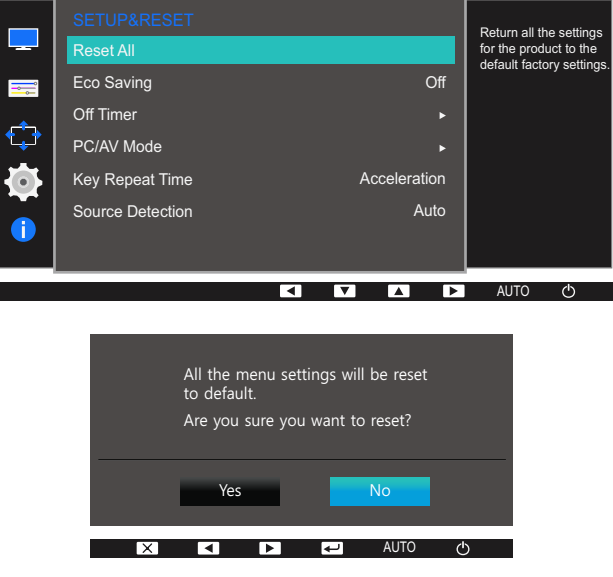

- *4* Druk op  $[\triangle / \blacktriangledown]$  om naar de gewenste optie te gaan en druk op  $[\square / \square]$ .
- **5** De geselecteerde optie wordt toegepast.

### 6.2 Eco Saving

De functie Eco Saving vermindert het energieverbruik door de stroom die door het monitorpaneel wordt gebruikt te regelen.

- **SAMSUNG EXAMPLE THE CONTRACT OF SAMSUNG Bright op Dynamic Contrast staat.**  $\mathscr{B}$ 
	- . Dit menu is niet beschikbaar wanneer **Game Mode** is ingeschakeld.

#### 6.2.1 Eco Saving configureren

- *1* Druk op een knop voor op het product om de toetsbetekenis weer te geven. Druk vervolgens op [MENU] om het bijbehorende menuscherm weer te geven.
- 2 Druk op [▲/▼] om naar **SETUP&RESET** te gaan en druk op [<del>□/□</del>] op het product.
- **3** Druk op [▲/▼] om naar Eco Saving te gaan en druk op [<del>□/□</del>] op het product. Het volgende scherm verschijnt:

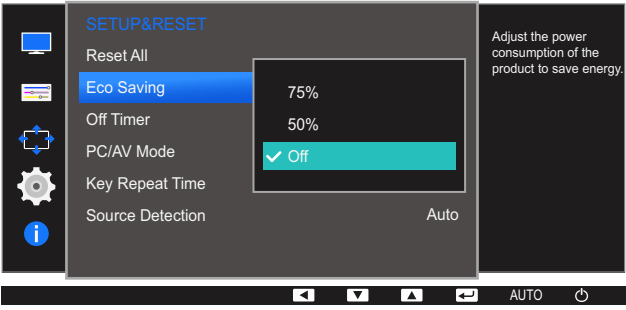

- 75%: Wijzig het energieverbruik van de monitor tot 75% van het standaardniveau.
- 50%: Wijzig het energieverbruik van de monitor tot 50% van het standaardniveau.
- Off: Schakel de functie Eco Saving uit.
- *4* Druk op  $[\triangle / \blacktriangledown]$  om naar de gewenste optie te gaan en druk op  $[\square / \square]$ .
- **5** De geselecteerde optie wordt toegepast.

### 6.3 Off Timer

U kunt het product zo instellen dat het automatisch wordt uitgeschakeld.

### 6.3.1 Off Timer configureren

- *1* Druk op een knop voor op het product om de toetsbetekenis weer te geven. Druk vervolgens op [MENU] om het bijbehorende menuscherm weer te geven.
- *2* Druk op  $\left[\frac{\triangle}{\sqrt{}}\right]$  om naar **SETUP&RESET** te gaan en druk op  $\left[\frac{\triangle}{\triangle}\right]$  op het product.
- **3** Druk op [▲/▼] om naar Off Timer te gaan en druk op [□/□] op het product.
- *4* Druk op [▲/▼] om naar Off Timer te gaan en druk op [<del>□/□</del>] op het product. Het volgende scherm verschijnt:

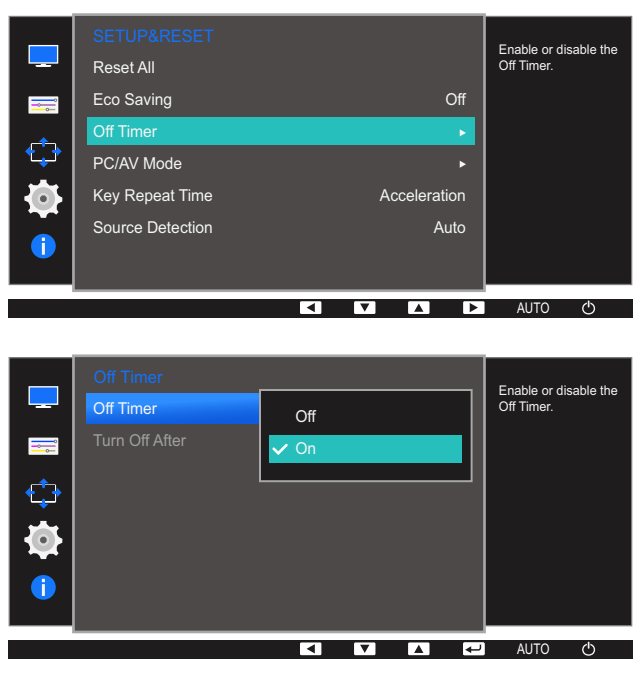

- Off: Hiermee schakelt u de tijdklok uit, zodat het product niet automatisch wordt uitgeschakeld.
- On: Hiermee schakelt u de tijdklok in, zodat het product automatisch wordt uitgeschakeld.
- *5* Druk op  $[A/\nabla]$  om naar de gewenste optie te gaan en druk op  $[\square/\square]$ .
- *6* De geselecteerde optie wordt toegepast.

#### 6.3.2 Turn Off After configureren

- *1* Druk op een knop voor op het product om de toetsbetekenis weer te geven. Druk vervolgens op [MENU] om het bijbehorende menuscherm weer te geven.
- 2 Druk op [▲/▼] om naar **SETUP&RESET** te gaan en druk op [<del>□/□</del>] op het product.
- 3 Druk op [▲/▼] om naar Off Timer te gaan en druk op [□/□] op het product.
- 4 Druk op [▲/▼] om naar Turn Off After te gaan en druk op [□/□] op het product. Het volgende scherm verschijnt:

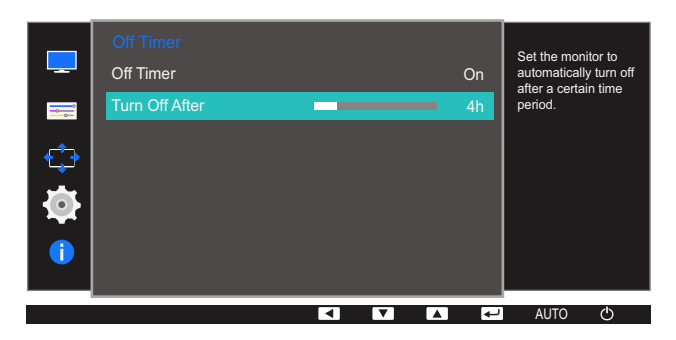

- *5* Druk op  $[$   $\triangle$  / $\blacktriangledown$  ] om **Turn Off After** te configureren.
- *6* De geselecteerde optie wordt toegepast.
- Hiermee kunt u de tijdklok instellen op een periode van 1 tot 23 uur. Het product gaat na het - 19 opgegeven aantal uren vanzelf uit.
	- Deze optie is alleen beschikbaar wanneer Off Timer op On staat.
	- Voor producten in sommige regio's is Off Timer zo ingesteld dat de timer vier uur na inschakeling van het product wordt geactiveerd. Dit gebeurt in overeenstemming met de voorschriften voor de stroomtoevoer. Als u niet wilt dat de timer wordt geactiveerd, ga dan naar  $MENU \rightarrow SETUP@RESET$  en schakel Off Timer naar Off.

### 6.4 PC/AV Mode

Stel PC/AV Mode in op AV. Het beeld wordt groter weergegeven. Deze optie is met name handig wanneer u een film kijkt.

- Deze functie biedt geen ondersteuning voor de modus Analog.  $\mathscr{B}$ 
	- Alleen meegeleverd bij de breedbeeldmodellen zoals 16:9 of 16:10.
	- Als de energiebesparingsmodus is ingesteld voor de monitor (indien ingesteld op HDMI) of als het bericht Check Signal Cable wordt weergegeven, drukt u op de knop MENU om het schermmenu weer te geven. U kunt PC of AV selecteren.

#### 6.4.1 PC/AV Mode configureren

- *1* Druk op een knop voor op het product om de toetsbetekenis weer te geven. Druk vervolgens op [MENU] om het bijbehorende menuscherm weer te geven.
- *2* Druk op  $\left[\frac{\triangle}{\sqrt{}}\right]$  om naar **SETUP&RESET** te gaan en druk op  $\left[\frac{\triangle}{\triangle}\right]$  op het product.
- *3* Druk op [**△/▼**] om naar PC/AV Mode te gaan en druk op [<del>ː]</del> op het product.
- 4 Druk op [▲/▼] om naar HDMI te gaan en druk op [<del>□/□</del>] op het product. Druk vervolgens nog een keer op  $[\square/\square]$ .

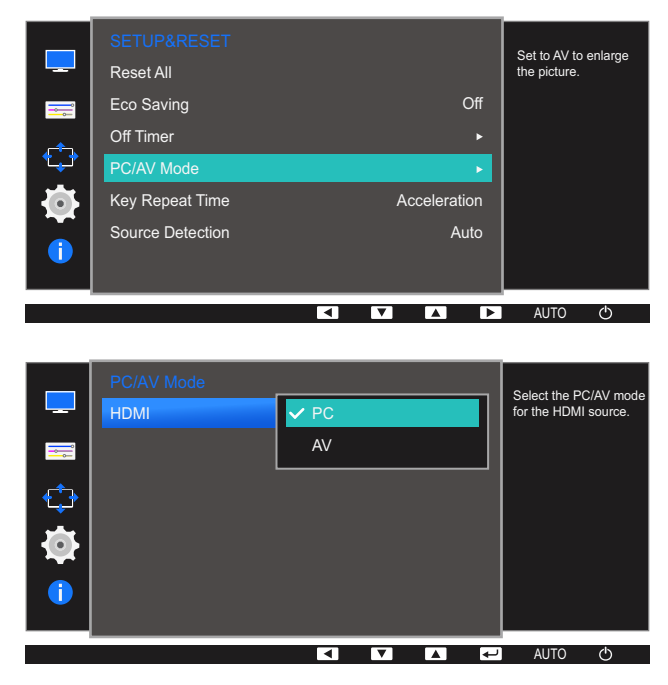

- *5* Druk op  $[A/\nabla]$  om naar de gewenste optie te gaan en druk op  $[\Box/\Box]$ .
- *6* De geselecteerde optie wordt toegepast.

### 6.5 Key Repeat Time

Hiermee regelt u de responssnelheid van een knop wanneer de knop wordt ingedrukt.

#### 6.5.1 Key Repeat Time configureren

- *1* Druk op een knop voor op het product om de toetsbetekenis weer te geven. Druk vervolgens op [MENU] om het bijbehorende menuscherm weer te geven.
- *2* Druk op  $\left[\frac{\triangle}{\sqrt{}}\right]$  om naar **SETUP&RESET** te gaan en druk op  $\left[\frac{\triangle}{\triangle}\right]$  op het product.
- 3 Druk op [▲/▼] om naar Key Repeat Time te gaan en druk op [<del>□/□</del>] op het product. Het volgende scherm verschijnt:

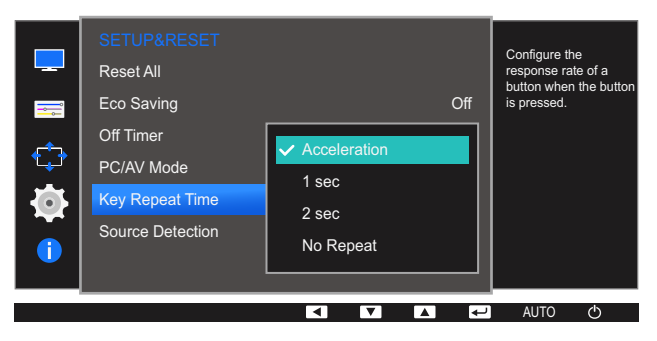

- U kunt kiezen uit Acceleration, 1 sec en 2 sec. Als No Repeat is geselecteerd, reageert de knop slechts eenmaal.
- *4* Druk op  $\lfloor \triangle / \blacktriangledown \rfloor$  om naar de gewenste optie te gaan en druk op  $\lfloor \square / \square \rfloor$ .
- *5* De geselecteerde optie wordt toegepast.

### 6.6 Source Detection

Source Detection activeren.

#### 6.6.1 Source Detection configureren

- *1* Druk op een knop voor op het product om de toetsbetekenis weer te geven. Druk vervolgens op [MENU] om het bijbehorende menuscherm weer te geven.
- *2* Druk op  $\left[\frac{\triangle}{\sqrt{}}\right]$  om naar **SETUP&RESET** te gaan en druk op  $\left[\frac{\triangle}{\triangle}\right]$  op het product.
- 3 Druk op [▲/▼] om naar **Source Detection** te gaan en druk op [<del>□/□</del>] op het product. Het volgende scherm verschijnt:

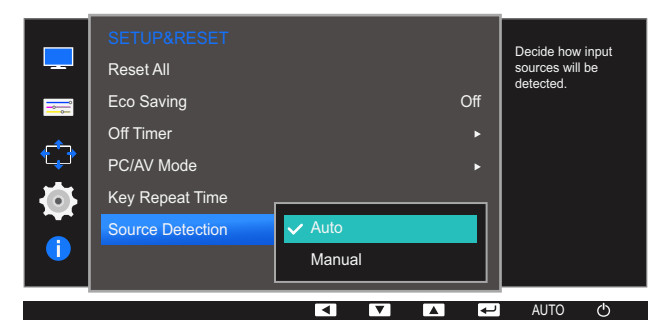

- Auto: Hiermee wordt de gebruikte bron automatisch herkend.
- Manual: Hiermee moet u zelf de bron selecteren.
- *4* Druk op  $\lfloor \triangle / \blacktriangledown \rfloor$  om naar de gewenste optie te gaan en druk op  $\lfloor \square / \square \rfloor$ .
- **5** De geselecteerde optie wordt toegepast.

## 7 Het menu INFORMATION en meer

Van elke functie wordt een gedetailleerde beschrijving gegeven. Zie uw product voor details.

### 7.1 INFORMATION

Hiermee geeft u de actuele bron, frequentie en resolutie weer.

#### 7.1.1 INFORMATION weergeven

- *1* Druk op een knop voor op het product om de toetsbetekenis weer te geven. Druk vervolgens op [MENU] om het bijbehorende menuscherm weer te geven.
- 2 Druk op [▲/▼] om naar **INFORMATION** te gaan. De actuele bron, frequentie en resolutie worden weergegeven.

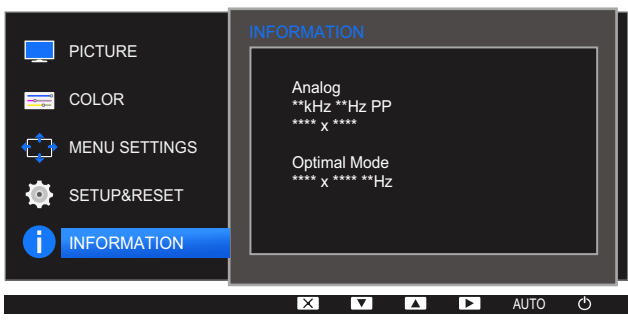

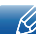

De weergegeven menu-items kunnen per model verschillen.

### 7.2 Brightness en Contrast configureren in het startscherm

Wanneer er geen OSD-menu beschikbaar is, kunt u in het startscherm de instelling **Brightness**, Contrast aanpassen met de knop [  $\circ$  ].

#### Brightness :  $\mathscr R$

- **SAMSUNG EXAMPLE 2018** Dit menu is niet beschikbaar wanneer **SAMSUNG Bright** op Dynamic Contrast staat.
- Dit menu is niet beschikbaar wanneer **Eco Saving** is ingeschakeld.

#### Contrast :  $\mathscr B$

- **•** Deze optie is niet beschikbaar wanneer **MAGIC Bright** op Cinema of Dynamic Contrast staat.
- Dit menu is niet beschikbaar wanneer **Game Mode** is ingeschakeld.
- *1* Druk op een knop voor op het product (wanneer er geen menuscherm zichtbaar is) om de toetsbetekenis weer te geven. Druk vervolgens op [  $\phi$  ]. Het volgende scherm verschijnt:

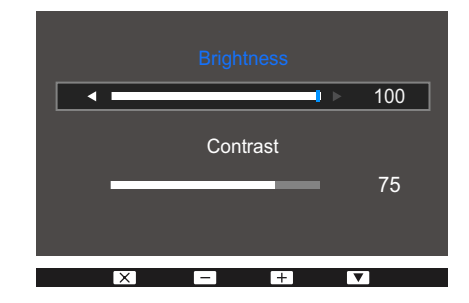

- **2** Druk op de knop  $[\square]$  **e**] om heen en weer te gaan tussen de instellingen voor **Brightness** en Contrast.
- **3** Pas **Brightness, Contrast** aan met de knoppen  $[\triangle / \blacktriangledown]$ .

### 7.3 Volume configureren in het startscherm

Pas Volume aan door te drukken op de knop [  $\phi$  ] terwijl de Toetsgids wordt weergegeven.

*1* Druk op een knop voor op het product (wanneer er geen menuscherm zichtbaar is) om de toetsbetekenis weer te geven. Druk vervolgens op [  $\phi$  ]. Het volgende scherm verschijnt:

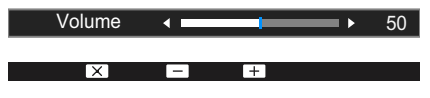

**2** Pas **Volume** aan met de knoppen  $[\triangle / \blacktriangledown]$ .

- Deze functie is alleen beschikbaar in de modus HDMI.  $\mathcal{R}$ 
	- Het geluid is alleen te horen bij gebruik van de HDMI-naar-HDMI-kabel.

### 8.1 Easy Setting Box

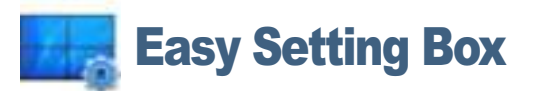

Met "Easy Setting Box" kunnen gebruikers het beeldscherm opdelen in meerdere delen.

#### 8.1.1 De software installeren

- *1* Plaats de installatie-cd in het cd-rom-station.
- *2* Selecteer het setupprogramma "Easy Setting Box".
	- Als het software-installatievenster niet verschijnt, zoek dan het setupbestand voor "Easy Setting  $\mathscr R$ Box" op de cd-rom en dubbelklik erop.
- *3* Wanneer de installatiewizard verschijnt, klikt u op Volgende.
- *4* Volg de instructies op het scherm om de installatie uit te voeren.
	- De software werkt misschien niet goed als u de computer na installatie niet opnieuw opstart. - 19
		- Het pictogram "Easy Setting Box" verschijnt misschien niet, afhankelijk van het computersysteem en de productspecificaties.
		- Als het snelkoppelingspictogram niet verschijnt, drukt u op de toets F5.

#### Beperkingen en problemen bij de installatie ("Easy Setting Box")

De installatie van "Easy Setting Box" kan beïnvloed worden door de grafische kaart, het moederbord en de netwerkomgeving.

#### Systeemvereisten

#### Besturingssysteem

- Windows XP 32Bit/64Bit
- Windows Vista 32Bit/64Bit
- Windows 7 32Bit/64Bit
- Windows 8 32Bit/64Bit

#### Hardware

- Ten minste 32 MB geheugen
- Ten minste 60 MB vrij ruimte op de harde schijf

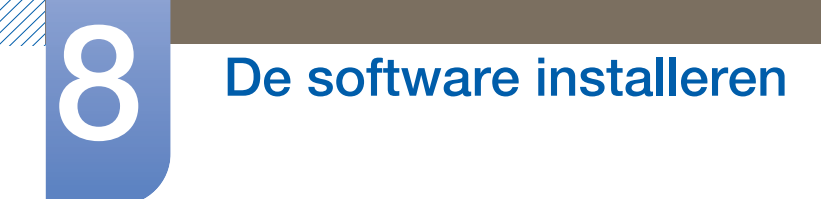

### 8.1.2 De software verwijderen

Klik op Start, Instellingen /[Configuratiescherm en dubbelklik op Software.

Selecteer "Easy Setting Box" in de lijst met programma's en klik op de knop Toevoegen/verwijderen.

### 9.1 Vereisten voordat u contact opneemt met het klantenservicecentrum van Samsung

#### 9.1.1 Het product testen

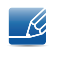

Voordat u met de klantenservice van Samsung belt, kunt u het product als volgt testen. Als het probleem zich blijft voordoen, kunt u contact opnemen met de dichtstbijzijnde klantenservice van Samsung.

Controleer of uw product normaal werkt door gebruik te maken van de testfuncties van het product.

Als het scherm uit is en het aan-uitlampje knippert, ook al is het product correct aangesloten op de computer, voer dan een zelfdiagnose uit.

- *1* Schakel zowel de computer als het product uit.
- 2 Trek de kabel uit het product.
- 3 Product inschakelen.
- *4* Als het bericht Check Signal Cable wordt weergegeven, werkt het product correct.

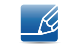

Als er geen beeld wordt weergegeven, controleert u het computersysteem, de videocontroller en de kabel.

#### 9.1.2 De resolutie en frequentie controleren

Bij een modus die de ondersteunde resolutie overtreft (zie "10.3 Tabel Standaardsignaalmodi") wordt kort het bericht Not Optimum Mode weergegeven.

#### 9.1.3 Controleer het volgende.

#### Installatieprobleem (PC-modus)

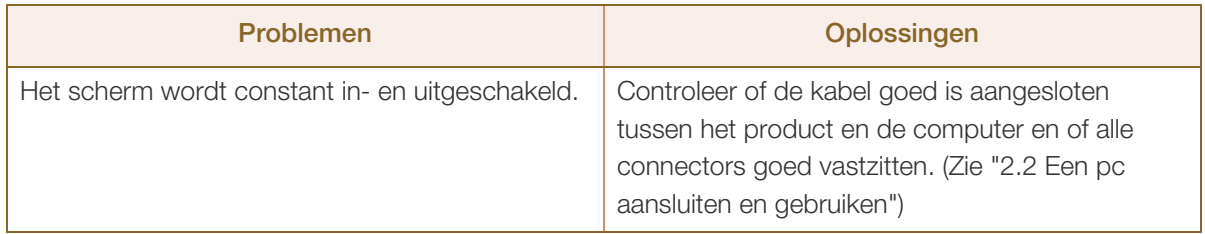

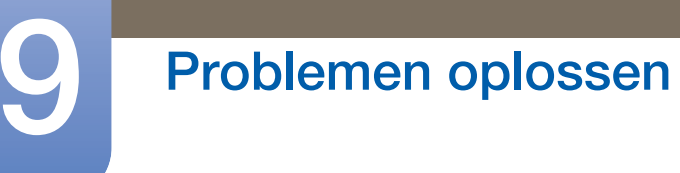

#### Probleem met het scherm

![](_page_69_Picture_177.jpeg)

![](_page_70_Picture_110.jpeg)

#### Problemen met het geluid

![](_page_70_Picture_111.jpeg)

#### Problemen met een bronapparaat

![](_page_70_Picture_112.jpeg)

Afhankelijk van de kijkhoek van de gebruiker kan de ledverlichting op het frame van het product te zien zijn.  $\overline{\mathscr{R}}$ Het licht is onschadelijk en heeft geen invloed op de functies en werking van het product. Het product kan veilig worden gebruikt.

## 9.2 Vragen en antwoorden

![](_page_71_Picture_171.jpeg)
# 9 Problemen oplossen

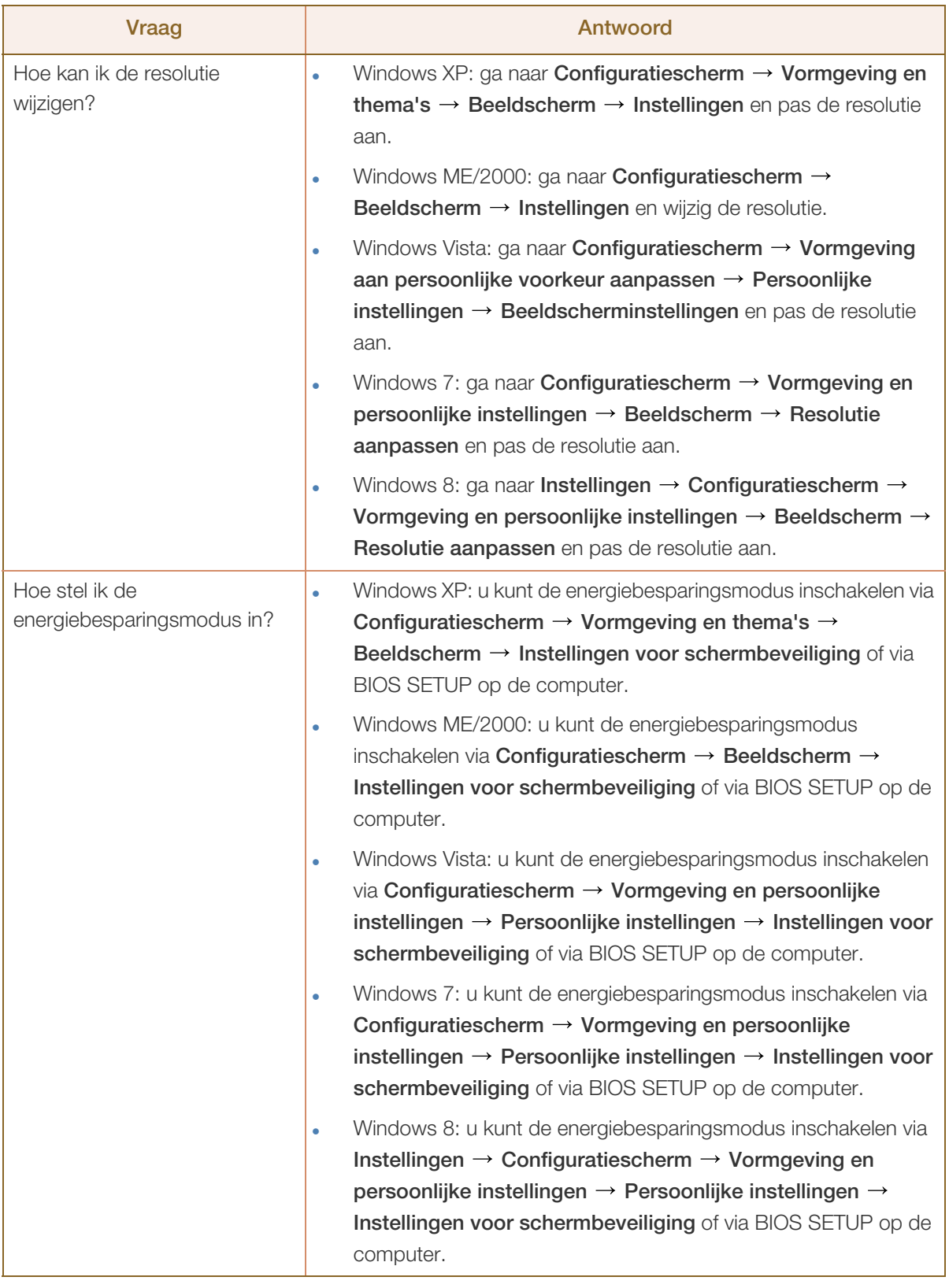

 $\mathscr{R}$ 

Raadpleeg de gebruikershandleiding van uw computer of grafische kaart voor meer informatie over instellingen.

### 10.1 Algemeen

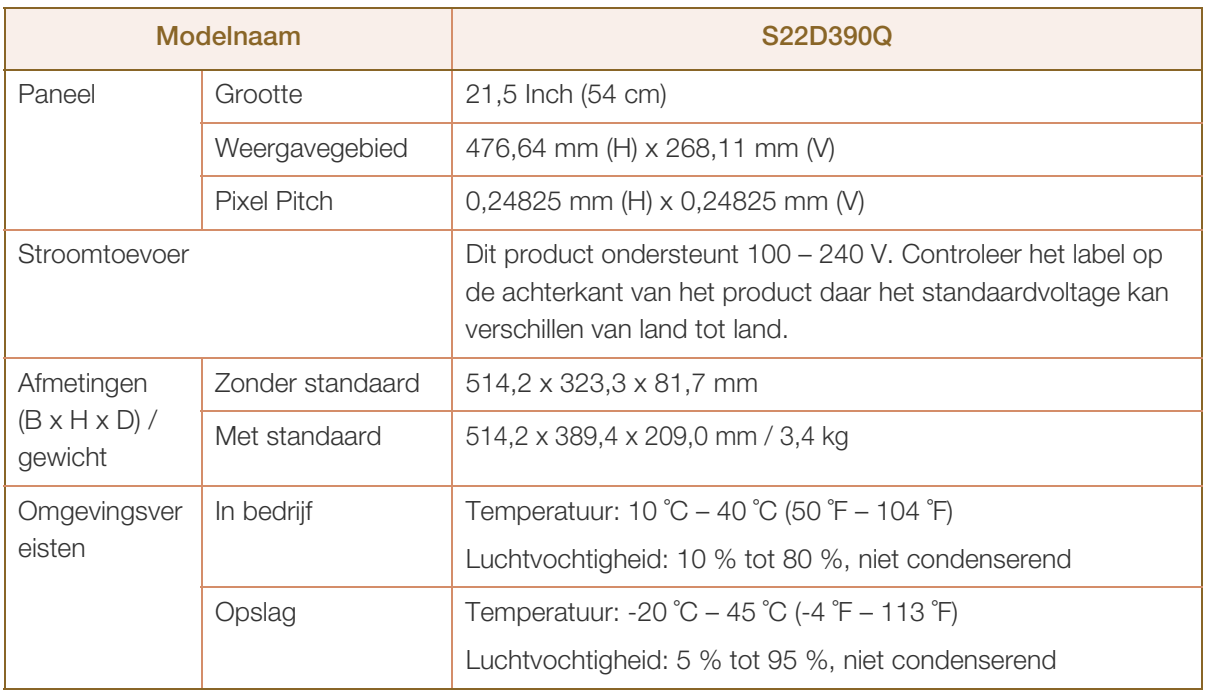

#### Plug-and-Play  $\overline{\mathcal{R}}$

 $\mathscr{R}$ 

- Ki

Deze monitor kan worden geïnstalleerd op en gebruikt voor elk Plug and Play-systeem. De binaire gegevensuitwisseling tussen de monitor en het computersysteem optimaliseert de monitorinstellingen. De monitor wordt automatisch geïnstalleerd. U kunt de installatie-instellingen echter naar wens wijzigen.

#### $\mathcal{R}$ Schermpunten (pixels)

Vanwege de aard van het productieproces voor dit product, wordt ongeveer 1 op de miljoen pixels (1ppm) op het LCD-scherm donkerder of lichter weergegeven. Dit is niet van invloed op de prestaties van het product.

De bovenstaande specificaties kunnen zonder voorafgaande kennisgeving worden gewijzigd ter verbetering van de kwaliteit.

Dit apparaat is een digitaal apparaat van klasse B.

### 10.2 PowerSaver

De energiebesparingsfunctie van dit product reduceert het energieverbruik door het scherm uit te schakelen en het aan/uit-lampje aan te passen als het product gedurende een bepaalde periode niet wordt gebruikt. Het product wordt niet uitgeschakeld in de energiebesparingsmodus. Om het scherm weer in te schakelen, drukt u op een willekeurige toets op het toetsenbord of beweegt u de muis. De energiebesparingsfunctie werkt alleen wanneer het product is aangesloten op een computer met een energiebesparingsfunctie.

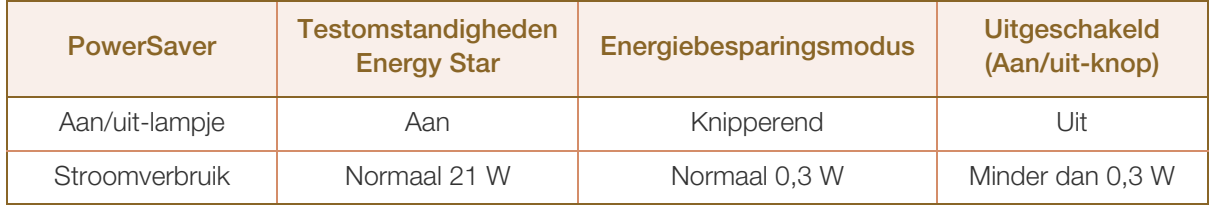

 Het energieverbruik dat wordt weergegeven kan per bedrijfsomstandigheid of wanneer de  $\mathcal{R}$ instellingen worden gewijzigd, variëren. (Model S\*\*D390 Energiebesparingsmodus : Max. 0,45 W)

 ENERGY STAR® is in de Verenigde Staten een gedeponeerd merk van de het Amerikaanse milieubeschermingsagentschap.

Energy Star-energie wordt gemeten volgens de testmethoden die zijn gedefinieerd in de huidige Energy Star<sup>®</sup>-norm.

 Om het energieverbruik terug te dringen tot 0, koppelt u de voedingskabel los. Trek het netsnoer los wanneer u het product langere tijd niet zult gebruiken. Om het energieverbruik terug te dringen tot 0 wanneer er geen aan/uit-schakelaar beschikbaar, koppelt u de voedingskabel los.

### 10.3 Tabel Standaardsignaalmodi

- Vanwege de eigenschappen van het scherm kan dit product voor elk schermformaat slechts worden ingesteld op één resolutie voor een optimale beeldkwaliteit. Een andere resolutie dan de gespecificeerde resolutie kan ten koste gaan van de beeldkwaliteit. Om dit te voorkomen raden wij u aan om de optimale resolutie te selecteren die is opgegeven voor het schermformaat van uw product.
	- Controleer de frequentie wanneer u een CDT-monitor vervangt (aangesloten op een computer) door LCD-monitor. Als de LCD-monitor geen ondersteuning biedt voor 85Hz, wijzigt u de verticale frequentie voor de CDT-monitor in 60Hz en sluit u vervolgens de LCD-monitor aan.

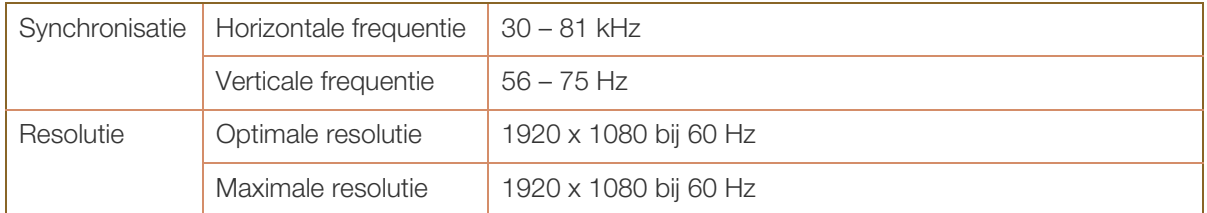

Als uw computer een signaal uitstuurt dat voldoet aan de volgende standaardsignaalmodi, wordt het scherm automatisch bijgeregeld. Als het signaal dat via de computer wordt verzonden, niet tot de standaard signaalmodi behoort, wordt er mogelijk een leeg scherm weergegeven terwijl het aan/uitlampje brandt. Wijzig in dat geval de instellingen overeenkomstig de volgende tabel door de gebruikershandleiding bij de grafische kaart te raadplegen.

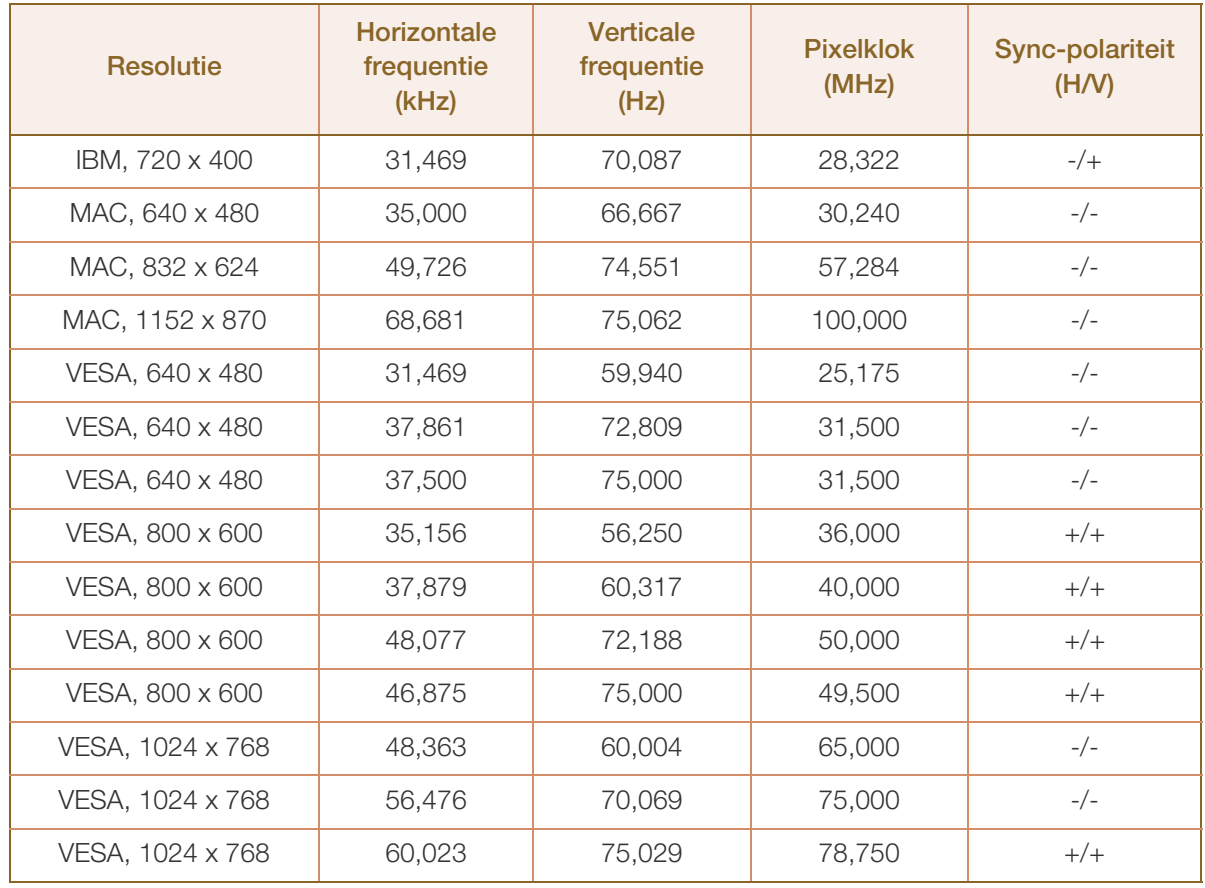

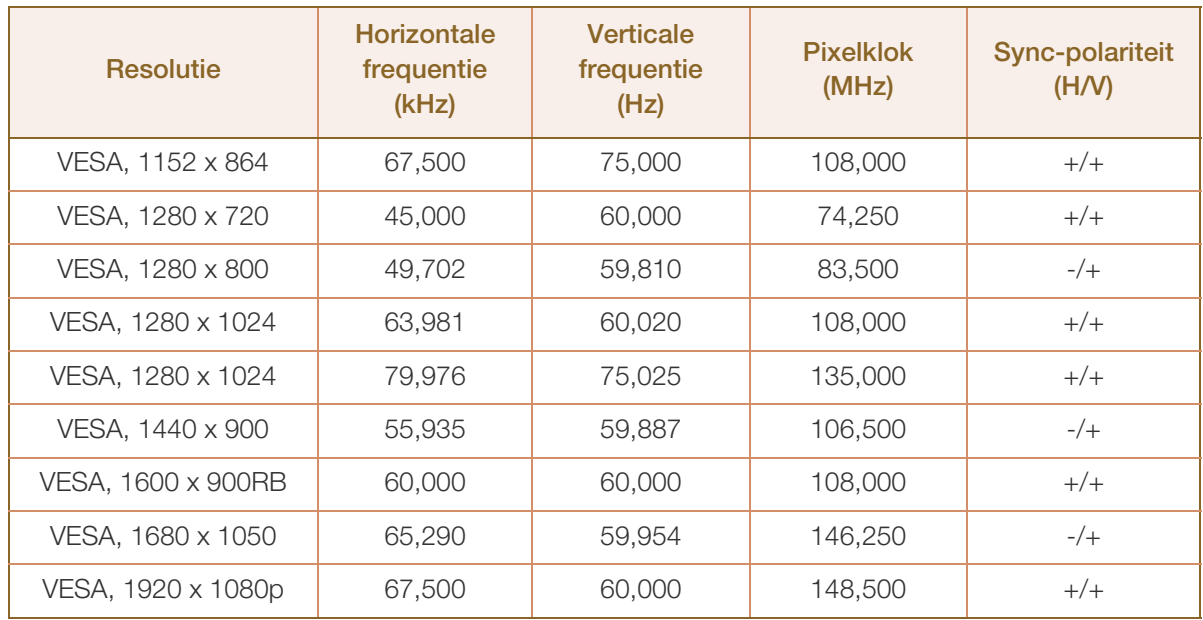

#### Horizontale frequentie - 19

De tijd die nodig is om één lijn van links naar rechts op het scherm te scannen, wordt de horizontale cyclus genoemd. Het omgekeerde van deze horizontale cyclus is de horizontale frequentie. De horizontale frequentie wordt gemeten in kHz.

Verticale frequentie

Doordat hetzelfde beeld tientallen keren per seconde opnieuw wordt weergegeven, kan de mens het beeld zien. De snelheid waarmee dit opnieuw weergeven gebeurt, wordt de verticale frequentie of vernieuwingsfrequentie genoemd. Deze frequentie wordt aangegeven in Hz (hertz).

### Contact Samsung wereldwijd

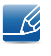

Wanneer u suggesties of vragen heeft met betrekking tot Samsung producten, verzoeken wij u contact op te nemen met de consumenten service- en informatie dienst van Samsung

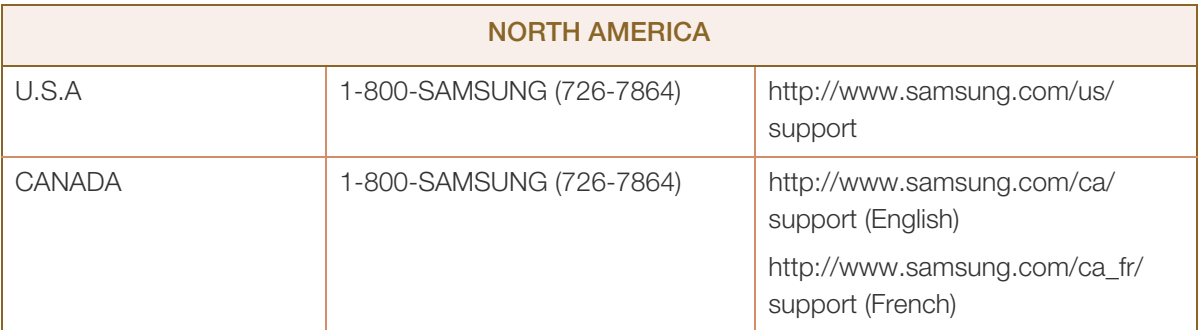

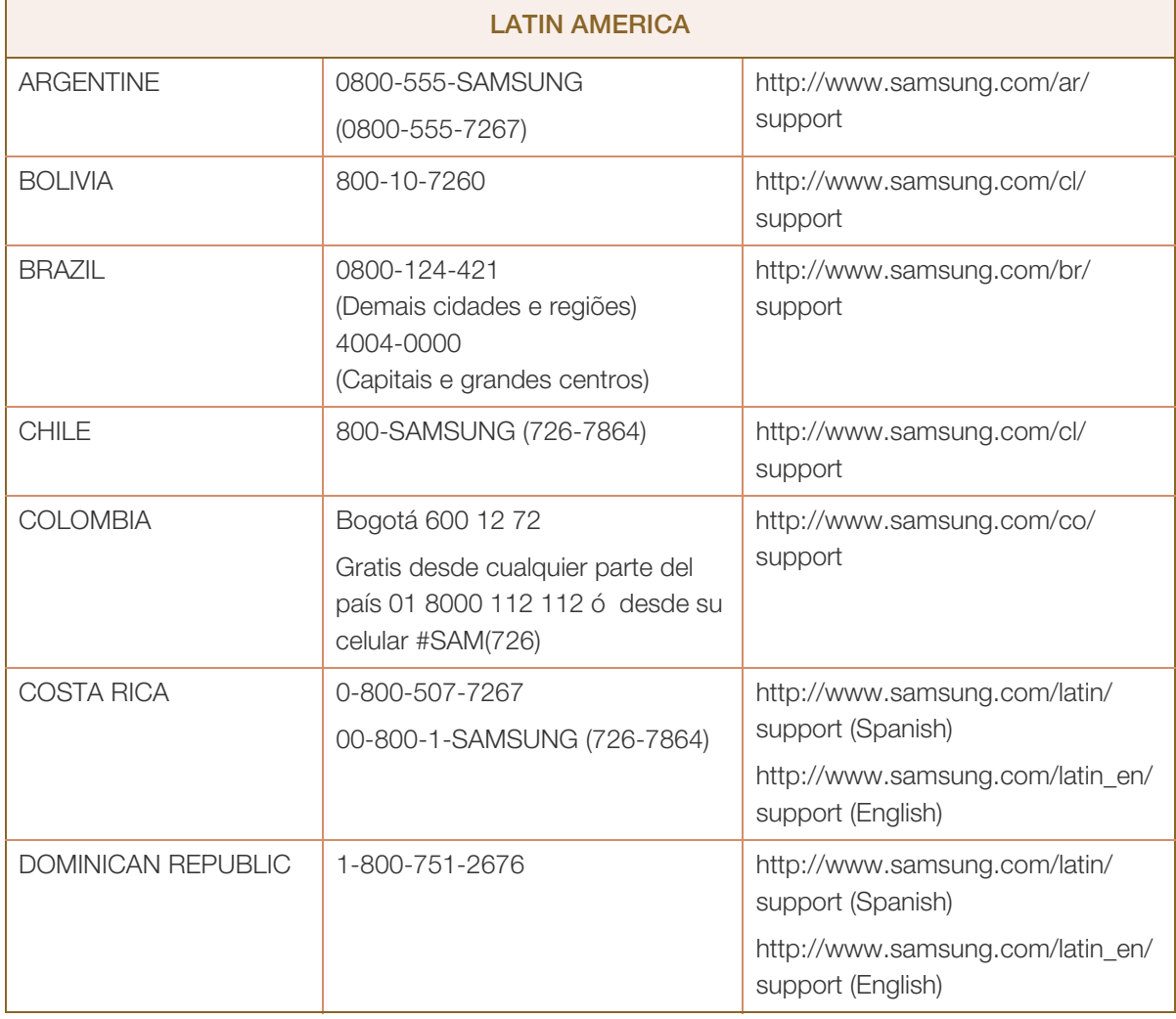

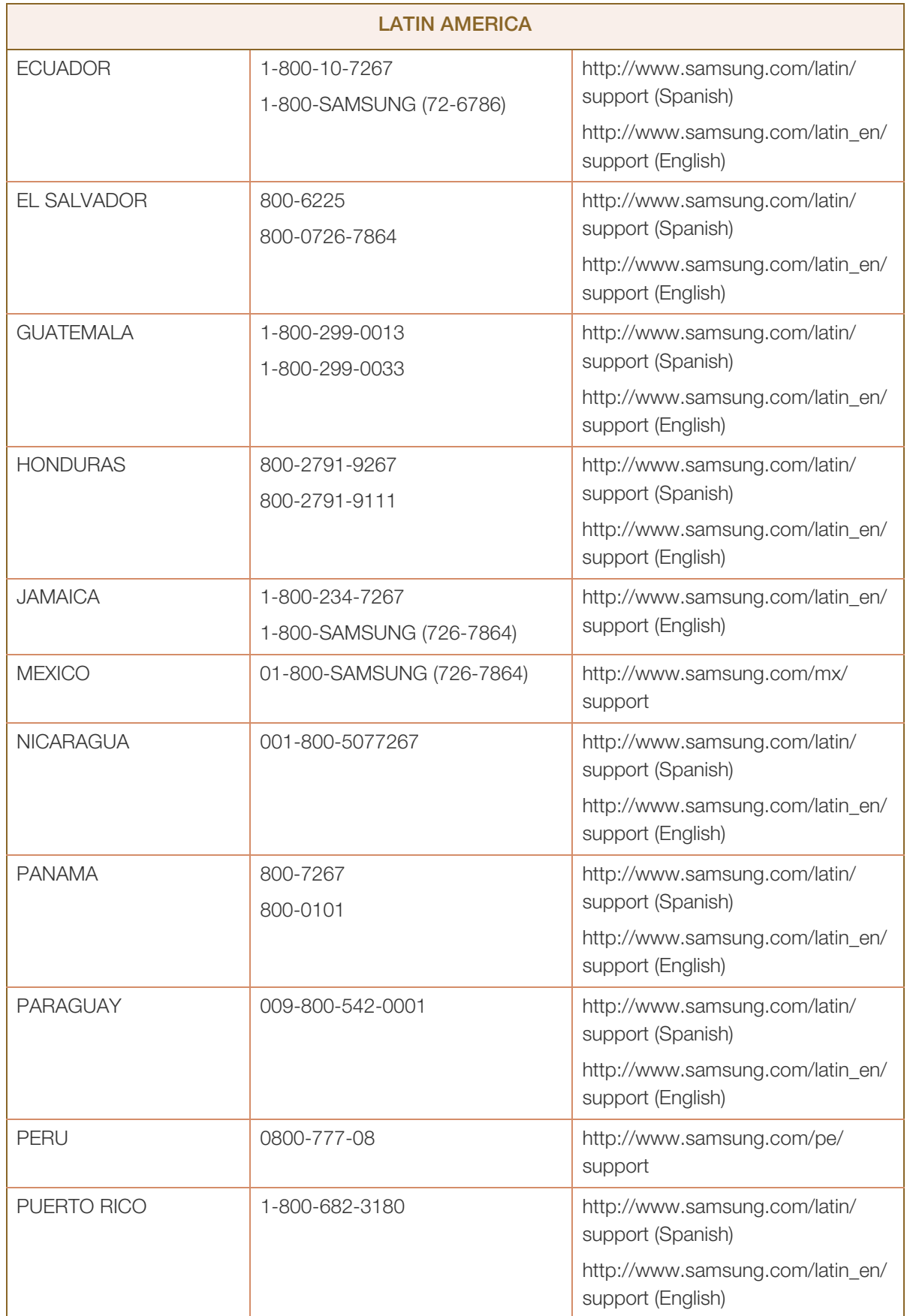

a Mariji<br>Mariji

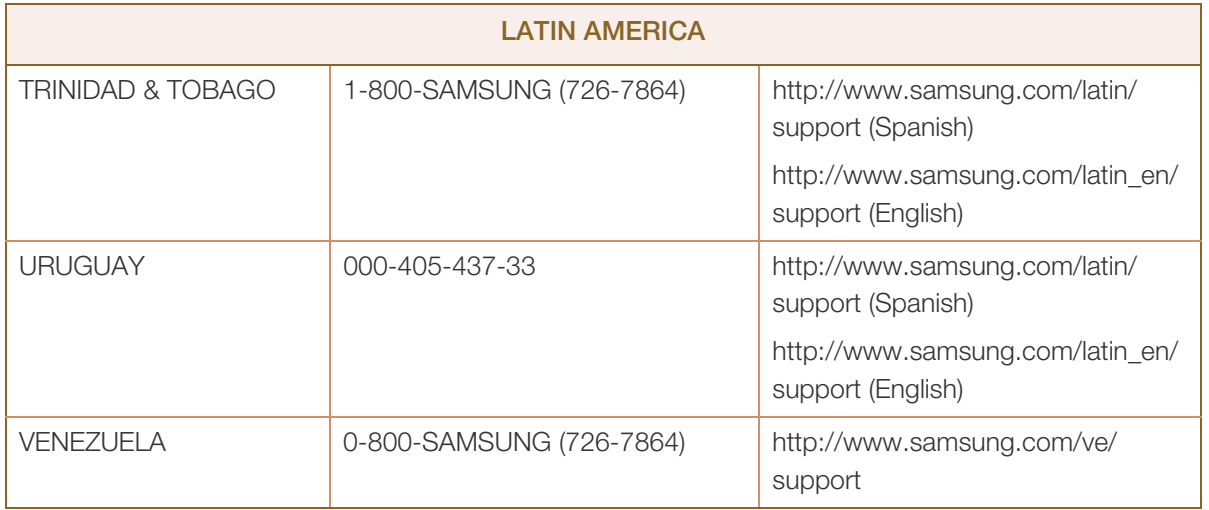

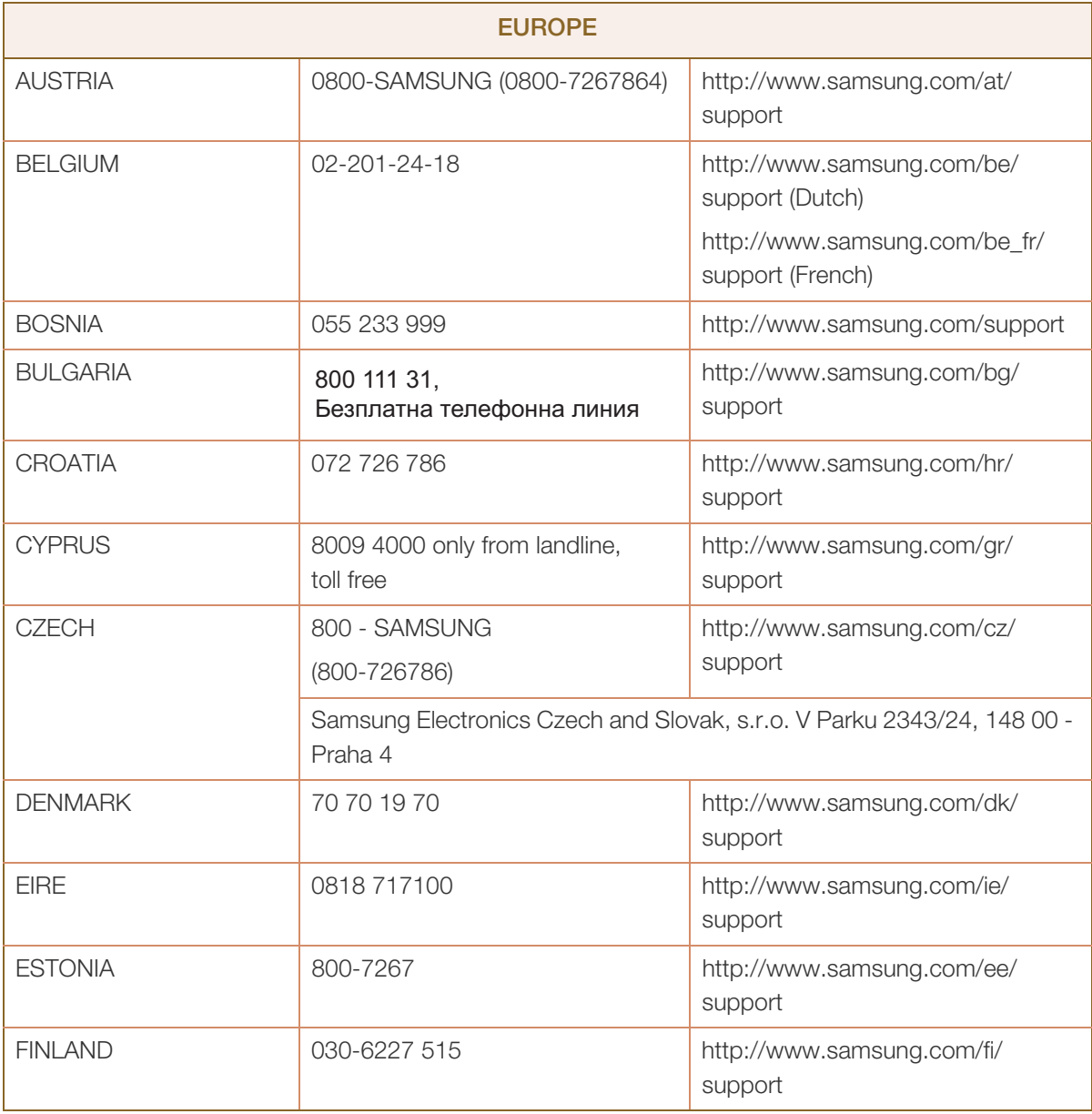

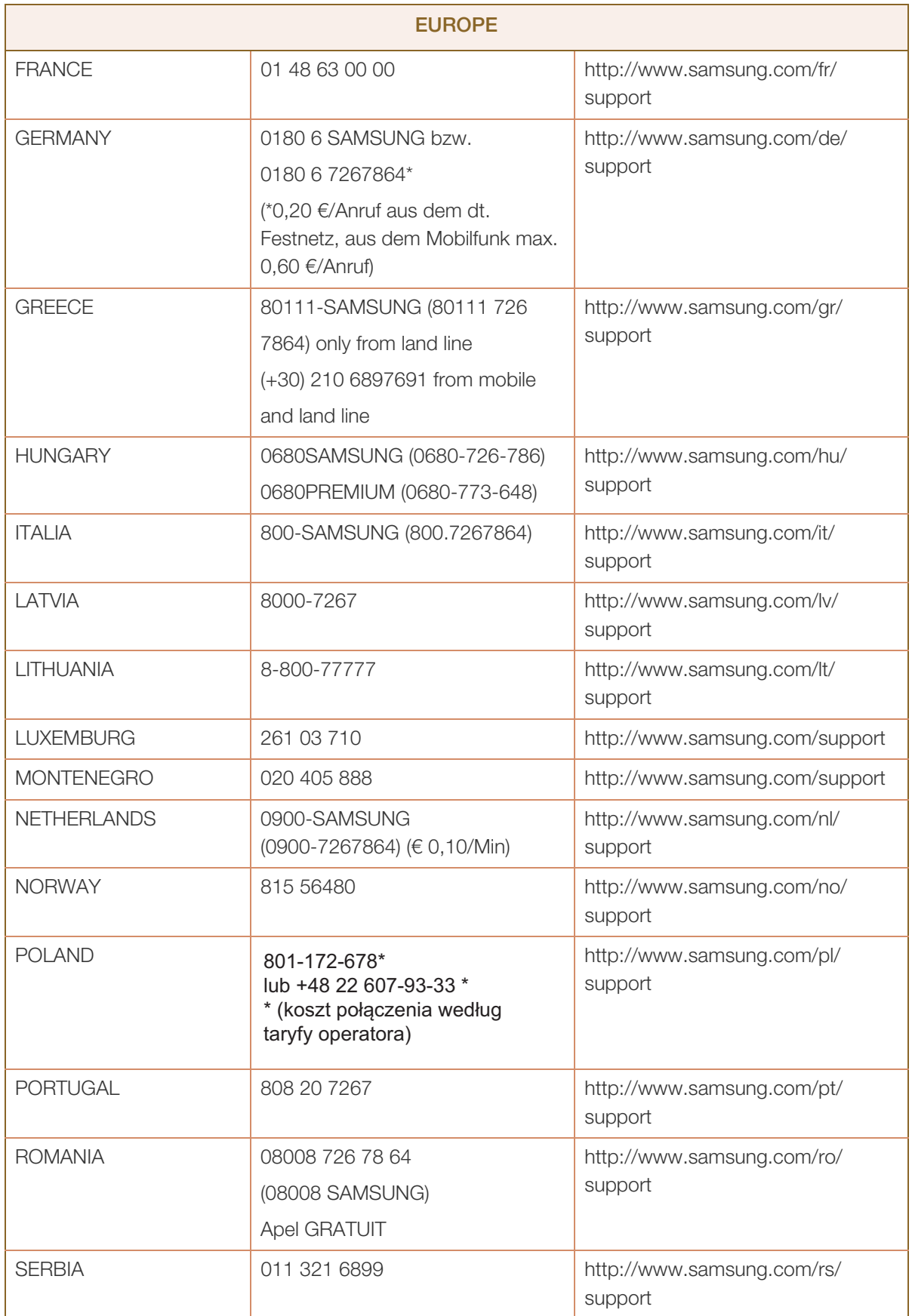

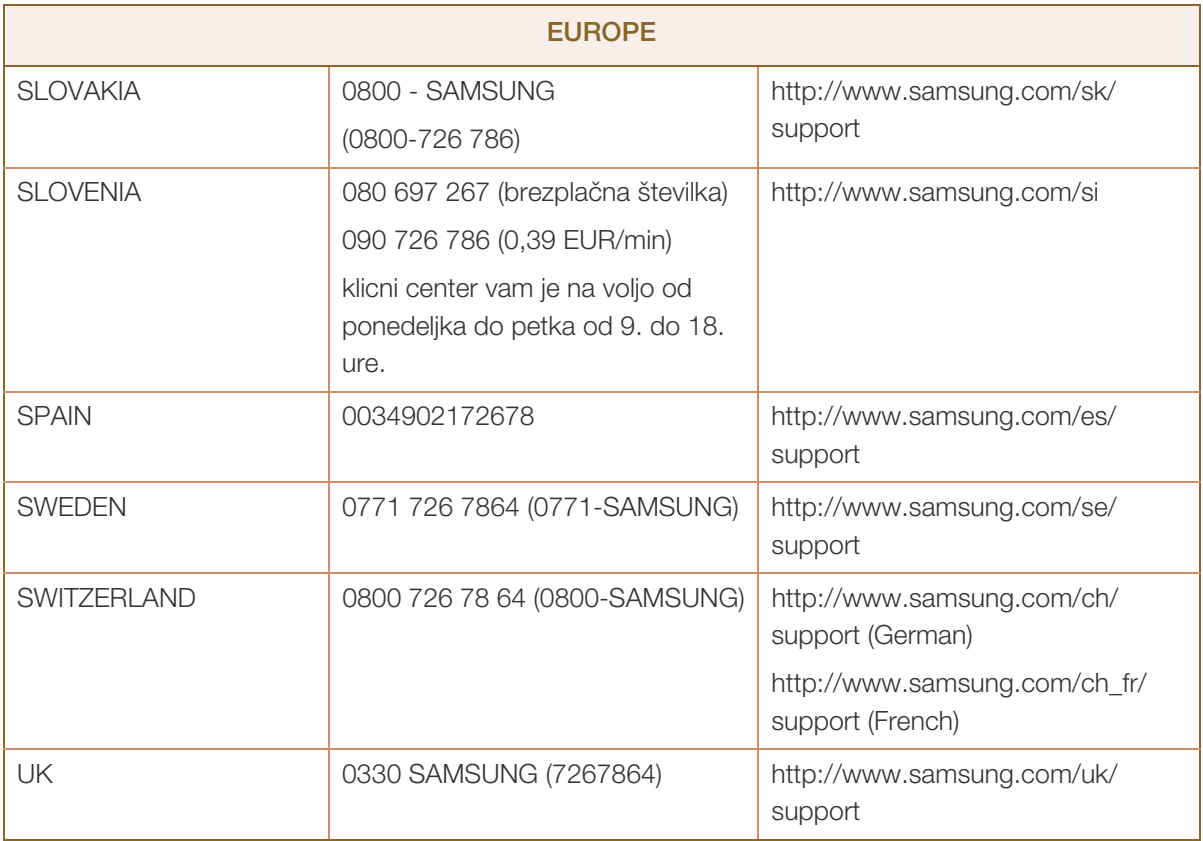

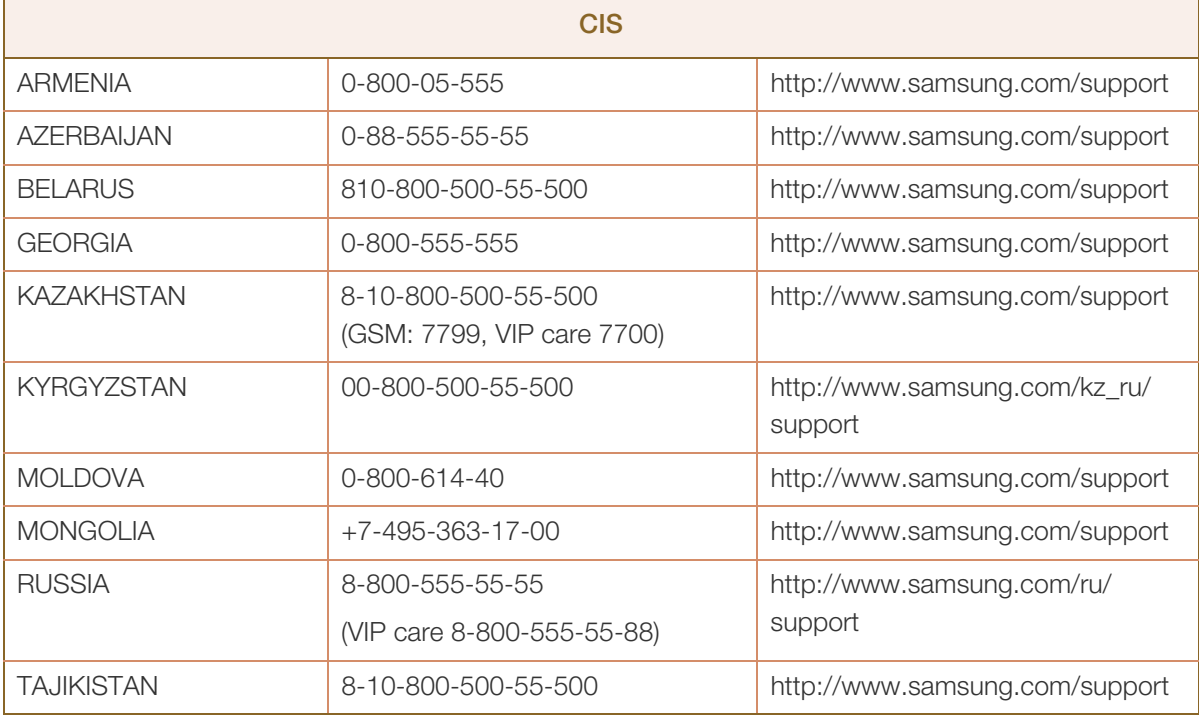

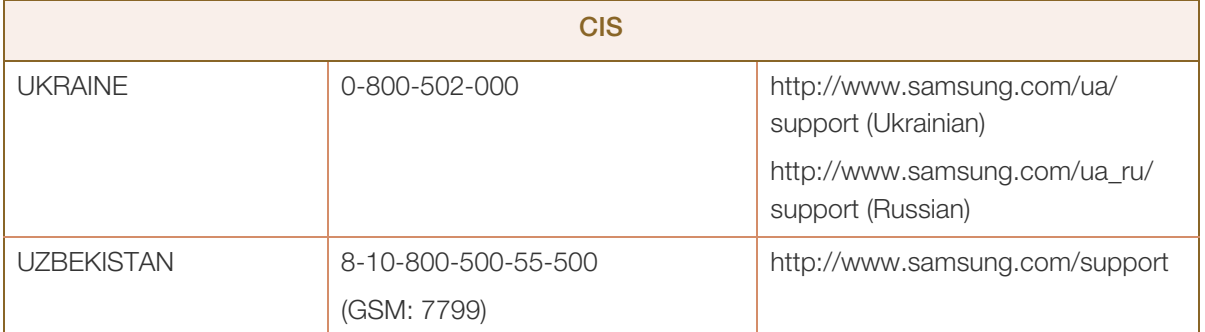

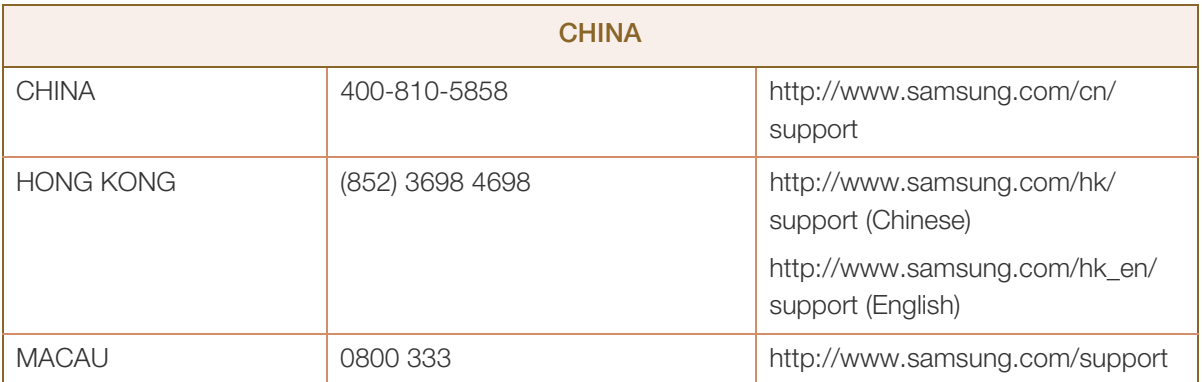

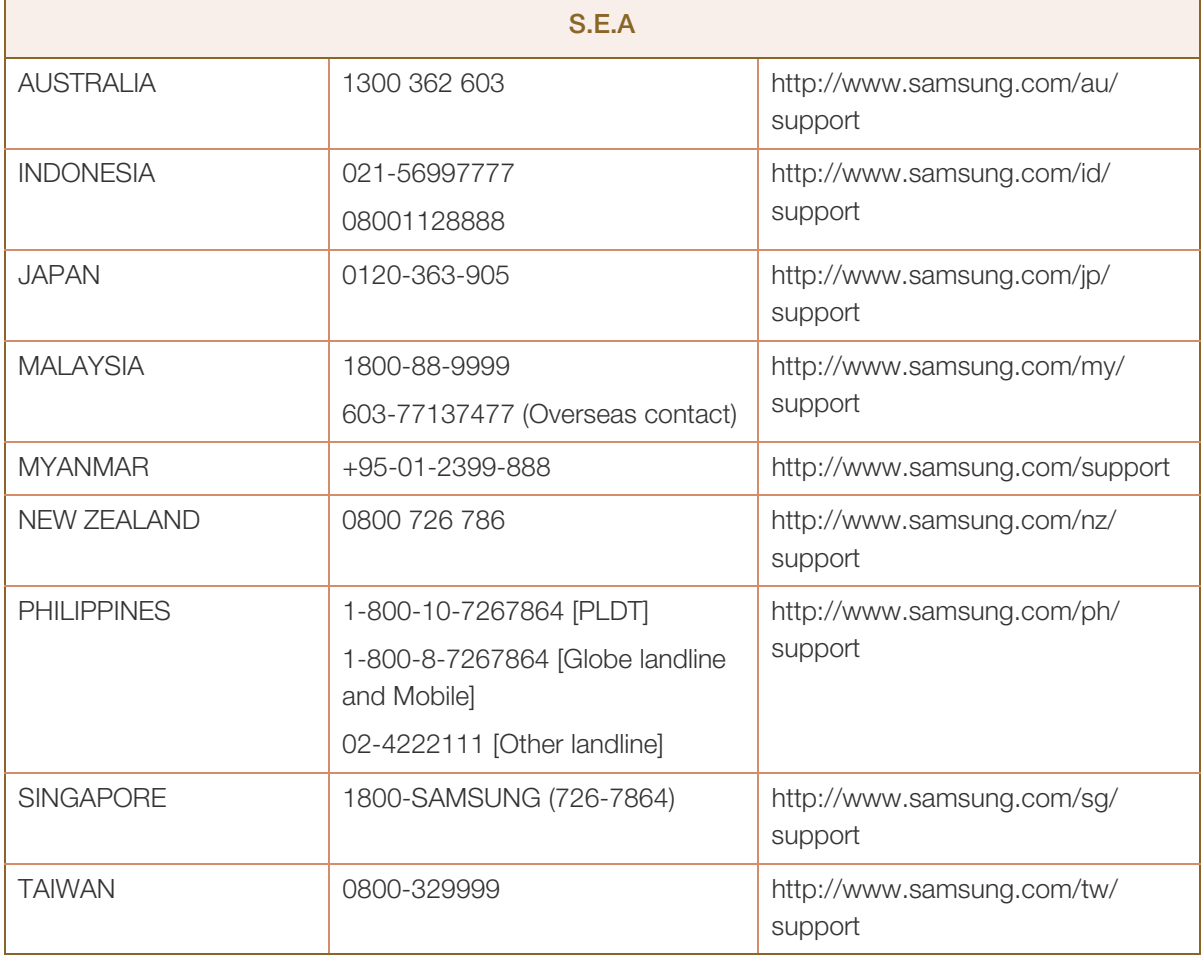

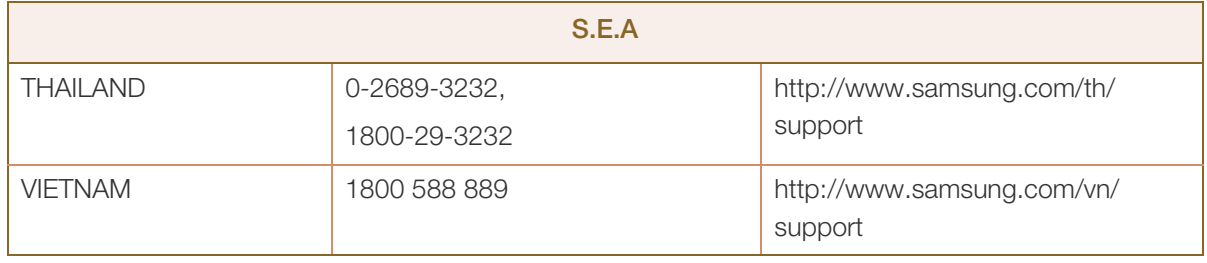

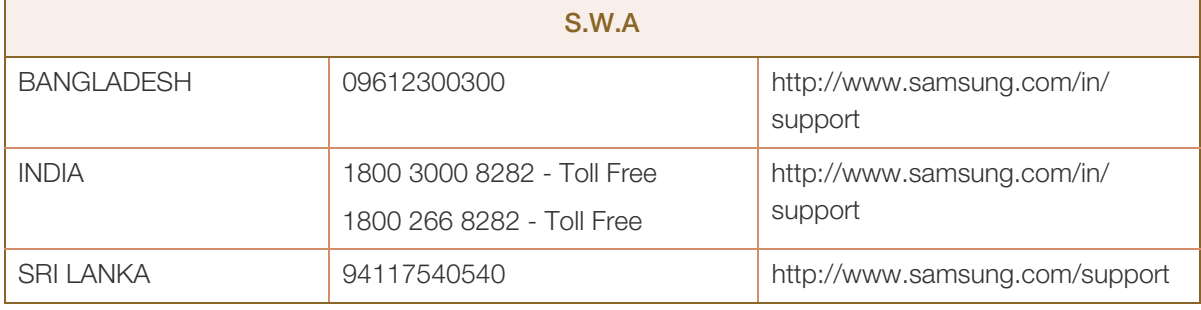

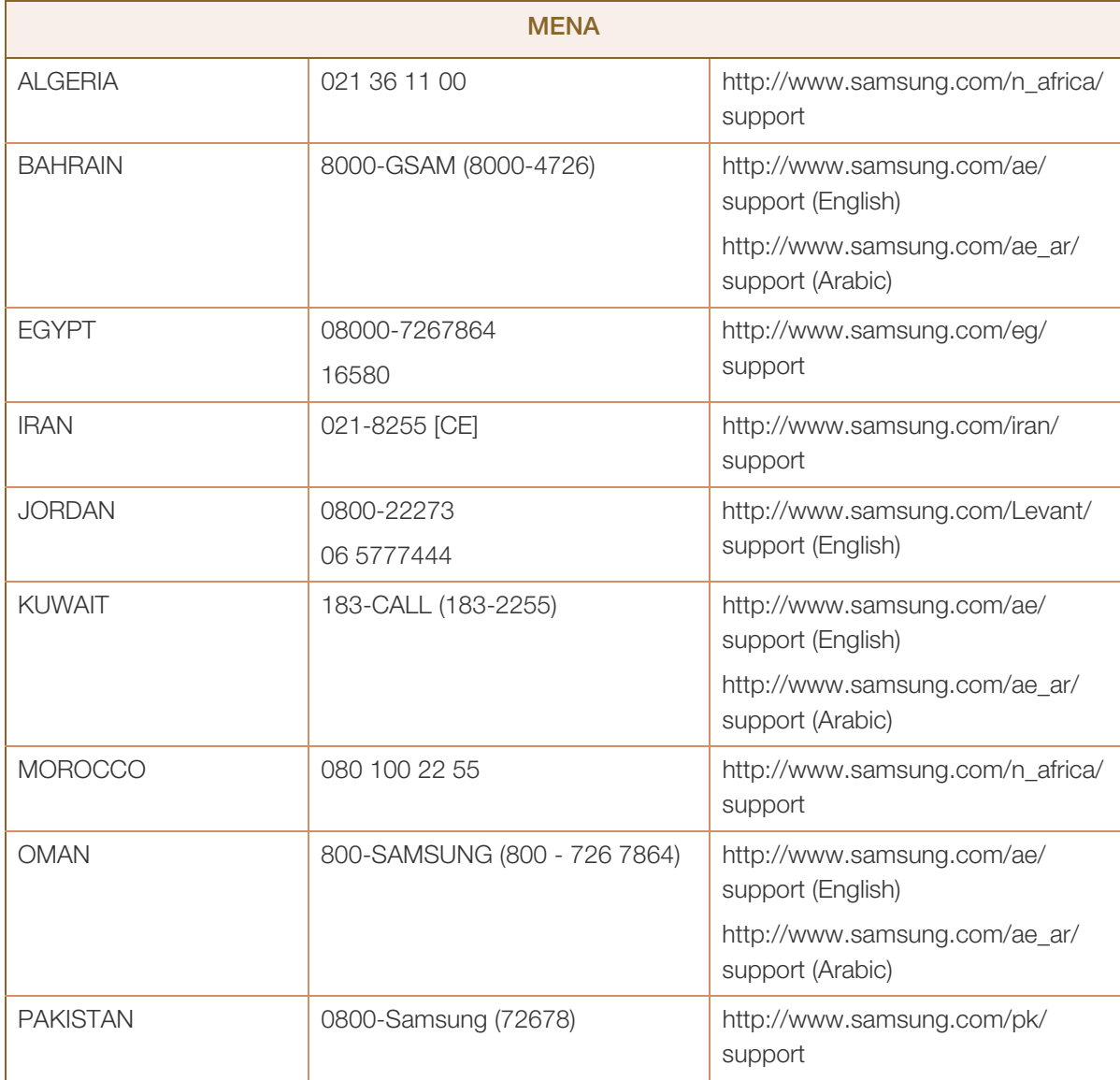

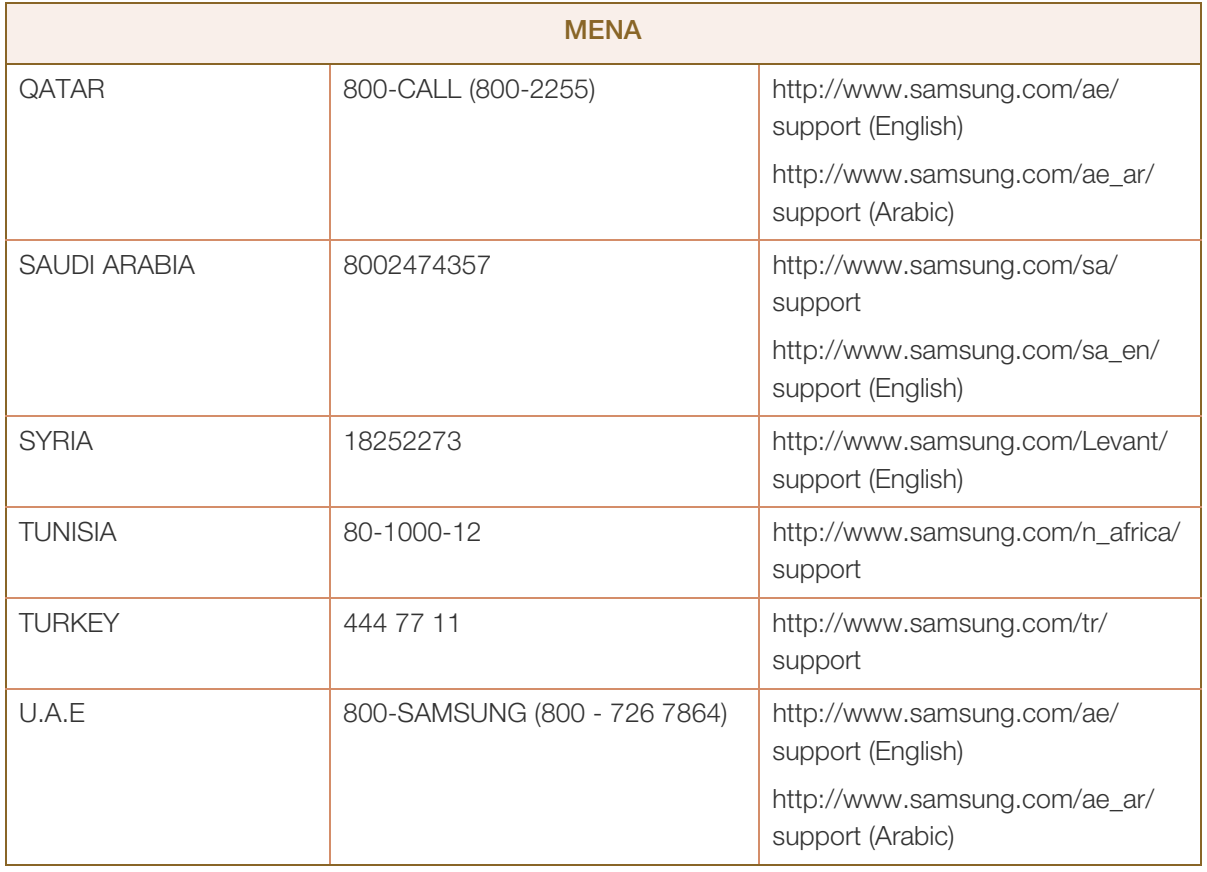

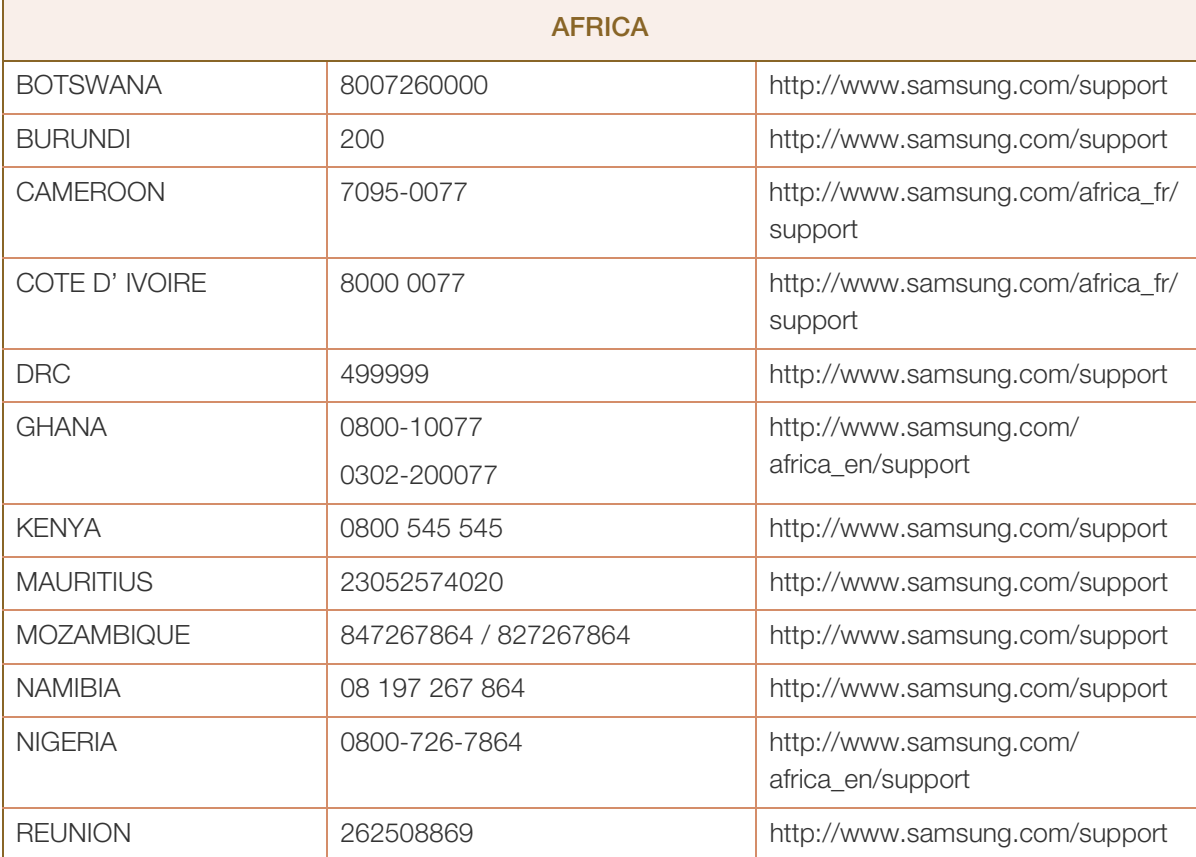

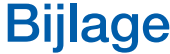

a Mariji<br>Mahali

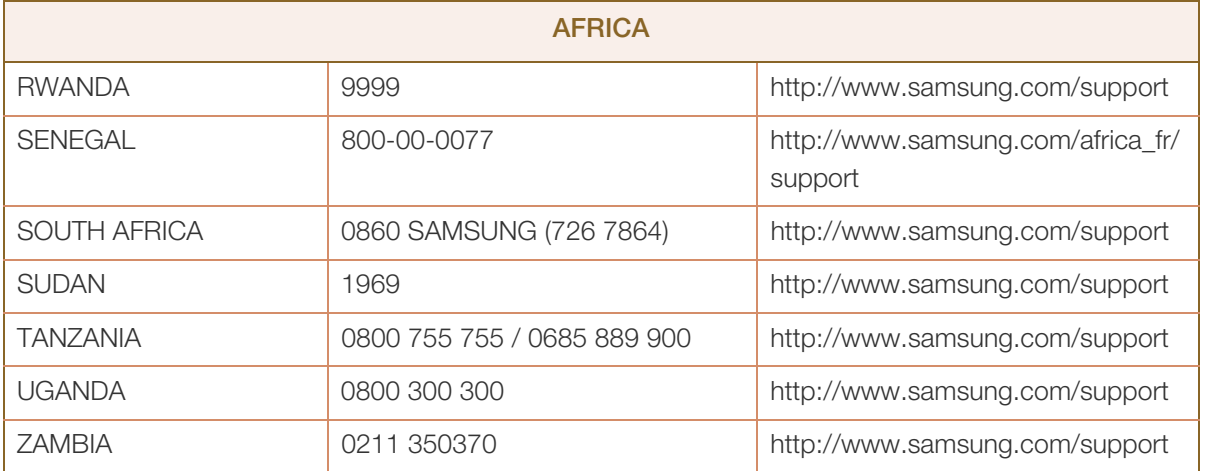

### Dienstverlening tegen betaling (door klanten)

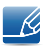

Wanneer u om service vraagt, kunnen wij in de volgende gevallen ondanks de garantie kosten in rekening brengen voor een bezoek van een monteur.

### Geen productdefect

Reiniging van het product, afstelling, uitleg, herinstallatie enzovoort.

- Als een monteur aanwijzingen geeft voor het gebruik van het product of gewoon enkele opties aanpast zonder het product te demonteren.
- Als een defect het gevolg is van externe omgevingsfactoren (internet, antenne, signaal van kabel enzovoort).
- Als een product opnieuw wordt geïnstalleerd of als er extra apparaten worden aangesloten na de eerste installatie van het aangeschafte product.
- Als een product opnieuw wordt geïnstalleerd op een andere locatie of na een verhuizing.
- Als de klant om aanwijzingen voor het gebruik vraagt vanwege een product van een ander bedrijf.
- Als de klant om aanwijzingen voor het gebruik van het netwerk of een programma van een ander bedrijf vraagt.
- Als de klant vraagt om de software voor het product te installeren en te configureren.
- Als een monteur de binnenzijde van het product moet ontdoen van stof of vreemde stoffen.
- Als de klant om een extra installatie vraagt na aanschaf van het product bij een postorderbedrijf of online.

### Productschade als gevolg van een fout van de klant

Productschade als gevolg van een verkeerde handeling of verkeerde reparatie door de klant.

Als het product schade heeft opgelopen als gevolg van:

- impact van buitenaf of laten vallen;
- het gebruik van verbruiksartikelen of apart verkochte producten die niet voldoen aan de eisen van Samsung;
- reparatie door een persoon die geen monteur is van een erkend servicebedrijf of partner van Samsung Electronics Co., Ltd.
- wijziging van het model of reparatie van het product door de klant;
- gebruik van het product op een verkeerde spanning of via niet-goedgekeurde elektrische aansluitingen;
- het niet volgen van de voorzorgsmaatregelen uit de gebruikershandleiding.

### Bijlage

### **Overig**

- Als het product defect raakt als gevolg van een natuurramp. (onweer, brand, aardbeving, overstroming enzovoort)
- Als verbruiksartikelen op zijn. (batterij, toner, verlichting, kop, trilmechanisme, lamp, filter, lint enzovoort)
- $\mathscr A$

Als de klant om service vraagt terwijl het product niet defect is, kunnen servicekosten in rekening worden gebracht. Lees daarom eerst de gebruikershandleiding.

### Correcte verwijdering

### Correcte verwijdering van dit product (elektrische & elektronische afvalapparatuur)

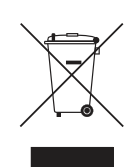

(Van toepassing in landen waar afval gescheiden wordt ingezameld)

Dit merkteken op het product, de accessoires of het informatiemateriaal duidt erop dat het product en zijn elektronische accessoires (bv. lader, headset, USB-kabel) niet met ander huishoudelijk afval verwijderd mogen worden aan het einde van hun gebruiksduur. Om mogelijke schade aan het milieu of de menselijke gezondheid door ongecontroleerde afvalverwijdering te voorkomen, moet u deze artikelen van andere soorten afval scheiden en op een verantwoorde manier recyclen, zodat het duurzame hergebruik van materiaalbronnen wordt bevorderd.

Huishoudelijke gebruikers moeten contact opnemen met de winkel waar ze dit product hebben gekocht of met de gemeente waar ze wonen om te vernemen waar en hoe ze deze artikelen milieuvriendelijk kunnen laten recyclen.

Zakelijke gebruikers moeten contact opnemen met hun leverancier en de algemene voorwaarden van de koopovereenkomst nalezen. Dit product en zijn elektronische accessoires mogen niet met ander bedrijfsafval voor verwijdering worden gemengd.

### **Terminologie**

### OSD (On Screen Display)

Een On Screen Display (OSD) is een menu dat op het scherm wordt weergegeven en waarmee u de beeldkwaliteit naar wens instelt. U kunt de helderheid, de tint, het formaat en tal van andere instellingen aanpassen in de menu's die u op het scherm ziet.

### Gamma

Met het menu Gamma regelt u de grijswaarden bij voor de middentinten van het scherm. Een aanpassing van Brightness is van invloed op het hele scherm. Een aanpassing van Gamma is alleen van invloed op de middenwaarden.

#### Grijswaarden

De grijswaarden verwijzen naar kleurintensiteitniveaus die kleurvariatie mogelijk maken in de donkere delen tot de lichtere delen van het scherm. Een wijziging in de helderheid van het scherm werkt door in het zwart en wit. Een wijziging van de grijswaarden werkt door in het middengebied tussen zwart en wit. Door de grijswaarden te wijzigen via Gamma wijzigt u de helderheid in het middengebied van het scherm.

#### **Scanfrequentie**

De scanfrequentie of vernieuwingsfrequentie is de snelheid waarmee het scherm opnieuw wordt weergegeven. Een beeld is zichtbaar doordat steeds nieuwe schermgegevens worden verzonden. Door de snelheid waarmee dit gebeurt is het vernieuwen op zich niet zichtbaar voor het menselijk oog. Hoe vaak het scherm wordt vernieuwd, wordt de scanfrequentie genoemd, uitgedrukt in Hz (hertz). Een scanfrequentie van 60 Hz wil zeggen dat een beeld 60 keer per seconde wordt vernieuwd. De scanfrequentie van het scherm hangt af van de capaciteit van de grafische kaart in uw computer en uw monitor.

### Horizontale frequentie

De tekens of beelden die op het beeldscherm worden weergegeven, bestaan uit een groot aantal puntjes (pixels). Pixels worden doorgestuurd in horizontale lijnen. Die lijnen worden onder elkaar geplaatst en creëren zo een beeld. De horizontale frequentie wordt uitgedrukt in kHz (kilohertz) en bepaalt hoe vaak per seconde de horizontale lijnen worden doorgestuurd en weergegeven op het beeldscherm. Een horizontale frequentie van 85 wilt zeggen dat de horizontale lijnen waaruit het beeld is samengesteld, 85.000 keer per seconde worden verzonden. De horizontale frequentie wordt aangegeven als 85 kHz.

### Bijlage

### Verticale frequentie

Eén beeld bestaat uit een groot aantal horizontale lijnen. De verticale frequentie wordt uitgedrukt in Hz (hertz) en geeft aan hoeveel beelden per seconde kunnen worden samengesteld met de horizontale lijnen. Een verticale frequentie van 60 wil zeggen dat een beeld 60 keer per seconde wordt doorgegeven. De verticale frequentie wordt ook wel vernieuwingsfrequentie genoemd en is belangrijk voor het al dan niet zien van beeldflikkering.

#### Resolutie

De resolutie is het aantal horizontale en verticale pixels van het beeldscherm. Het geef aan hoe gedetailleerd een beeld wordt weergegeven.

Een scherm met een hogere resolutie kan meer informatie bevatten en is geschikt voor de uitvoering van meer taken tegelijk.

Een resolutie van bijvoorbeeld 1920 x 1080 bestaat uit 1920 pixels in horizontale richting (horizontale resolutie) en 1080 lijnen in verticale richting (verticale resolutie).

### Plug & Play

De functie Plug & Play maakt de automatische uitwisseling van gegevens tussen beeldscherm en computer mogelijk, zodat een optimale weergaveomgeving wordt gecreëerd.

De monitor gebruikt VESA DDC (internationale norm) om Plug & Play uit te voeren.

## Index

### A

Afbeeldingsgrootte 41 Algemeen 74 Alles herstellen 57 Auteursrecht 7

### B

Blauw 50 Brondetectie 63

### C

Contact Samsung wereldwijd 78 Contrast 35 Correcte houding bij gebruik van product 19 Correcte verwijdering 89

### D

De inhoud controleren 20 Dienstverlening tegen betaling door klanten 87

### E

Easy Setting Box 67 Een pc aansluiten en gebruiken 28 Energiebesparing 58

### F

Fijn 47

### G

Gamma 52 Groen 49 Grof 46

### H

HDMIzwartniveau 43 Helderheid 34

I INFORMATIE 64 Installatie 24

K Kleurtoon 51

O Onderdelen 21

P PC/AVmodus 61 PowerSaver 75

### R

Reactietijd 44 Reiniging 8 Rood 48

### S

SAMSUNG MAGIC Bright 38 SAMSUNG MAGIC Upscale 40 Scherpte 36 Spelmodus 37

### T

Taal 53 Tabel Standaardsignaalmodi 76 Terminologie 90 Tijd weergeven 55

# **Index**

Toetsherhalingstijd 62 Transparantie 56

### U

Uitschakeltimer 59

### V

Veiligheidsvoorschriften 10

Vereisten voordat u contact opneemt met het klantenservicecentrum van Samsung 69

Voordat u een apparaat aansluit 28

Vragen en antwoorden 72